# Latitude 7285 2-in-1

Owner's Manual

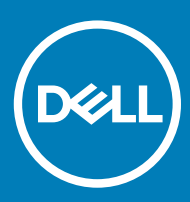

#### Notes, Cautions, and Warnings

- NOTE: A NOTE indicates important information that helps you make better use of your tablet.
- △ CAUTION: A CAUTION indicates either potential damage to hardware or loss of data and tells you how to avoid the problem.
- **A WARNING: A WARNING indicates a potential for property damage, personal injury, or death.**

© 2017 Dell Inc. or its subsidiaries. All rights reserved. Dell, EMC, and other trademarks are trademarks of Dell Inc. or its subsidiaries. Other trademarks may be trademarks of their respective owners.

2018 - 10

# **Contents**

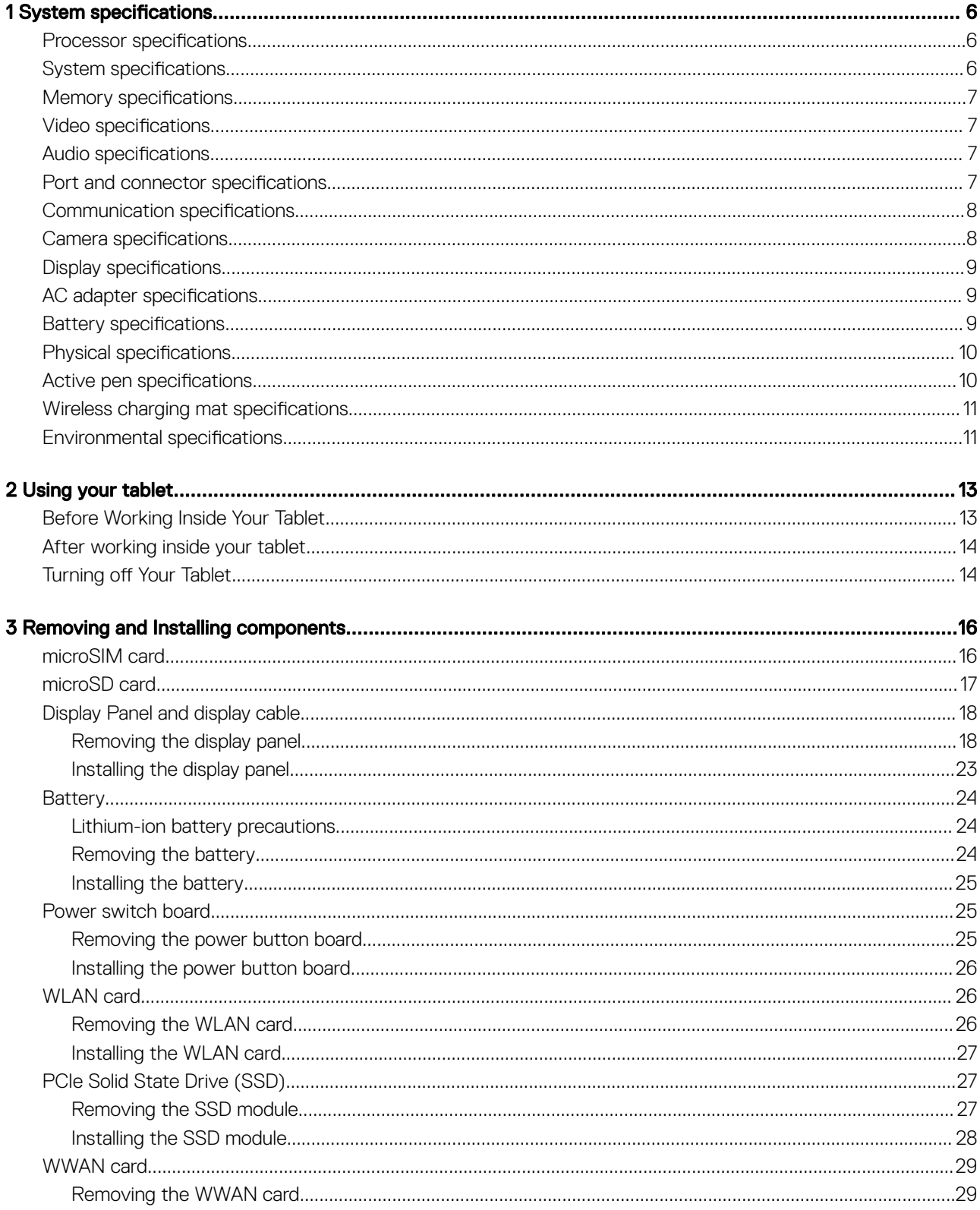

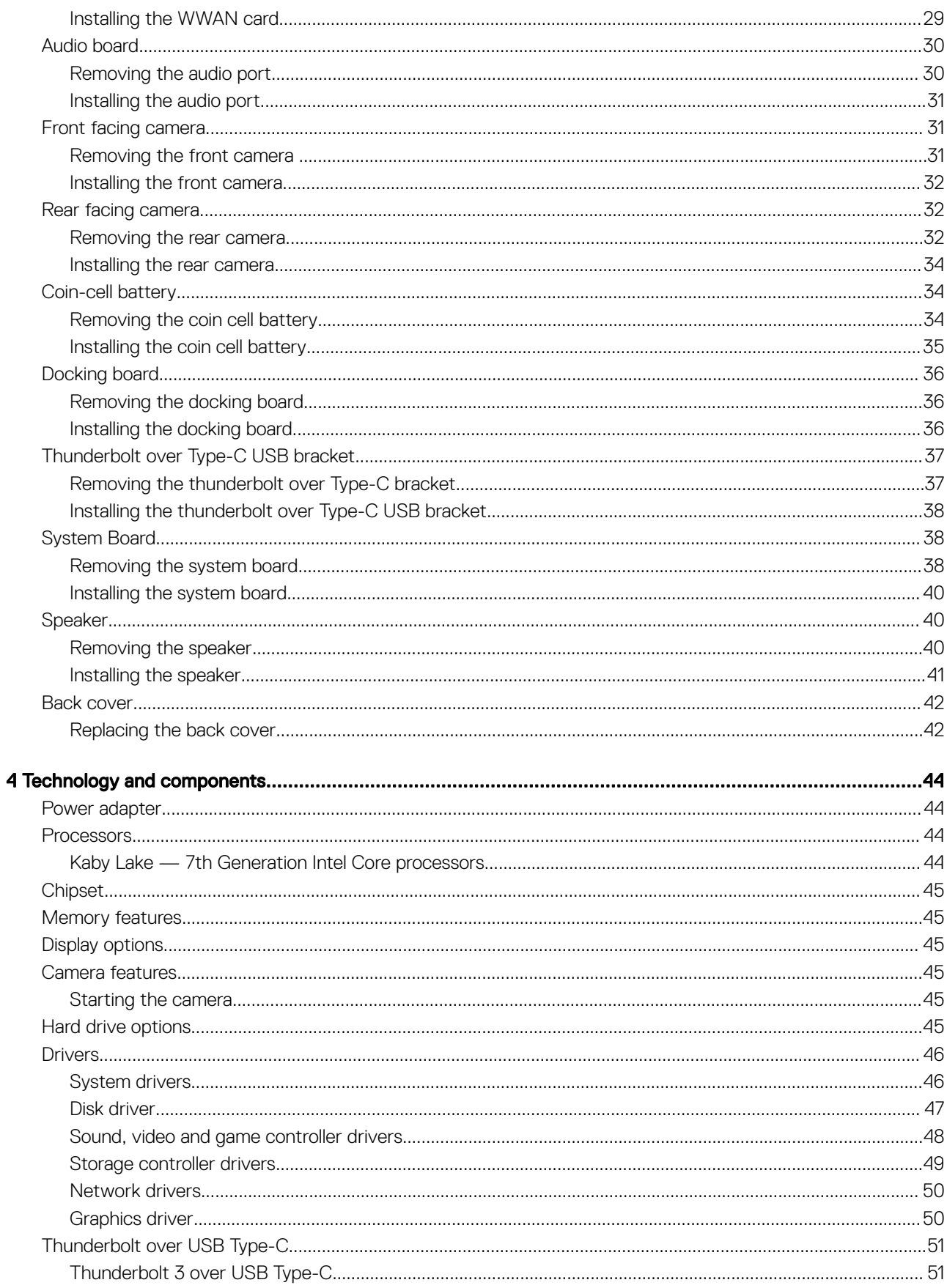

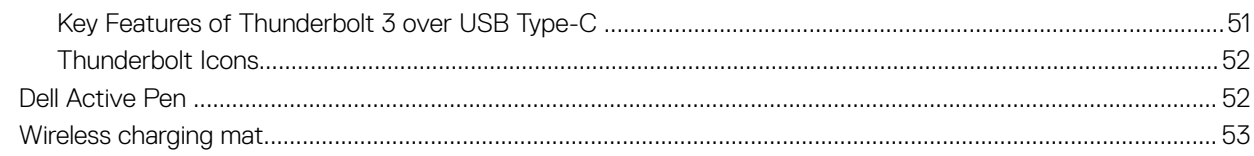

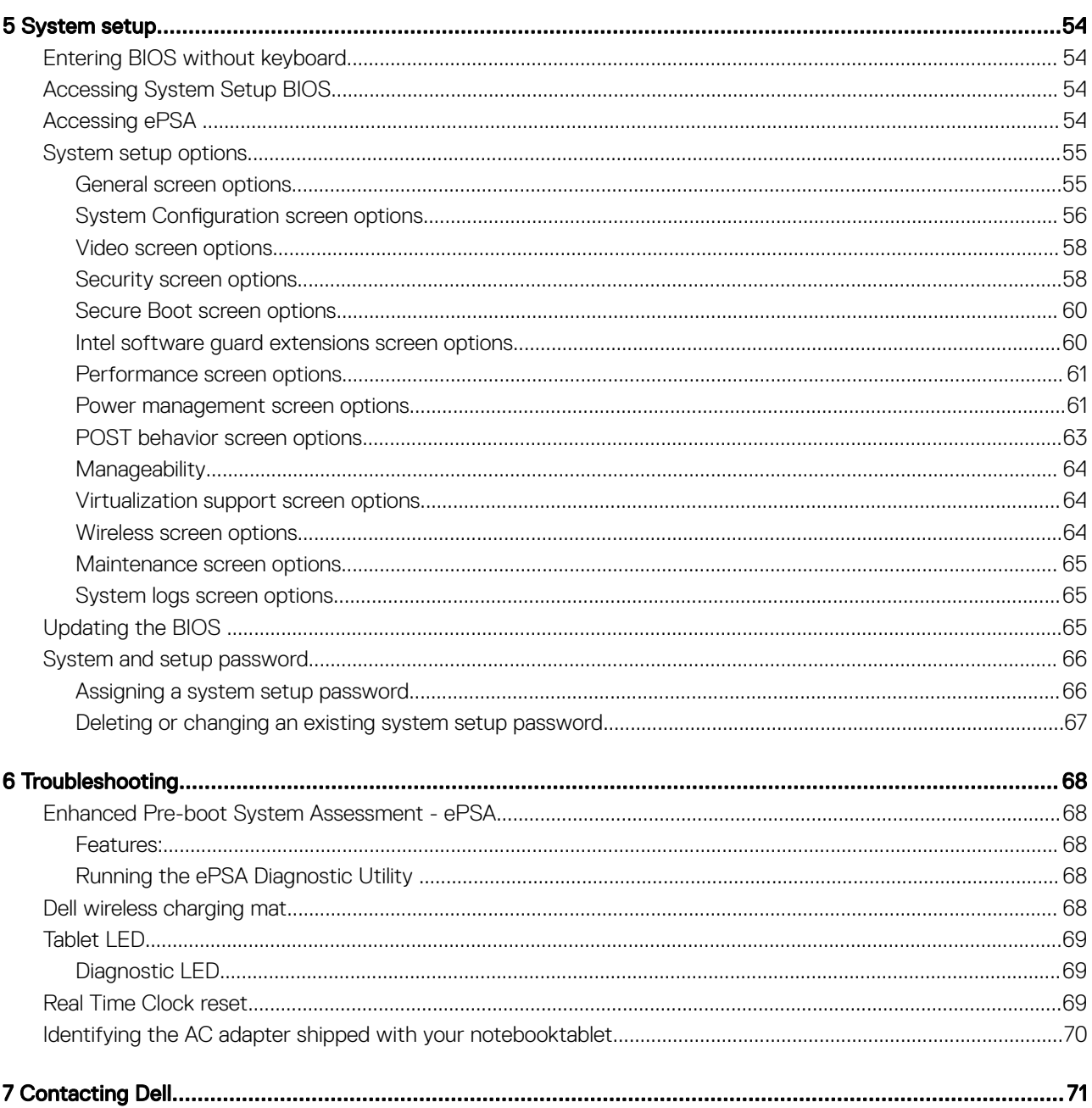

## System specifications

1

<span id="page-5-0"></span>(i) NOTE: Offerings may vary by region. The following specifications are only those required by law to ship with your computer. For more information about the configuration of your computer, go to Help and Support in your Windows operating system and select the option to view information about your computer.

Topics:

- Processor specifications
- System specifications
- **[Memory specifications](#page-6-0)**
- [Video specifications](#page-6-0)
- [Audio specifications](#page-6-0)
- [Port and connector specifications](#page-6-0)
- [Communication specifications](#page-7-0)
- [Camera specifications](#page-7-0)
- [Display specifications](#page-8-0)
- [AC adapter specifications](#page-8-0)
- **[Battery specifications](#page-8-0)**
- [Physical specifications](#page-9-0)
- [Active pen specifications](#page-9-0)
- [Wireless charging mat specifications](#page-10-0)
- [Environmental specifications](#page-10-0)

### Processor specifications

#### Table 1. Processor specifications

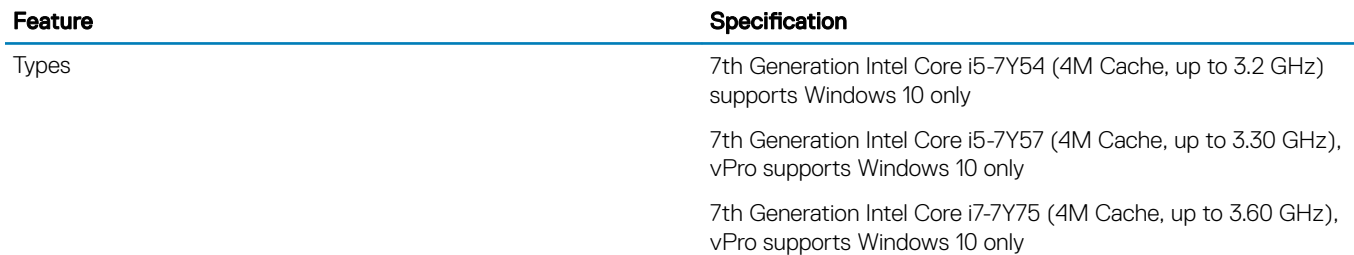

## System specifications

#### Table 2. System specifications

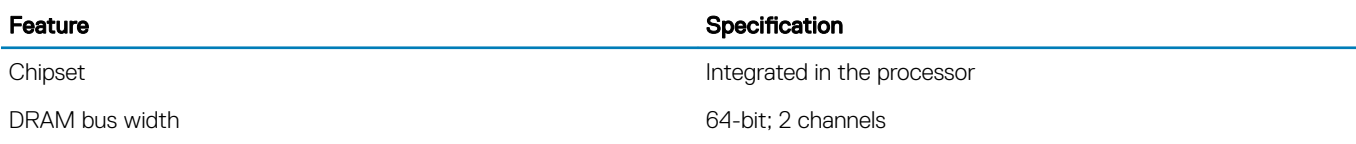

## <span id="page-6-0"></span>Memory specifications

#### Table 3. Lists the memory specifications

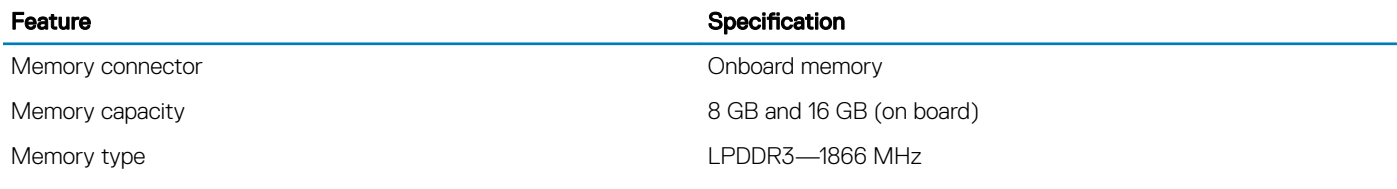

## Video specifications

#### Table 4. Lists the video specifications

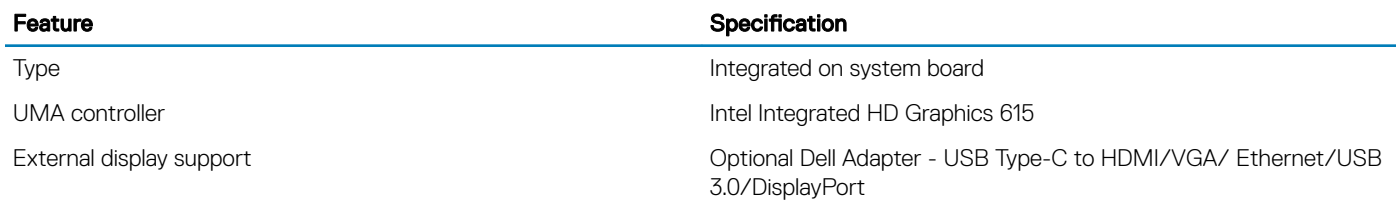

(i) | NOTE: Supports VGA, DisplayPort, HDMI through the docking station.

## Audio specifications

#### Table 5. Audio specifications

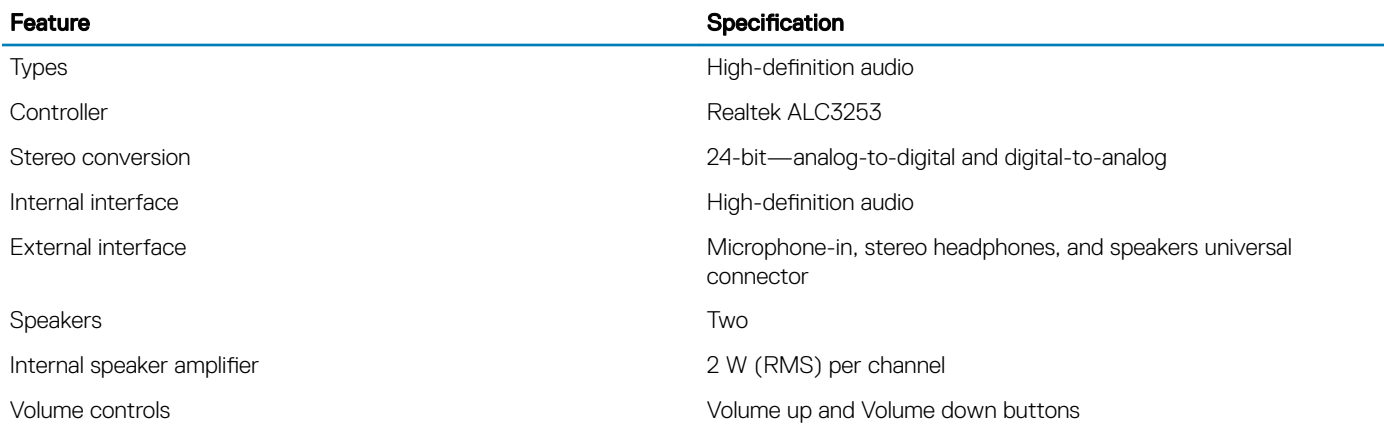

## Port and connector specifications

#### Table 6. Lists the port and connector specifications

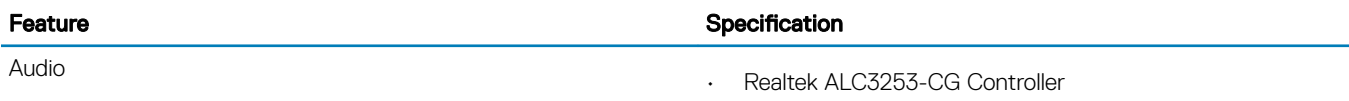

<span id="page-7-0"></span>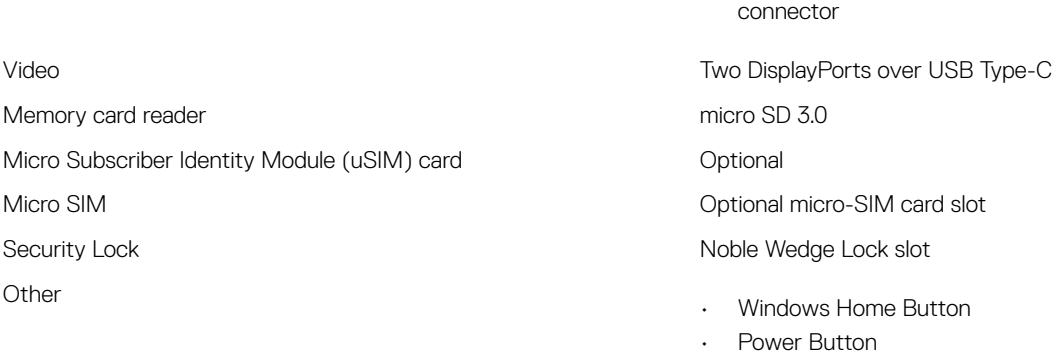

• I2C for the Dock Pin Keyboard connection

• Microphone-in and stereo headphones/speakers universal

## Communication specifications

#### Table 7. Lists the communication specifications

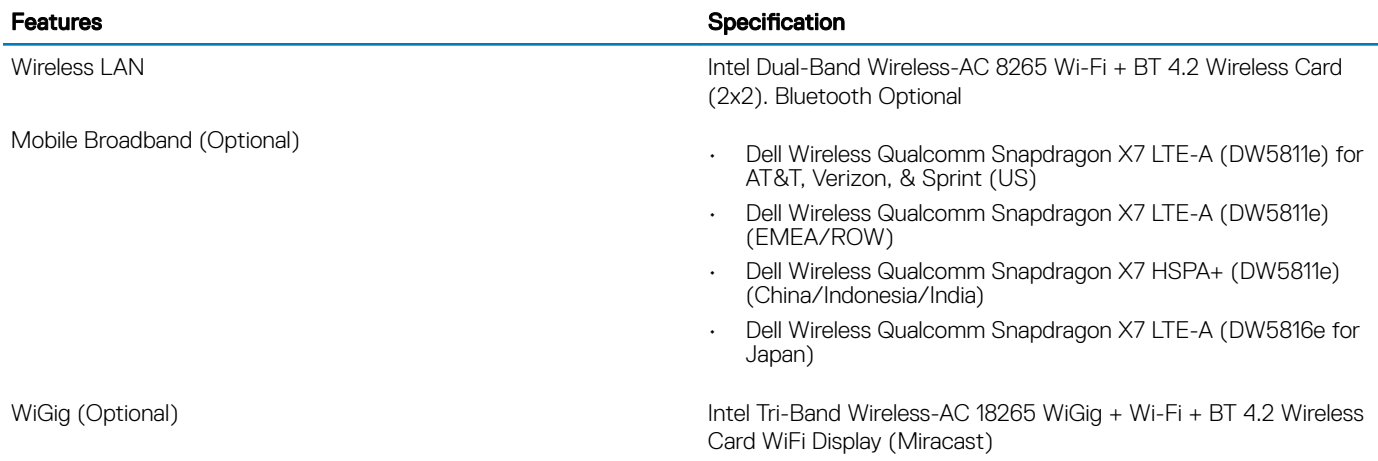

## Camera specifications

#### Table 8. Lists the camera specifications

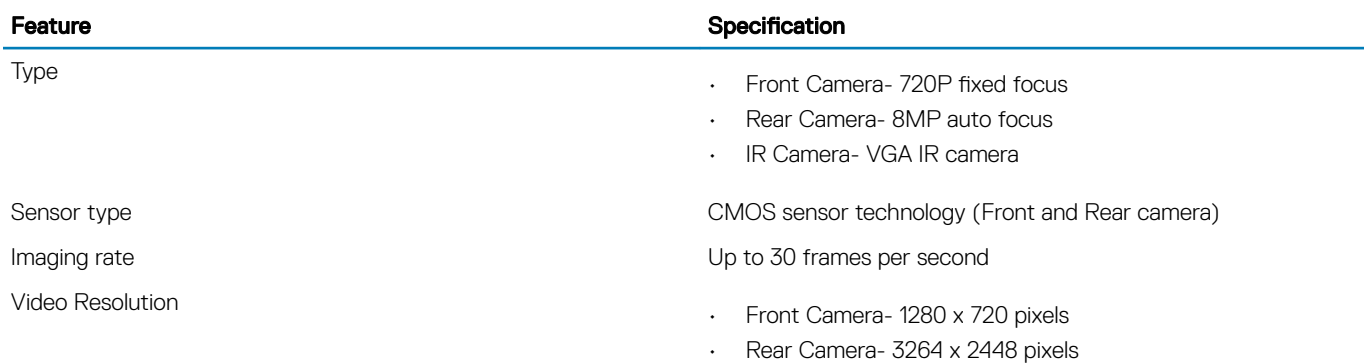

## <span id="page-8-0"></span>Display specifications

#### Table 9. Lists the display specifications

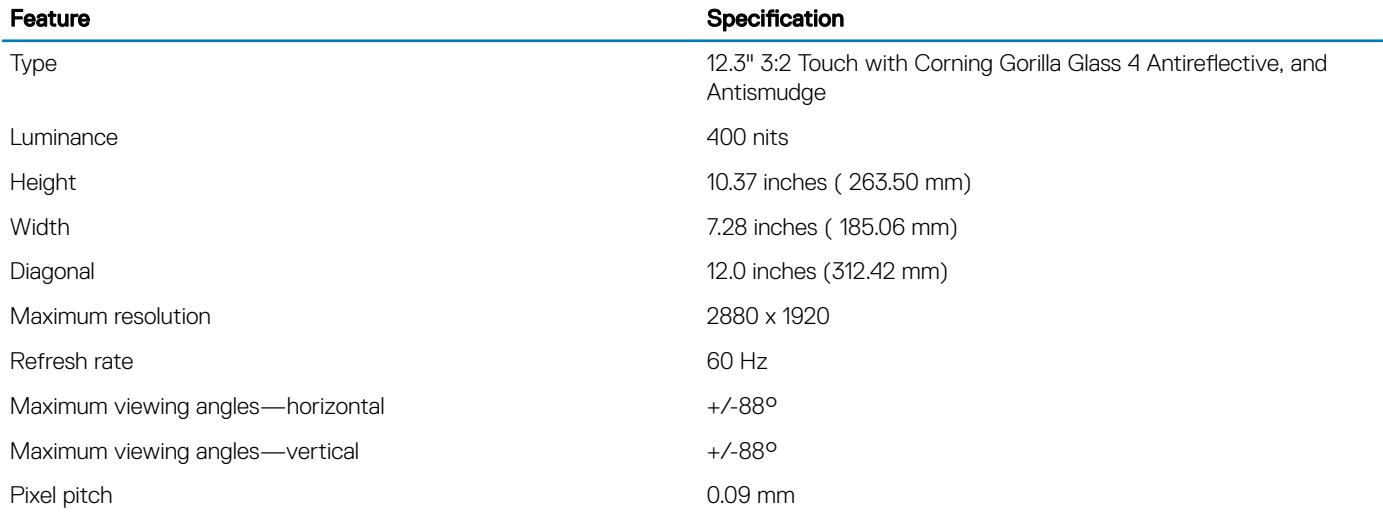

## AC adapter specifications

#### Table 10. Lists the AC adapter specifications

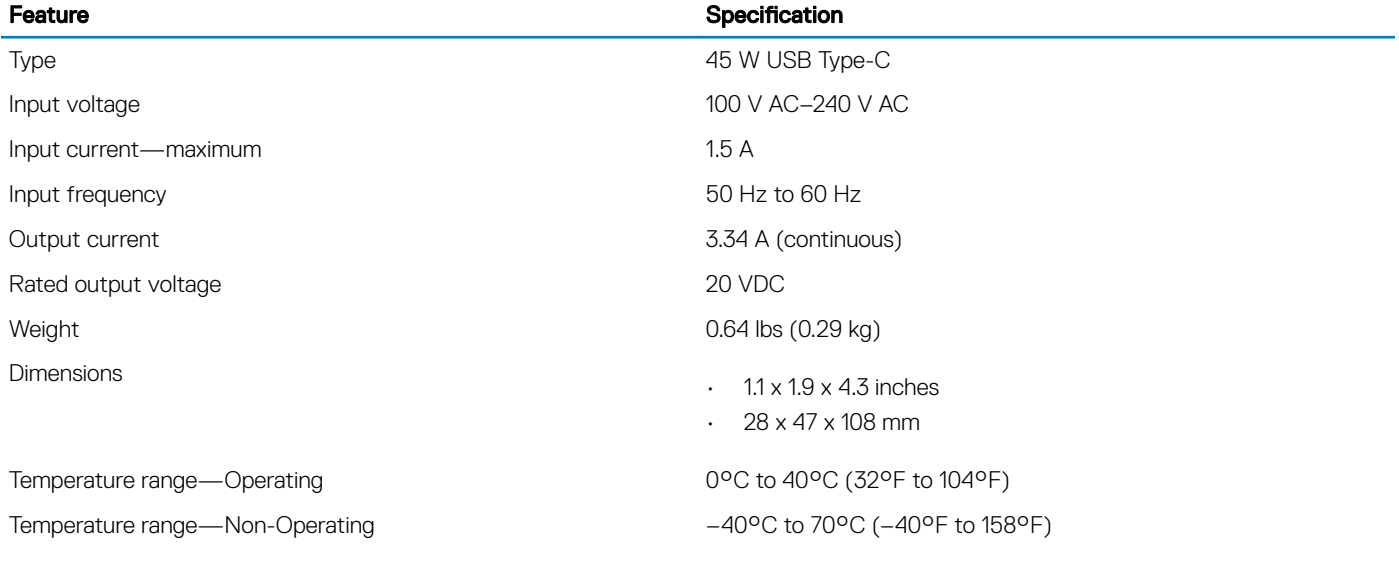

## Battery specifications

#### Table 11. Lists the Battery specifications

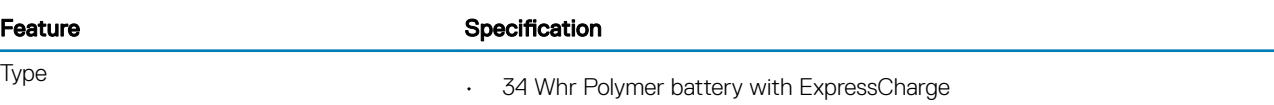

#### <span id="page-9-0"></span>Feature Specification

• 34 Whr Long Life Cycle Battery (2-cell)

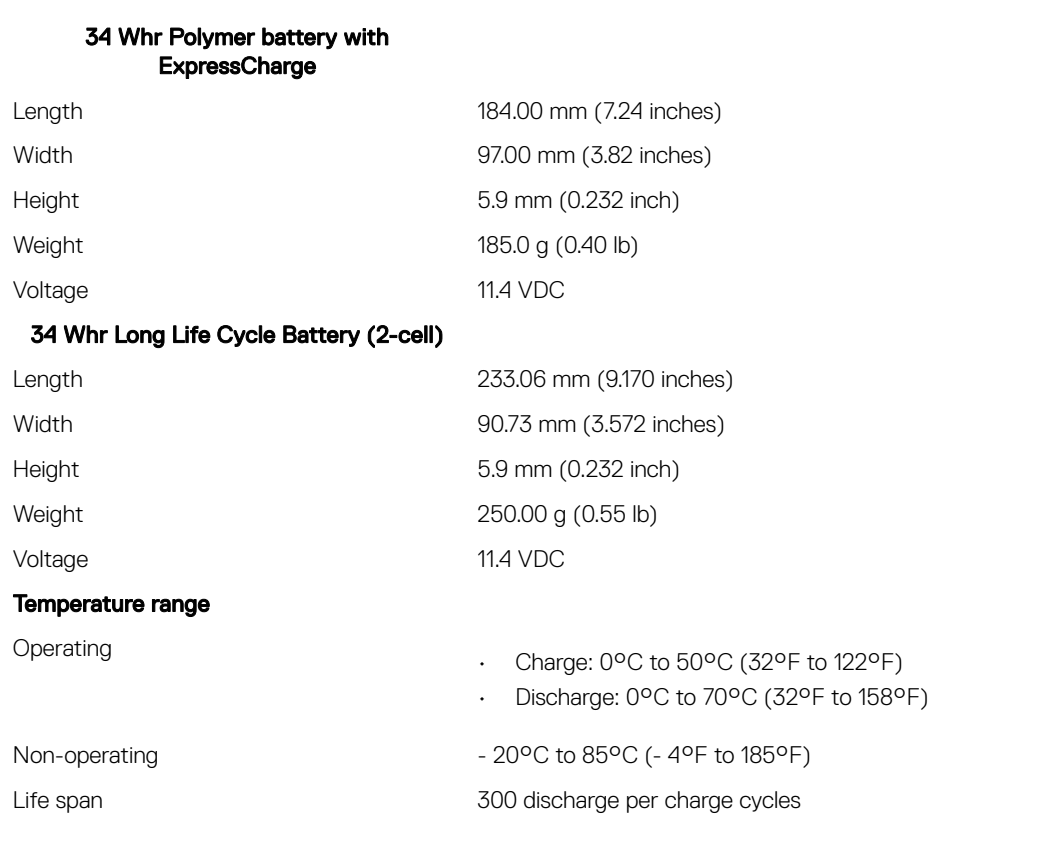

## Physical specifications

#### Table 12. Lists the physical specifications

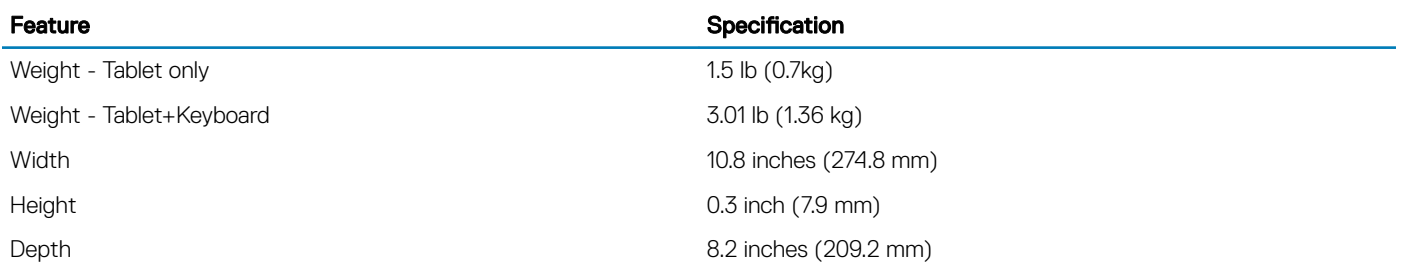

## Active pen specifications

#### Table 13. Lists the Active pen specifications

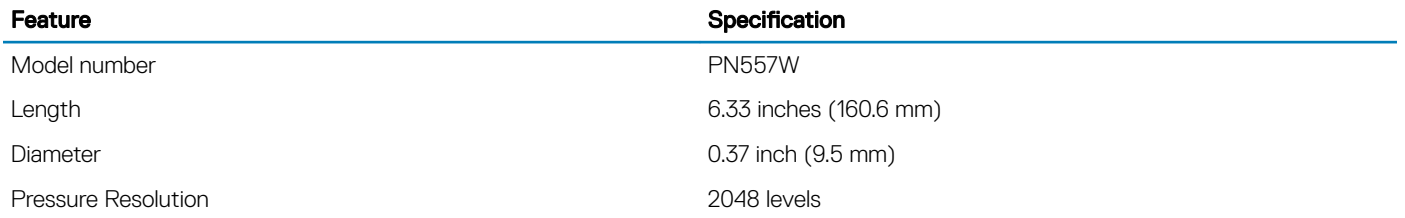

<span id="page-10-0"></span>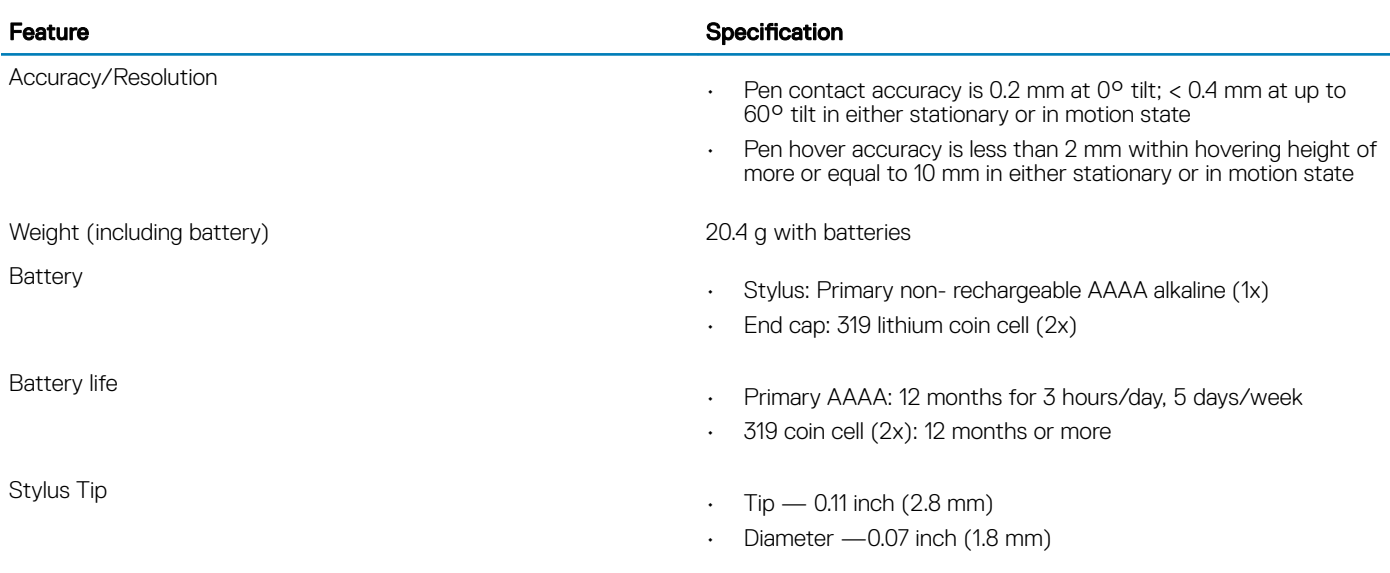

## Wireless charging mat specifications

#### Table 14. Lists the wireless charging mat specifications

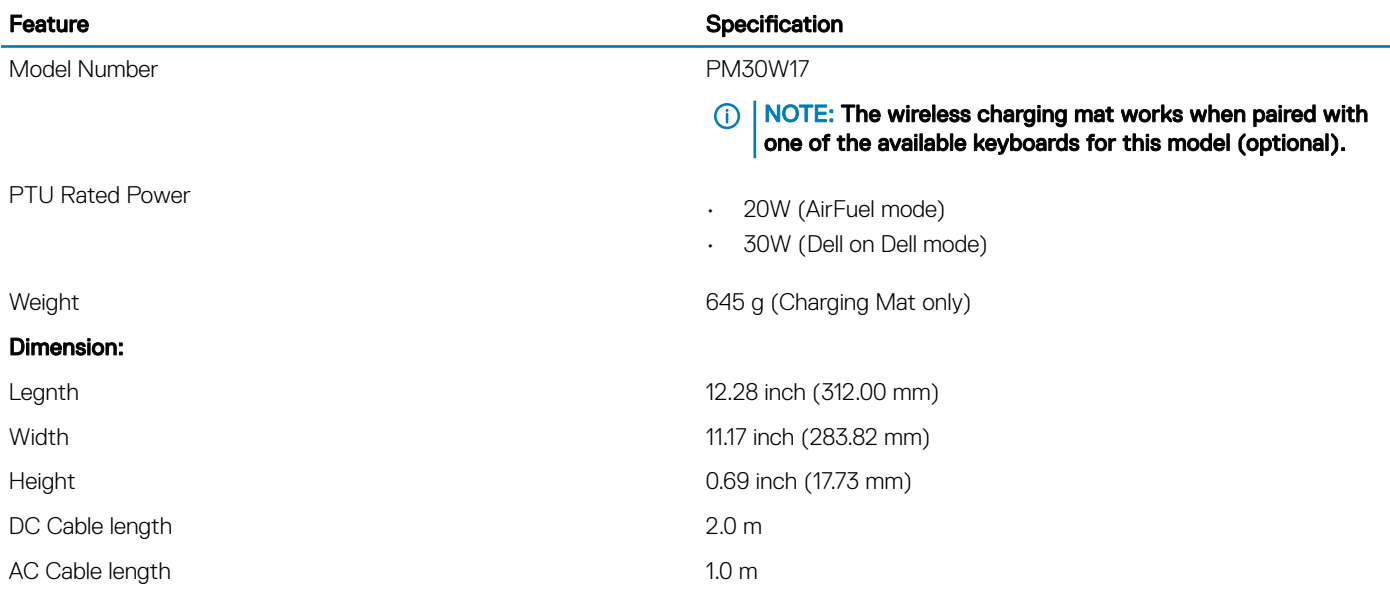

## Environmental specifications

#### Table 15. Lists the environmental specifications

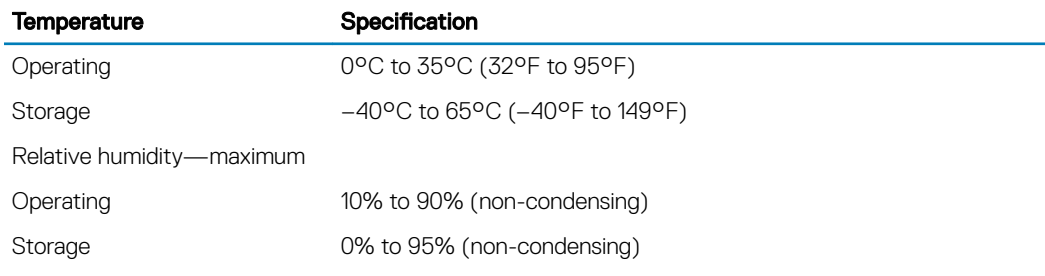

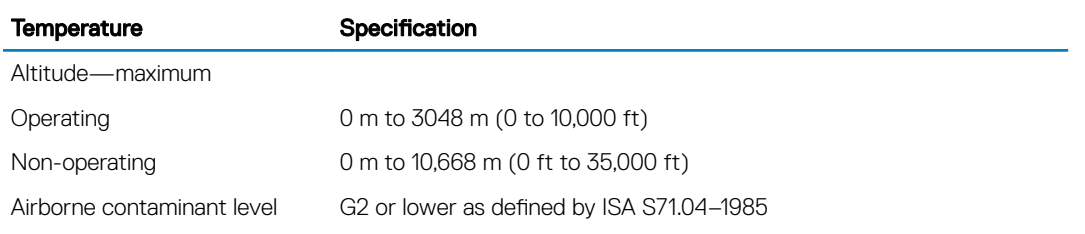

## Using your tablet

<span id="page-12-0"></span>This section covers how to power on and turn off your tablet including how to install the micro SD and micro SIM cards.

Topics:

- **Before Working Inside Your Tablet**
- [After working inside your tablet](#page-13-0)
- [Turning off Your Tablet](#page-13-0)

## Before Working Inside Your Tablet

Use the following safety guidelines to help protect your tablet from potential damage and to help to ensure your personal safety. Unless otherwise noted, each procedure included in this document assumes that the following condition exists:

- You have read the safety information that shipped with your tablet.
- WARNING: Before working inside your tablet, read the safety information that shipped with your tablet. For additional safety  $\Delta$ best practices information, see the Regulatory Compliance Homepage at www.dell.com/regulatory\_compliance
- $\triangle$   $\cap$  CAUTION: Many repairs may only be done by a certified service technician. You should only perform troubleshooting and simple repairs as authorized in your product documentation, or as directed by the online or telephone service and support team. Damage due to servicing that is not authorized by Dell is not covered by your warranty. Read and follow the safety instructions that came with the product.
- CAUTION: To avoid electrostatic discharge, ground yourself by using a wrist grounding strap or by periodically touching an  $\Delta$ l unpainted metal surface, such as a connector on the back of the tablet.
- $\wedge$  CAUTION: Handle components and cards with care. Do not touch the components or contacts on a card. Hold a card by its edges or by its metal mounting bracket.
- $\triangle$  CAUTION: When you disconnect a cable, pull on its connector or on its pull-tab, not on the cable itself. Some cables have connectors with locking tabs; if you are disconnecting this type of cable, press in on the locking tabs before you disconnect the cable. As you pull connectors apart, keep them evenly aligned to avoid bending any connector pins. Also, before you connect a cable, ensure that both connectors are correctly oriented and aligned.
- (i) NOTE: The color of your tablet and certain components may appear differently than shown in this document.

To avoid damaging your tablet, perform the following steps before you begin working inside the tablet.

- 1 Ensure that your work surface is flat and clean to prevent the tablet cover from being scratched.
- 2 Turn off your tablet (see [Turning Off Your Tablet\)](#page-13-0).
- 3 If the tablet is connected to a docking device (docked) such as the optional docking station or keyboard dock, un-dock it.
- 4 Disconnect the power adapter from the tablet.
- 5 Press and hold the power button for a few seconds to remove the flea power from the system board.

 $\triangle$  CAUTION: To guard against electrical shock, always unplug your tablet from the electrical outlet.

 $\triangle|$  CAUTION: Before touching anything inside your tablet, ground yourself by touching an unpainted metal surface, such as the metal at the back of the tablet. While you work, periodically touch an unpainted metal surface to dissipate static electricity, which could harm internal components.

6 Remove the storage SD card from the tablet.

## <span id="page-13-0"></span>After working inside your tablet

#### NOTE: Leaving stray loose screws inside your table may severely damage your tablet.

- 1 Replace all screws and ensure that no stray screws remain inside your tablet.
- 2 Connect any external devices, peripherals, and cables that you removed before working on your tablet.
- 3 Replace any media card, SIM card, and any other parts that you removed before working on your tablet.
- 4 Connect your tablet and all attached devices to their electrical outlets.
- 5 Turn on your tablet.

## Turning off Your Tablet

Turning off your tablet completely shuts down your tablet. You can turn off your tablet by two ways:

- Using power button
- Using charms menu
- 1 To turn off your tablet using power button:
	- a Press and hold the Power button  $\boxed{\cup}$  until you see "Slide to shut down your PC" on the screen.

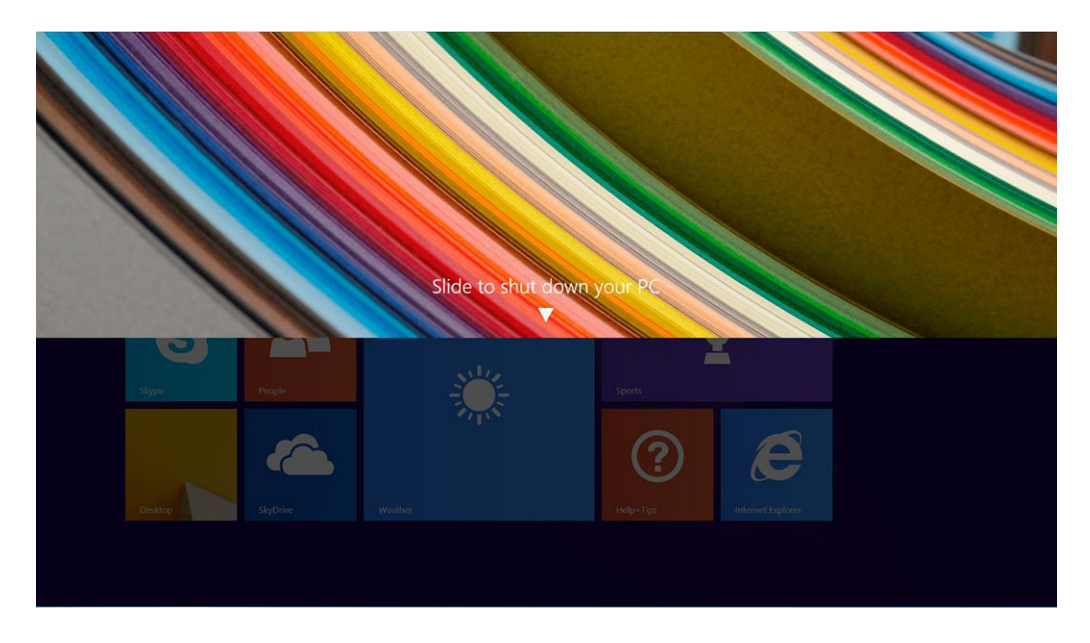

- $\odot$ NOTE: After you press and hold the Power button, by default, the tablet enters sleep mode. However, if you change the power button setting to shut down, the tablet shuts down. To change the power button setting, go to Control Panel > Power Options > Change Plan Setting > Change Advanced Power Settings. To access Control Panel, swipe at the right edge of the screen, tap Search, enter Control Panel in the search box, and then click Control Panel.
- b Slide to shut down your tablet.
- $\circled{0}$  NOTE: You can also turn off your tablet without sliding down the screen. Press and hold the Power  $\circled{0}$  button for >10 seconds to turn off your tablet. You can perform this force shutdown, if your tablet is not responding / behaving unexpectedly or touch is not working.
- 2 To turn off your tablet using the charms menu:
	- a Swipe from the right edge of the display to access the Charms menu.
	- b Touch **Settings**  $\sum_{n=0}^{\infty}$   $\sum_{n=0}^{\infty}$  **Shut down** to turn off the tablet.

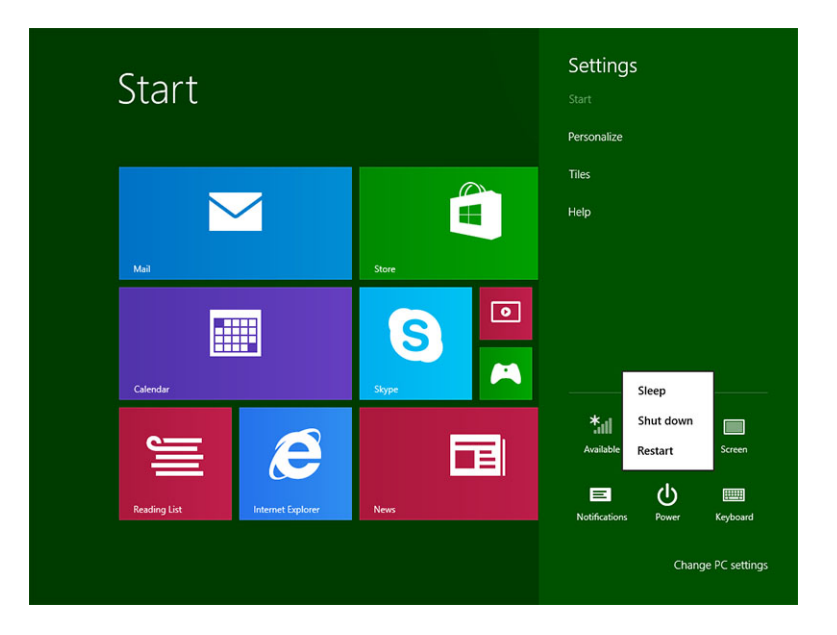

## Removing and Installing components

<span id="page-15-0"></span>This section provides detailed information on how to remove or install the components from your tablet.

#### Topics:

- microSIM card
- [microSD card](#page-16-0)
- [Display Panel and display cable](#page-17-0)
- **[Battery](#page-23-0)**
- [Power switch board](#page-24-0)
- [WLAN card](#page-25-0)
- [PCIe Solid State Drive \(SSD\)](#page-26-0)
- [WWAN card](#page-28-0)
- [Audio board](#page-29-0)
- [Front facing camera](#page-30-0)
- [Rear facing camera](#page-31-0)
- [Coin-cell battery](#page-33-0)
- [Docking board](#page-35-0)
- [Thunderbolt over Type-C USB bracket](#page-36-0)
- [System Board](#page-37-0)
- **[Speaker](#page-39-0)**
- **[Back cover](#page-41-0)**

## microSIM card

- 1 Insert a paperclip or a microSIM card removal tool into the pinhole on the microSIM card tray [1].
- 2 Insert the microSIM card into the slots indicated on the slot [2].
- 3 Align the cover with the groove on the tablet and slide it inside to secure the microSIM [3].

<span id="page-16-0"></span>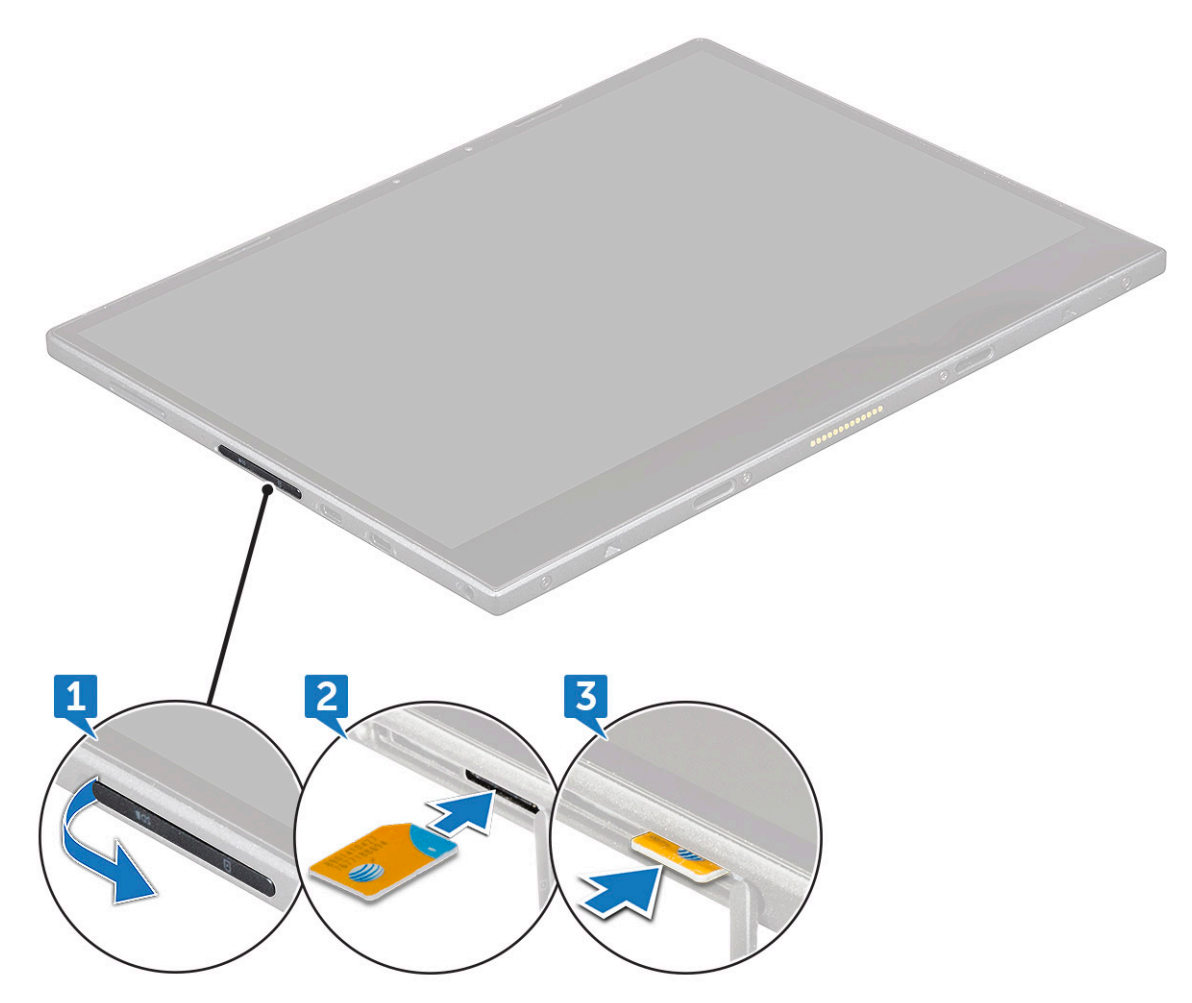

4 Perform the steps 1 to 3 to remove the microSIM card.

## microSD card

- 1 Insert a paperclip or a microSD card removal tool into the pinhole on the microSD card tray [1].
- 2 Insert the microSD card into the slots indicated on the slot [2].
- 3 Align the cover with the groove on the tablet and slide it inside to secure the microSD [3].

<span id="page-17-0"></span>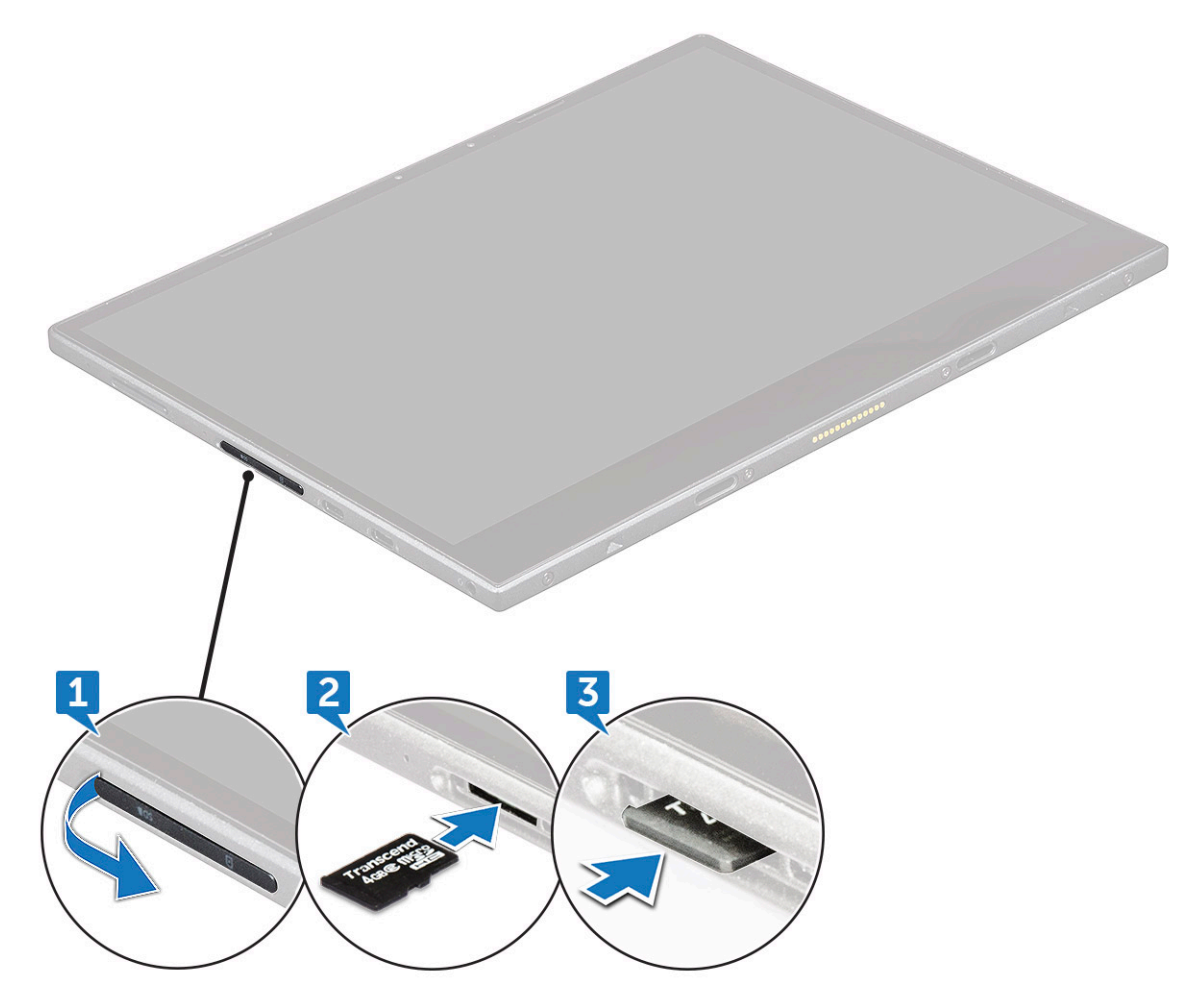

4 Perform the steps 1 to 3 to remove the microSD card.

## Display Panel and display cable

### Removing the display panel

- 1 Follow the procedure in [Before working inside your tablet](#page-12-0).
- 2 Remove the [microSIM card a](#page-15-0)nd [microSD card.](#page-16-0)
- 3 To release the display panel (with plastic scribe):
	- a Remove the M2x4 (4) screws that secure the display panel to the tablet [1].
	- b Use a plastic scribe to remove the microSIM/microSD cover [2].

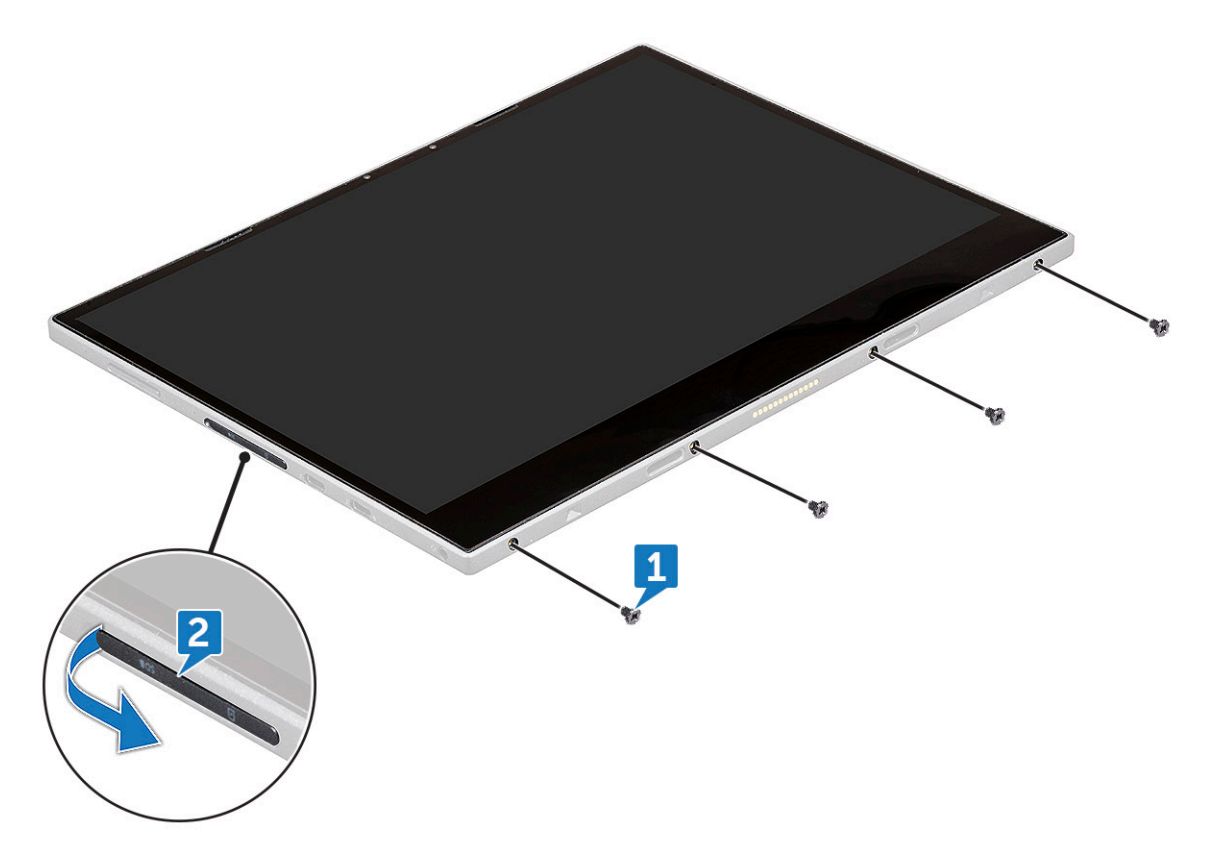

4 Insert a plastic scribe into the microSIM/microSD slot.

 $\bigcirc$  NOTE: Ensure to pry cautiously to avoid damaging the SIM/micro SD connector on the system board.

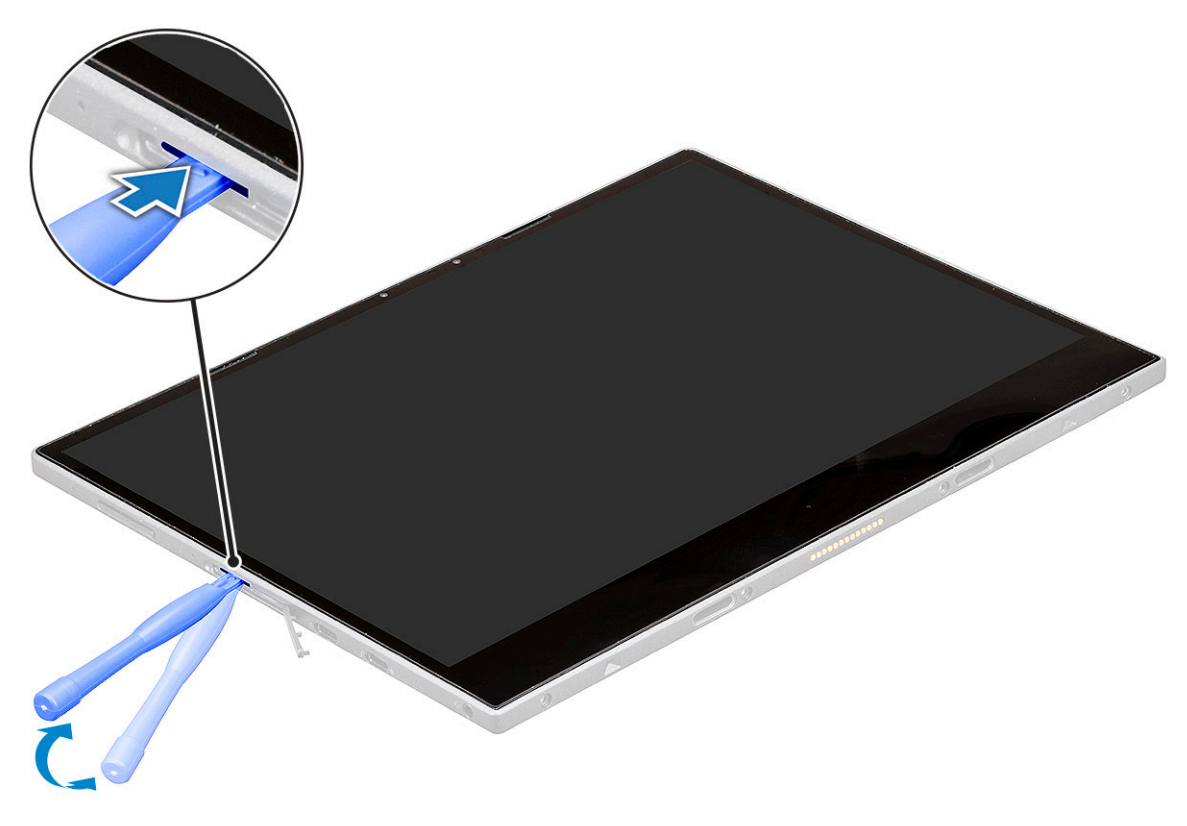

5 Pry the edges starting from microSIM/microSD slot [1, 2].

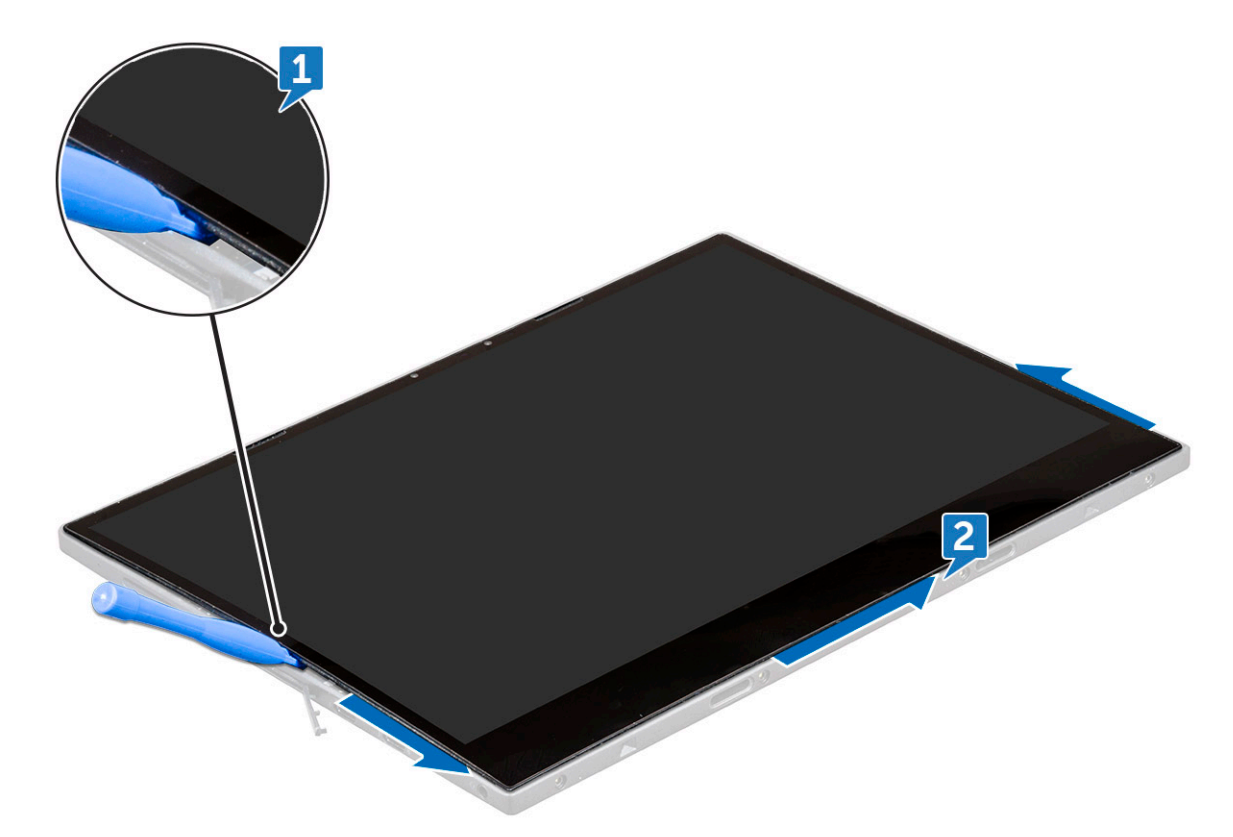

6 Lift the display panel and slide the display panel from the tablet [1,2].

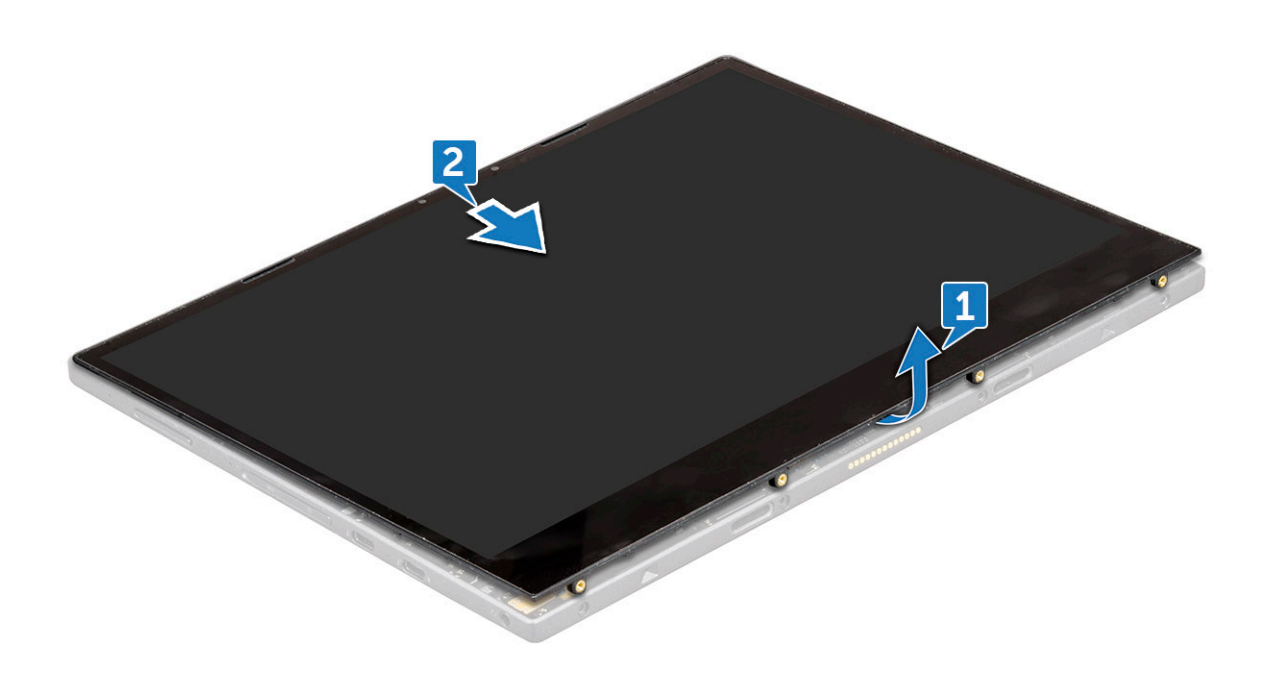

7 Slide and flip the display panel.

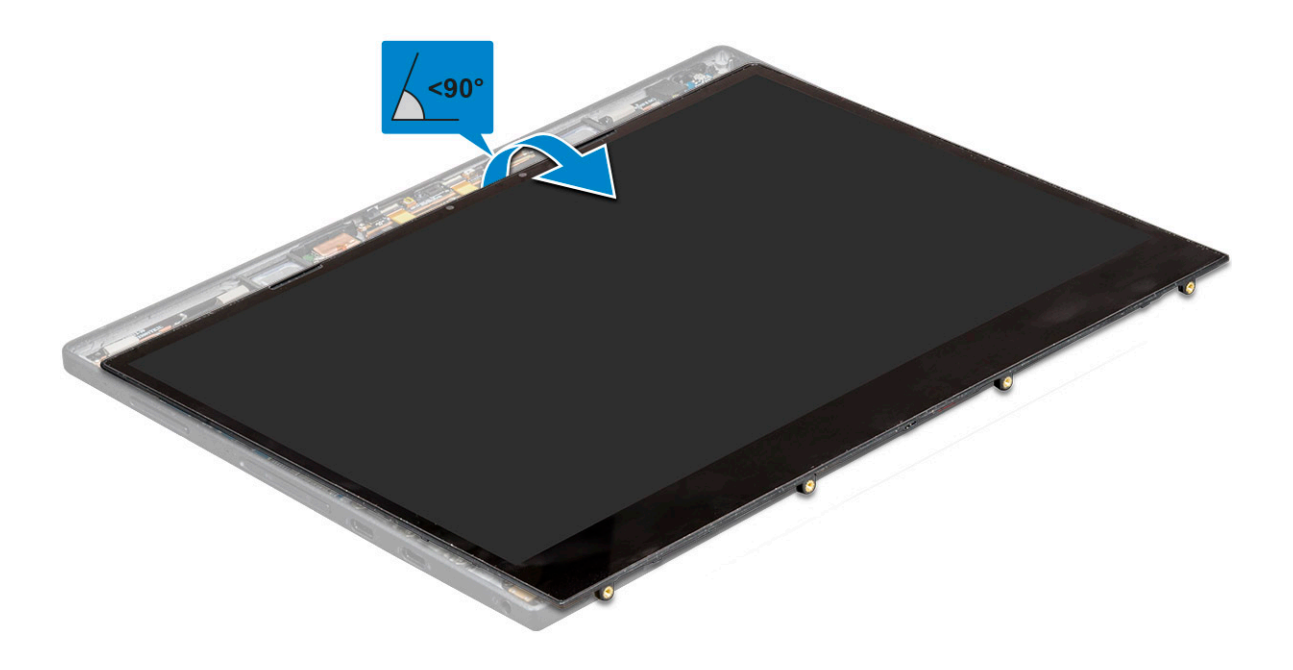

 $\triangle$  CAUTION: Do not open the display panel more than 90 degrees as this may damage the display cable.

- 8 Before removing display panel:
	- a Gently place the bottom edge of the display panel inside the bottom edge of the rear cover.
	- b Flip open the display panel to a 180 degree angle and lay it flat on the surface.

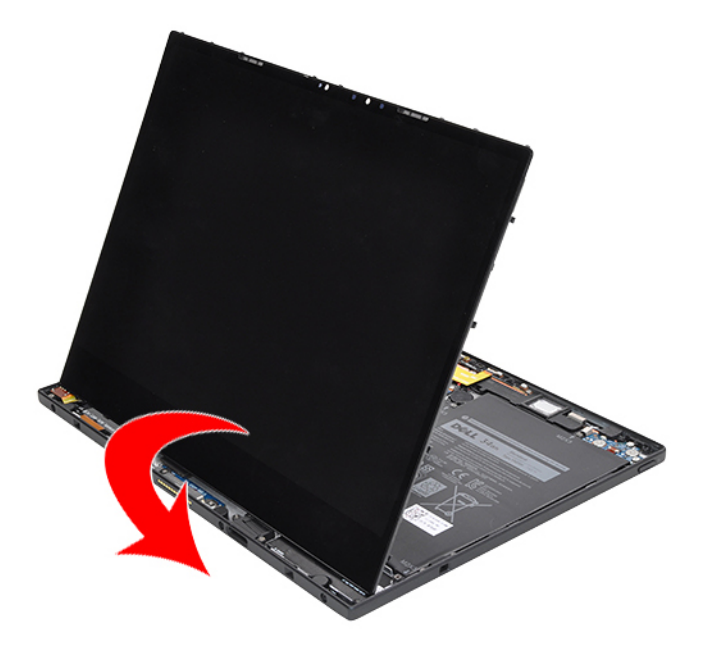

- 9 To disconnect the display cable:
	- a Remove the M1.6x2.5 (1) screw that secures the metal bracket on the system board [1].
	- b Lift the metal tab and disconnect the battery cable [2].
	- c Remove the adhesive tape that secure the display cable on the system board [3].
	- d Remove the M1.6x2.5 (2) screws that secures display cable [4].
- e Lift the metal tab from the system board [5].
- f Lift the tab and disconnect the display cable [6].

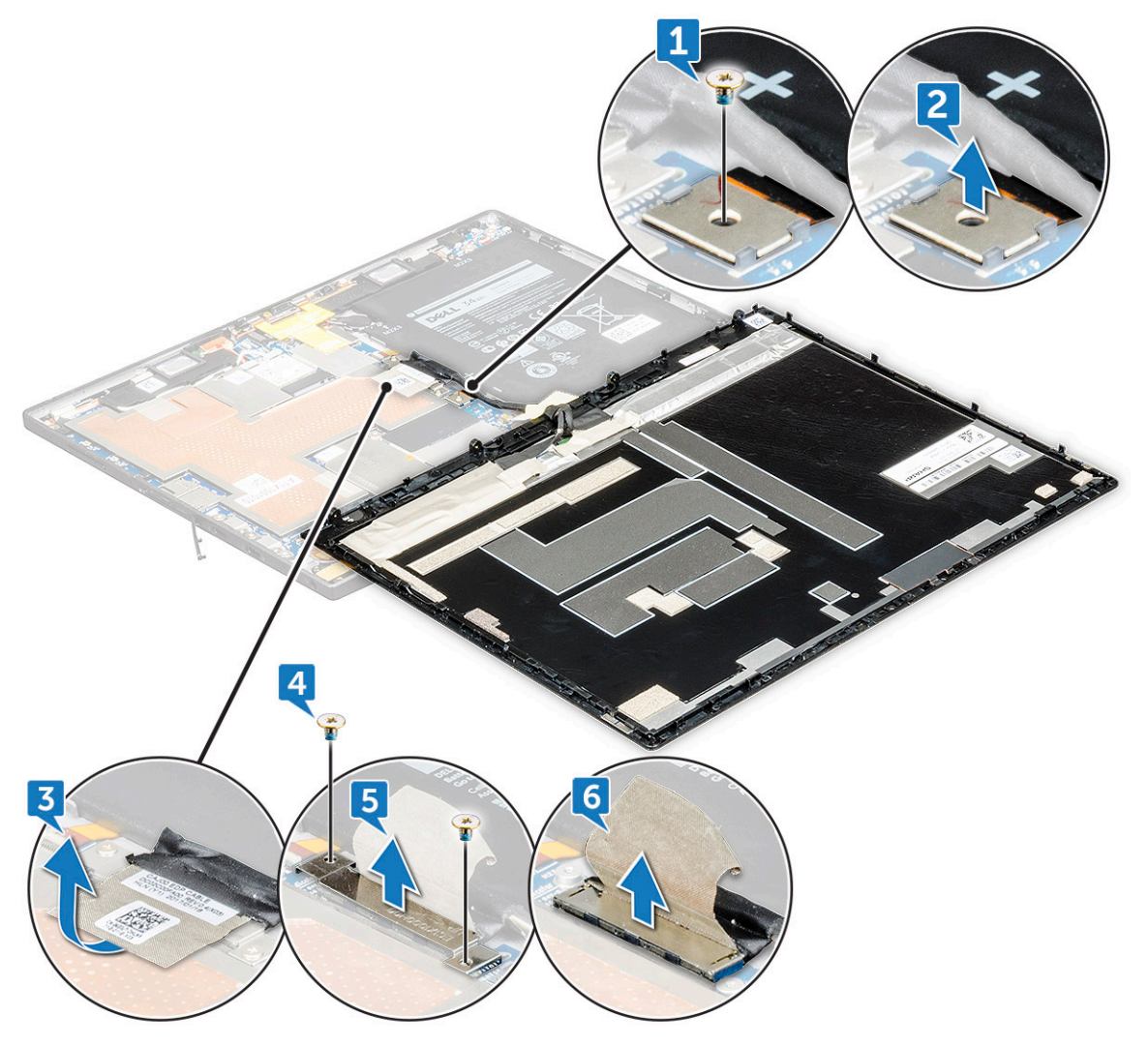

- $\bigcirc|$  NOTE: Only disconnect the display cable from the system board. DO NOT disconnect the display cable from the display panel.
- 10 Remove the display panel from the tablet.

<span id="page-22-0"></span>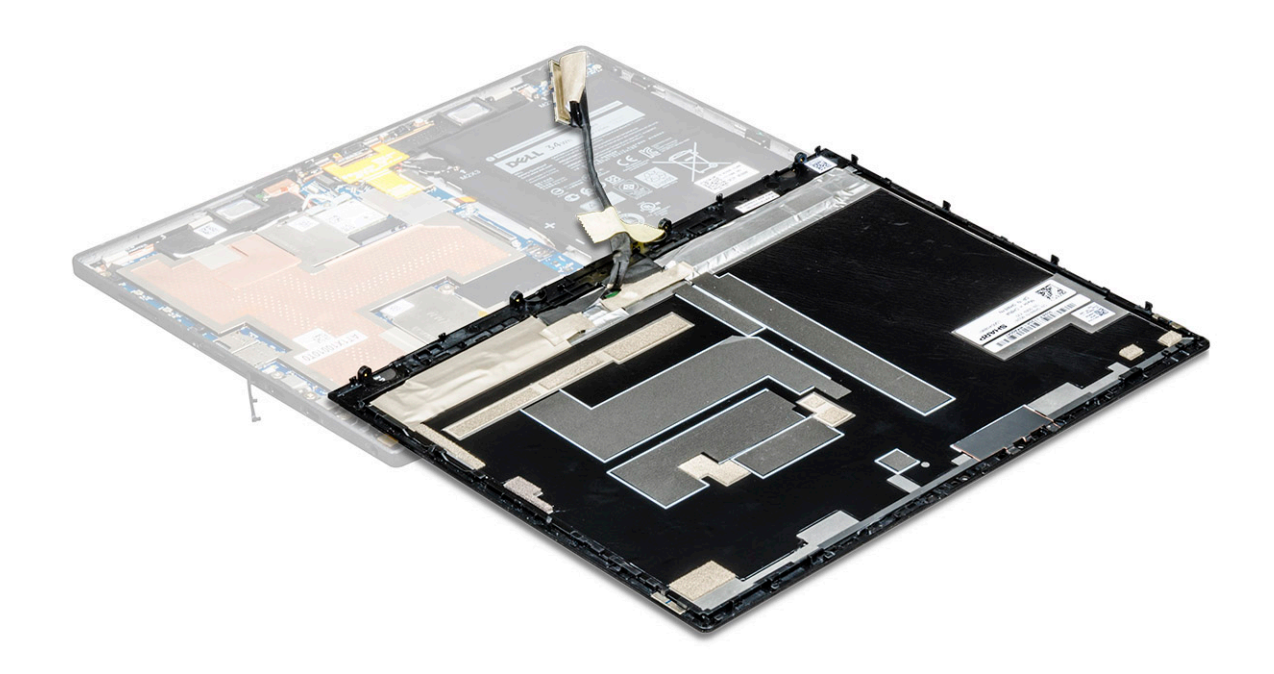

### Installing the display panel

- 1 Place the display panel on a plane surface.
- 2 Connect the display cable to the connector on the system board.

#### $\bigcirc$  NOTE: Make sure to insert the cable under the clips, if not, the system may not display video after reassembling.

- 3 Place the metal bracket and replace the M1.6x2.5 (2) screws to secure the display panel.
- 4 Connect the battery cable to the connector on the system board.
- 5 Place the metal bracket and replace the M1.6x2.5 (1) screw that secures the connector on the system board.
- 6 Install the display panel on the tablet and press the edges until they snap-in.

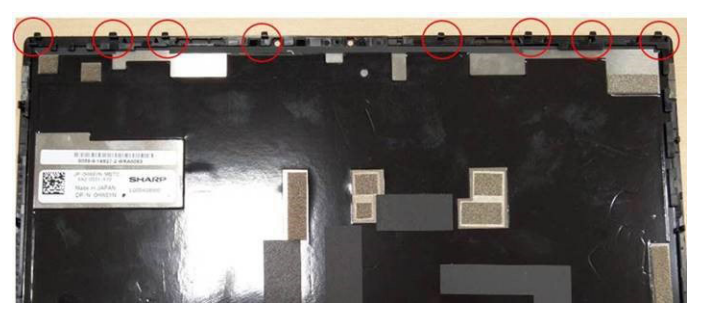

- $\bigcirc|$  NOTE: The clips on the edges of the display panel must be aligned with the clip holders on the tablet. Press the edge of the display panel to ensure that the clips snap into place.
- 7 Replace the M2x4 (4) screws to secure the tablet to the display panel.
- 8 Install [microSIM card a](#page-15-0)nd [microSD card](#page-16-0).
- 9 Follow the procedure in [After working inside your tablet](#page-13-0).

## <span id="page-23-0"></span>**Battery**

## Lithium-ion battery precautions

#### $\triangle$  CAUTION:

- Exercise caution when handling Lithium-ion batteries.
- Discharge the battery as much as possible before removing it from the system. This can be done by disconnecting the AC adapter from the system to allow the battery to drain.
- Do not crush, drop, mutilate, or penetrate the battery with foreign objects.
- Do not expose the battery to high temperatures, or disassemble battery packs and cells.
- Do not apply pressure to the surface of the battery.
- Do not bend the battery.
- Do not use tools of any kind to pry on or against the battery.
- If a battery gets stuck in a device as a result of swelling, do not try to free it as puncturing, bending, or crushing a Lithium-ion battery can be dangerous. In such an instance, the entire system should be replaced. Contact<https://www.dell.com/support>for assistance and further instructions.
- Always purchase genuine batteries from <https://www.dell.com> or authorized Dell partners and re-sellers.

### Removing the battery

- 1 Follow the procedure in [Before working inside your tablet](#page-12-0).
- 2 Remove the:
	- a [microSIM card](#page-15-0) and [microSD card](#page-16-0)
	- b [display panel](#page-17-0)
- 3 To remove the battery:
	- a Remove the M2x3 (4) screws that secure the battery to the tablet [1].
	- b Lift the battery from the tablet [2].

<span id="page-24-0"></span>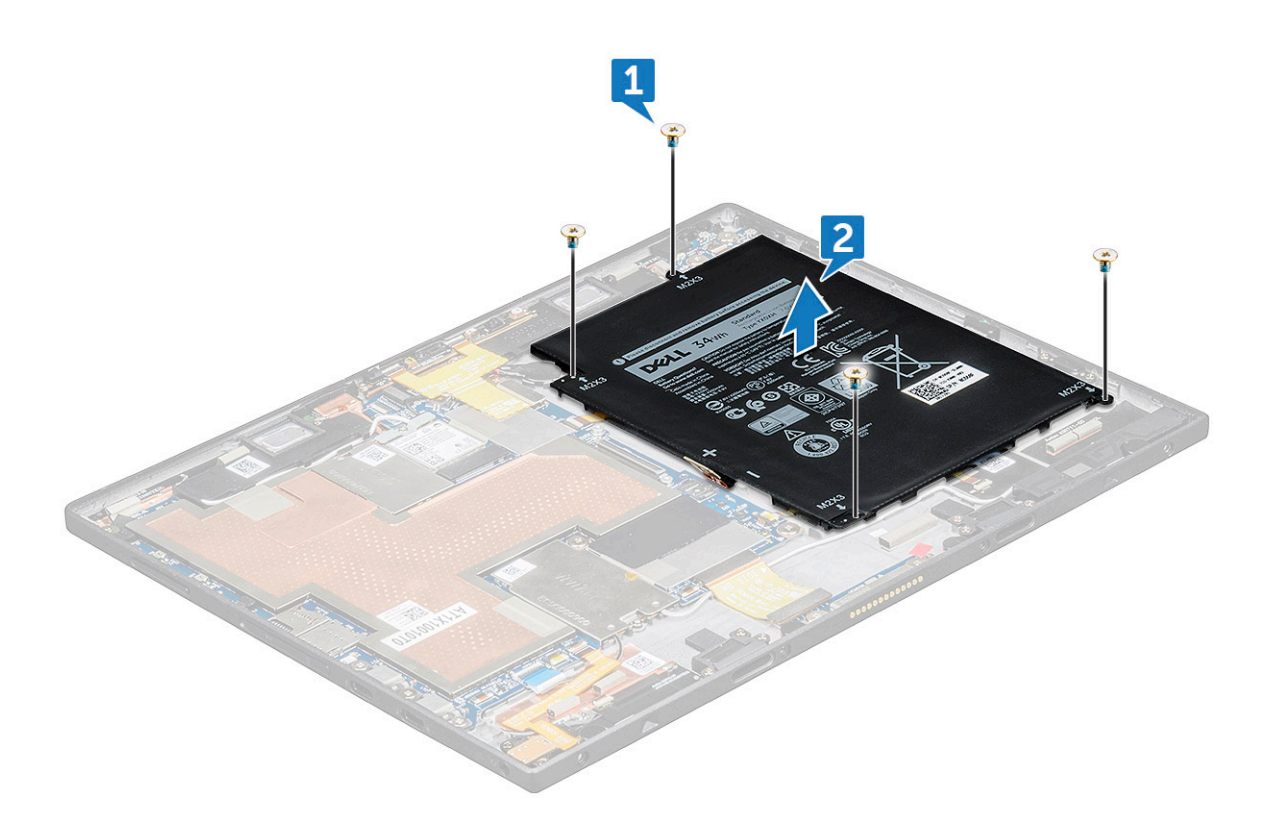

- $\bigcirc$  NOTE: Once the battery cable is disconnected, practice caution not to damage the battery connector on the system board. The pins of the battery connector are extremely fragile, be careful not to bend the pins.
- $\bigcirc|$  NOTE: For defective system boards, technicians must always ensure that they attach the battery connector cap when repackaging it for return.

### Installing the battery

- 1 Insert the battery into the slot on the tablet.
- 2 Replace the M2x3 (4) screws to secure the battery to the tablet.
- 3 Connect the battery cable to the connector on the system board.
- 4 Install the:
	- a [display panel](#page-22-0)
	- b [microSIM card](#page-15-0) and [microSD card](#page-16-0)
- 5 Follow the procedure in [After working inside your tablet](#page-13-0).

## Power switch board

### Removing the power button board

- 1 Follow the procedure in [Before working inside your tablet](#page-12-0).
- 2 Remove the:
	- a [microSIM card](#page-15-0) and [microSD card](#page-16-0)
	- b [display panel](#page-17-0)
	- c [battery](#page-23-0)
- 3 To remove the power button board:
- <span id="page-25-0"></span>a Lift the latch and disconnect the power button cable from the tablet [1].
- b Remove the M2x1.5 (2) screws that secure the power button board on the tablet [2].
- c Slide and remove the power button board from the tablet [3].

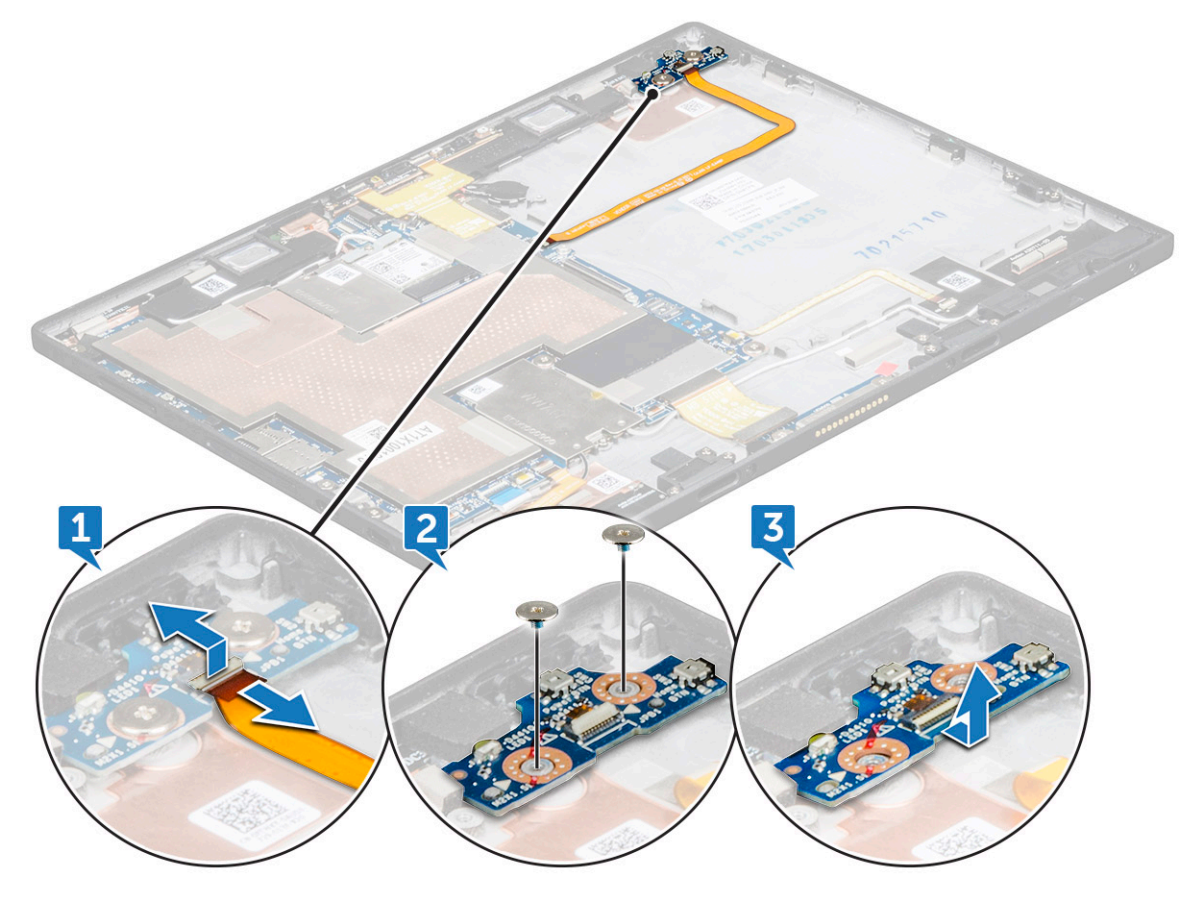

### Installing the power button board

- 1 Insert the power button board into the slot on the tablet.
- 2 Replace the M2x1.5 (2) screws to secure the power button board to the tablet.
- 3 Connect the power button board cable and close the latch on the tablet.
- 4 Install the:
	- a [battery](#page-24-0)
	- b [display panel](#page-22-0)
	- c [microSIM card](#page-15-0) and [microSD card](#page-16-0)
- 5 Follow the procedure in [After working inside your tablet](#page-13-0).

## WLAN card

### Removing the WLAN card

- 1 Follow the procedure in [Before working inside your tablet](#page-12-0).
- 2 Remove the:
	- a [microSIM card](#page-15-0) and [microSD card](#page-16-0)
	- b [display panel](#page-17-0)
	- c [battery](#page-23-0)

#### <span id="page-26-0"></span>3 To remove the WLAN card:

- a Remove the M2x2.0 (1) screw securing the WLAN bracket [1].
- b Lift the WLAN bracket away from the system board [2].
- c Disconnect the antenna cables from the WLAN card [3].
- d Slide and lift the WLAN card from the connector on the system board 4].

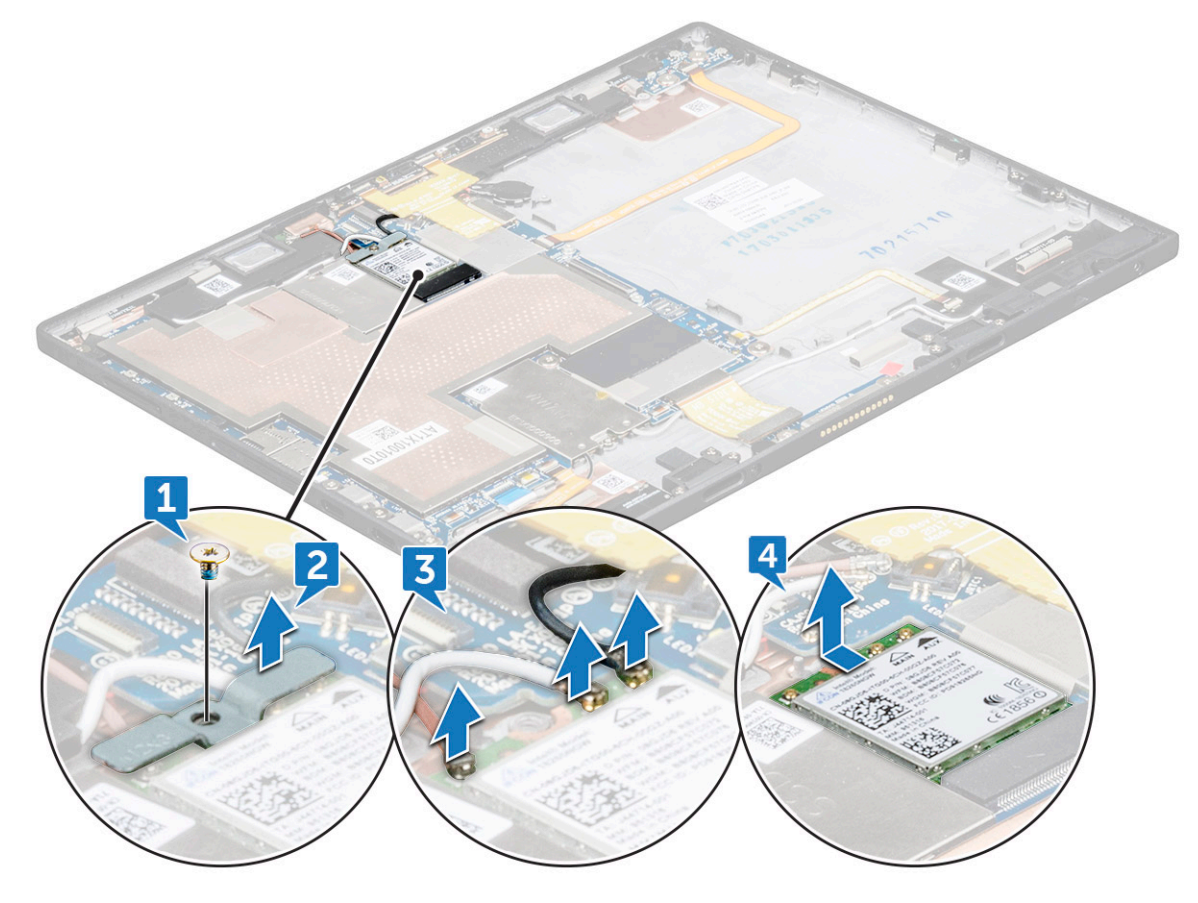

### Installing the WLAN card

- 1 Insert the WLAN card into the connector on the system board.
- 2 Connect the antenna cables to the WLAN card.
- 3 Insert the WLAN bracket to the WLAN card.
- 4 Replace the M2x2.0 (1) screw to secure the WLAN bracket.
- 5 Install the:
	- a [battery](#page-24-0)
	- b [display panel](#page-22-0)
	- c [microSIM card](#page-15-0) and [microSD card](#page-16-0)
- 6 Follow the procedure in [After working inside your tablet](#page-13-0).

## PCIe Solid State Drive (SSD)

## Removing the SSD module

- 1 Follow the procedure in [Before working inside your tablet](#page-12-0).
- 2 Remove the:
- <span id="page-27-0"></span>a [microSIM card](#page-15-0) and [microSD card](#page-16-0)
- b [display panel](#page-17-0)
- c [battery](#page-23-0)
- 3 To remove the SSD module:
	- a Remove the M2x2.0 (1) screw securing the SSD shield [1].
	- b Lift the SSD shield away from the tablet [2].
	- c Slide and lift the SSD module from the slot on the tablet [3].

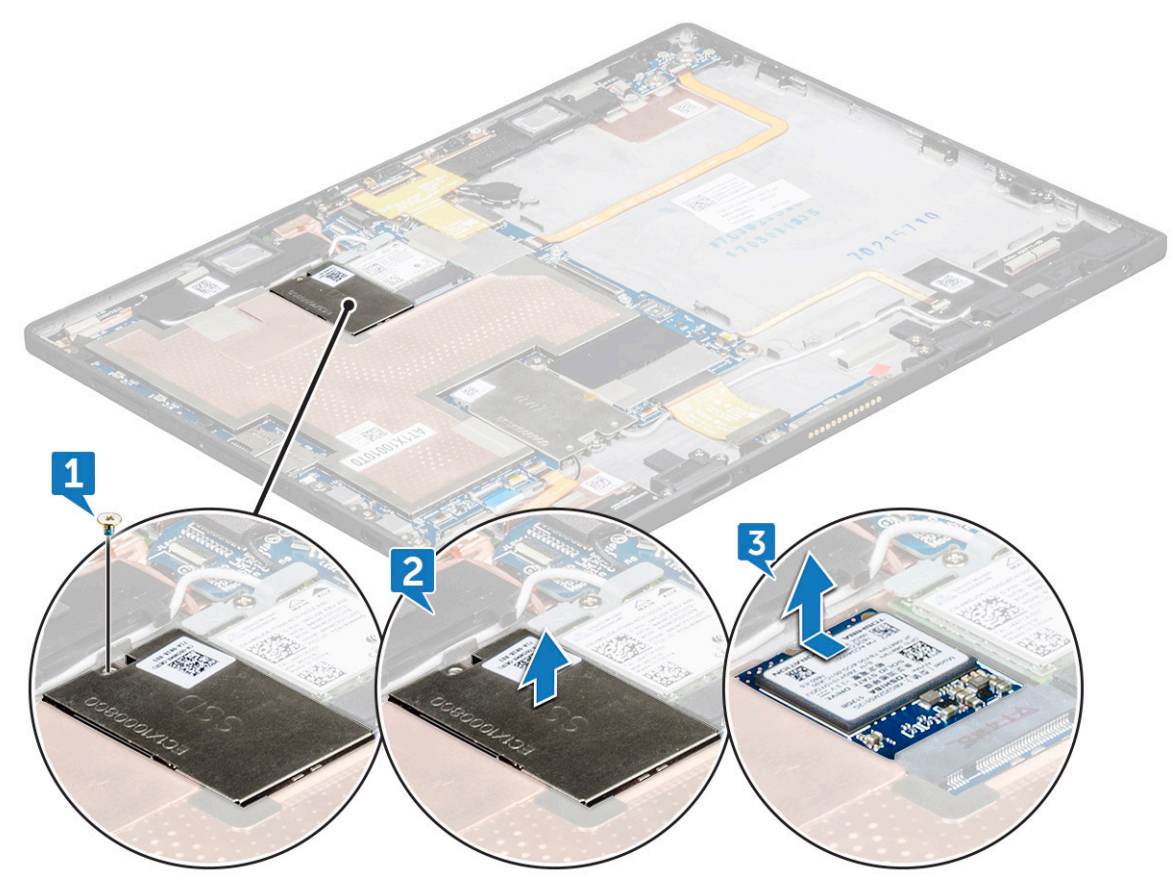

### Installing the SSD module

- 1 Insert the SSD module into the connector on the system board.
- 2 Install the SSD shield on the SSD module.
- 3 Replace the M2x2.0 (1) screw to secure SSD shield.

#### $\circled{1}$  NOTE: Align the shield carefully or else it may break.

- 4 Install the:
	- a [battery](#page-24-0)
	- b [display panel](#page-22-0)
	- c [microSIM card](#page-15-0) and [microSD card](#page-16-0)
- 5 Follow the procedure in [After working inside your tablet](#page-13-0).

## <span id="page-28-0"></span>WWAN card

## Removing the WWAN card

- 1 Follow the procedure in [Before working inside your tablet](#page-12-0).
- 2 Remove the:
	- a [microSIM card](#page-15-0) and [microSD card](#page-16-0)
	- b [display panel](#page-17-0)
	- c [battery](#page-23-0)
- 3 To remove the WWAN card:
	- a Remove the M2x2.0 (1) screw securing the WWAN bracket [1].
	- b Lift the WWAN bracket from the tablet [2].
	- c Disconnect the antenna cables from the WWAN card [3].
	- d Slide and lift the WWAN card from the connector on the system board [4].

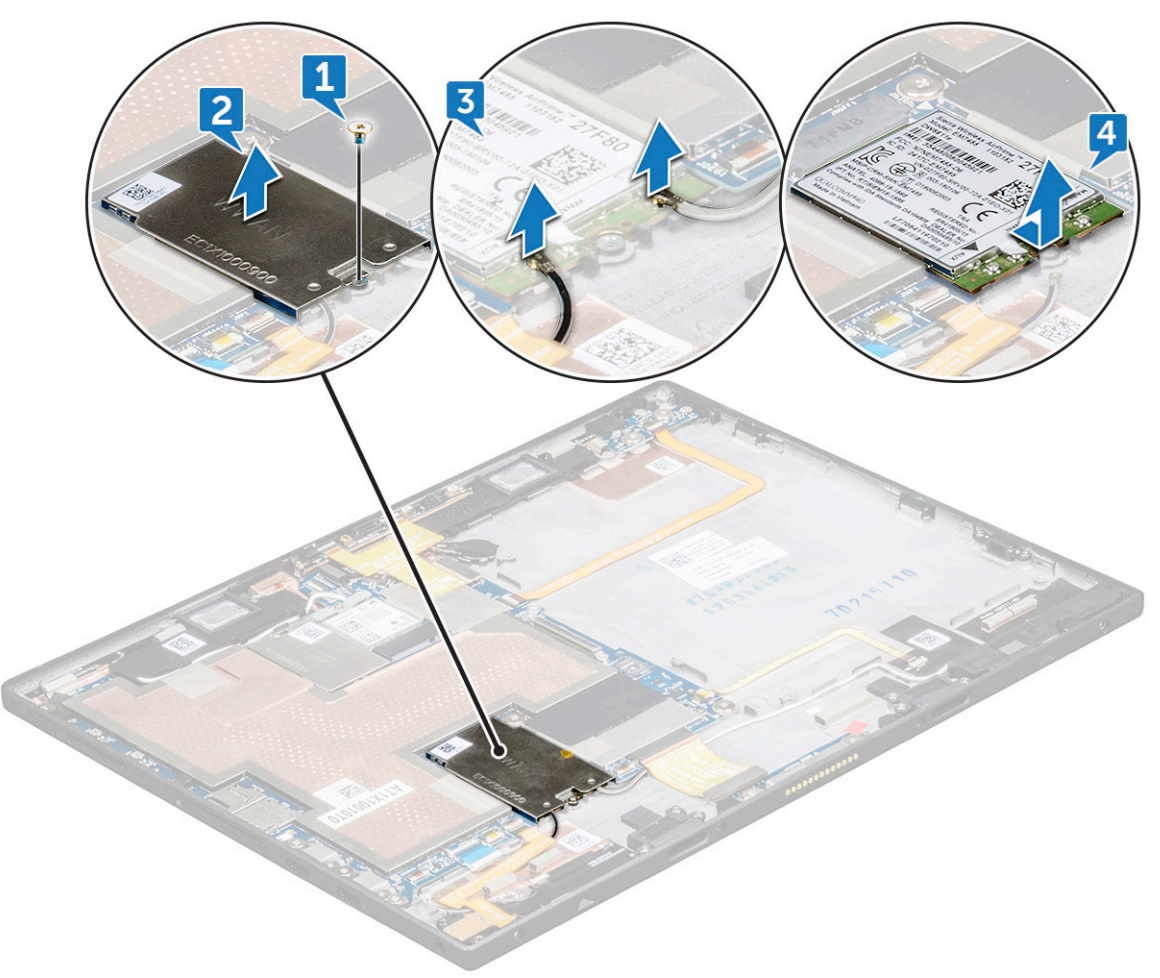

### Installing the WWAN card

- 1 Insert the WWAN card into the connector on the system board.
- 2 Connect the antenna cables to the WWAN card.
- 3 Insert the WLAN bracket to the WWAN card.
- <span id="page-29-0"></span>4 Replace the M2x2.0 (1) screw to secure WWAN bracket.
- 5 Install the:
	- a [battery](#page-24-0)
	- b [display panel](#page-22-0)
	- c [microSIM card](#page-15-0) and [microSD card](#page-16-0)
- 6 Follow the procedure in [After working inside your tablet](#page-13-0).

## Audio board

### Removing the audio port

- 1 Follow the procedure in [Before working inside your tablet](#page-12-0).
- 2 Remove the:
	- a [microSIM card](#page-15-0) and [microSD card](#page-16-0)
	- b [display panel](#page-17-0)
	- c [battery](#page-23-0)
- 3 To remove the audio port:
	- a Lift the latch and disconnect the audio port connector [1].
	- b Peel the audio port cable from the tablet [2].
	- c Remove the M2X3 (2) screw that secures the audio port on the system board [3].
	- d Lift the audio port from the system board [4].

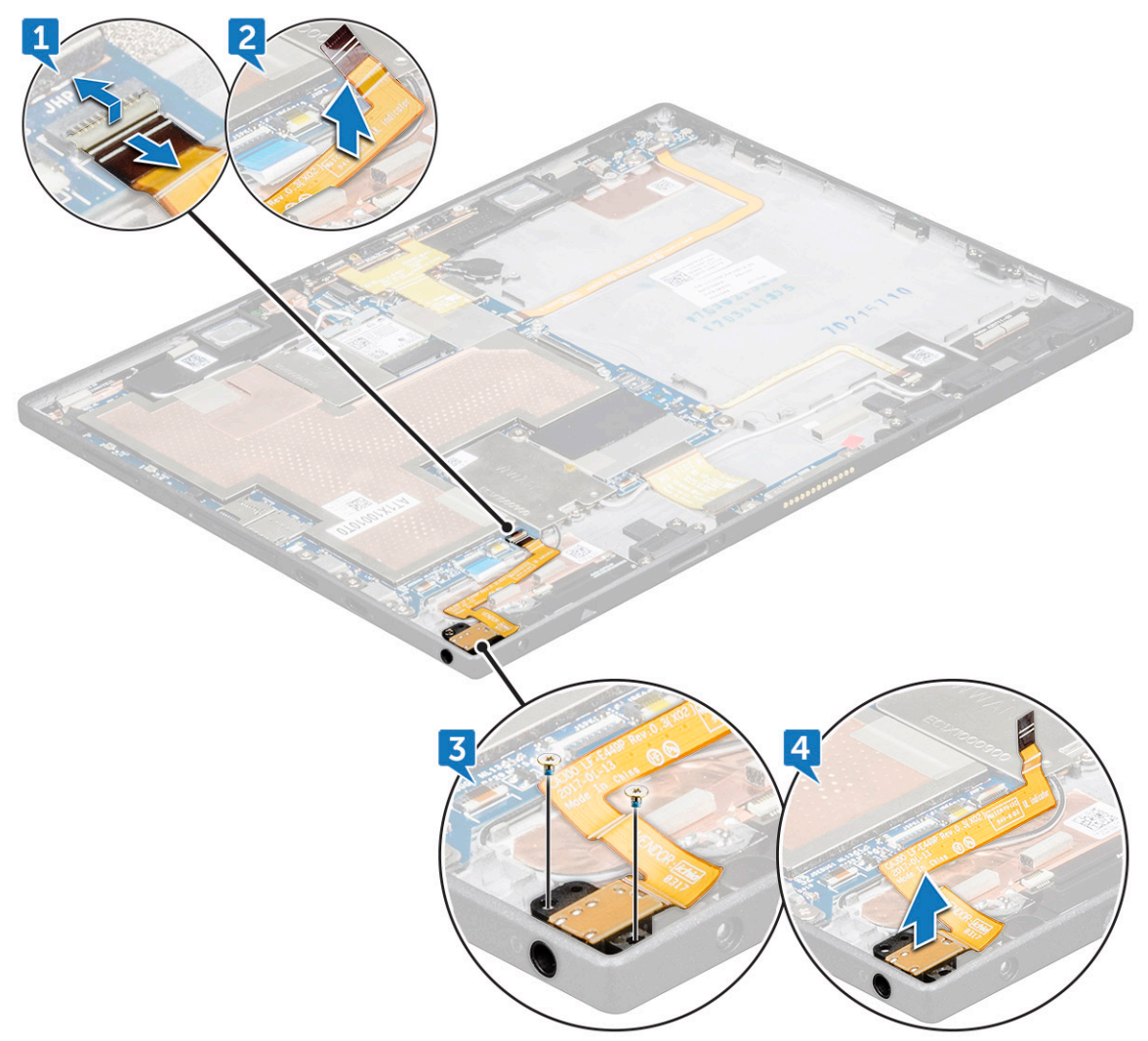

## <span id="page-30-0"></span>Installing the audio port

- 1 Place and insert the audio port into the connector on the system board.
- 2 Replace the M2X3 (2) screw to secure audio port on the system board.
- 3 Release the latch to connect the audio port cable to the connector.
- 4 Install the:
	- a [battery](#page-24-0)
	- b [display panel](#page-22-0)
	- c [microSIM card](#page-15-0) and [microSD card](#page-16-0)
- 5 Follow the procedure in [After working inside your tablet](#page-13-0).

## Front facing camera

### Removing the front camera

- 1 Follow the procedure in [Before working inside your tablet](#page-12-0).
- 2 Remove the:
	- a [microSIM card](#page-15-0) and [microSD card](#page-16-0)
	- b [display panel](#page-17-0)
	- c [battery](#page-23-0)
- 3 To remove the front facing camera:
	- a Lift the latch and disconnect the camera connector [1].
	- b Remove the M1.6x2.5 (2) screws that secure the camera on the system board [2].
	- c Lift the front camera from the tablet [3].

<span id="page-31-0"></span>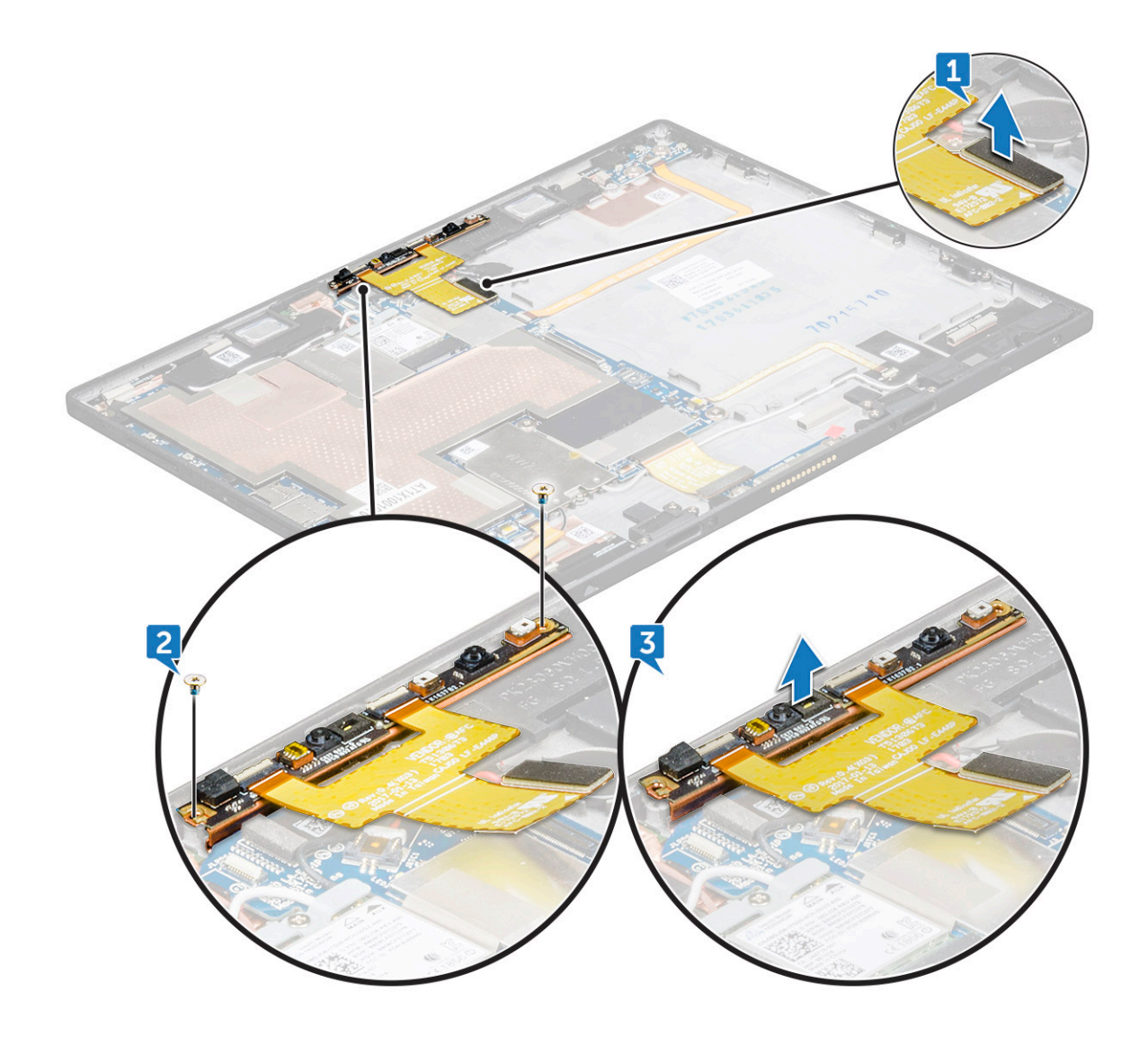

### Installing the front camera

- 1 Insert the camera module into the slot on the tablet.
- 2 Replace the M1.6x2.5 (2) screws to secure the front camera module.
- 3 Connect the front camera cable to the front camera connector and system board.
- 4 Install the:
	- a [battery](#page-24-0)
		- b [display panel](#page-22-0)
		- c [microSIM card](#page-15-0) and [microSD card](#page-16-0)
- 5 Follow the procedure in [After working inside your tablet](#page-13-0).

## Rear facing camera

### Removing the rear camera

- 1 Follow the procedure in [Before working inside your tablet](#page-12-0).
- 2 Remove the:
- a [microSIM card](#page-15-0) and [microSD card](#page-16-0)
- b [display panel](#page-17-0)
- c [battery](#page-23-0)
- 3 To disconnect front camera cable:
	- a Lift the latch and disconnect the front camera cable [1].
	- b Remove the front camera cable from the system board [2].

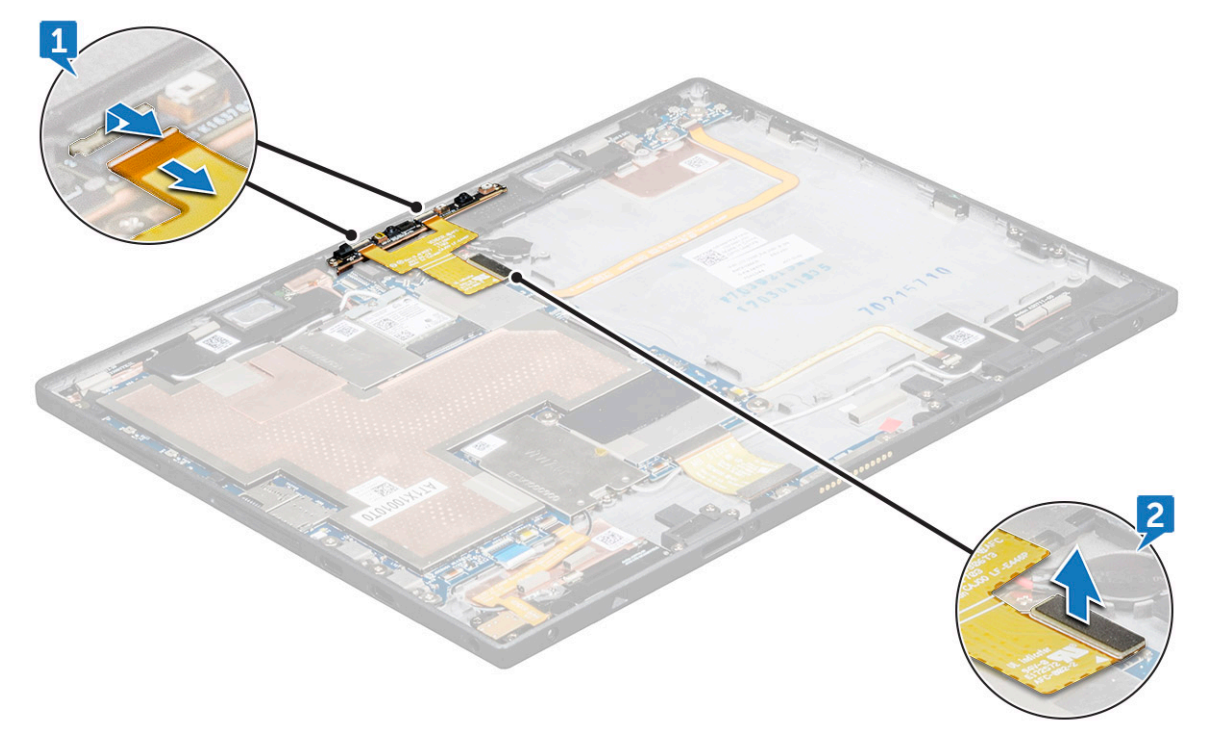

- 4 To remove the rear camera:
	- a Disconnect the rear camera cable from the system board [1].
	- b Remove the M1.6x2.5 (1) screw securing the rear camera module [2].
	- c Lift the camera module from the tablet [3].

<span id="page-33-0"></span>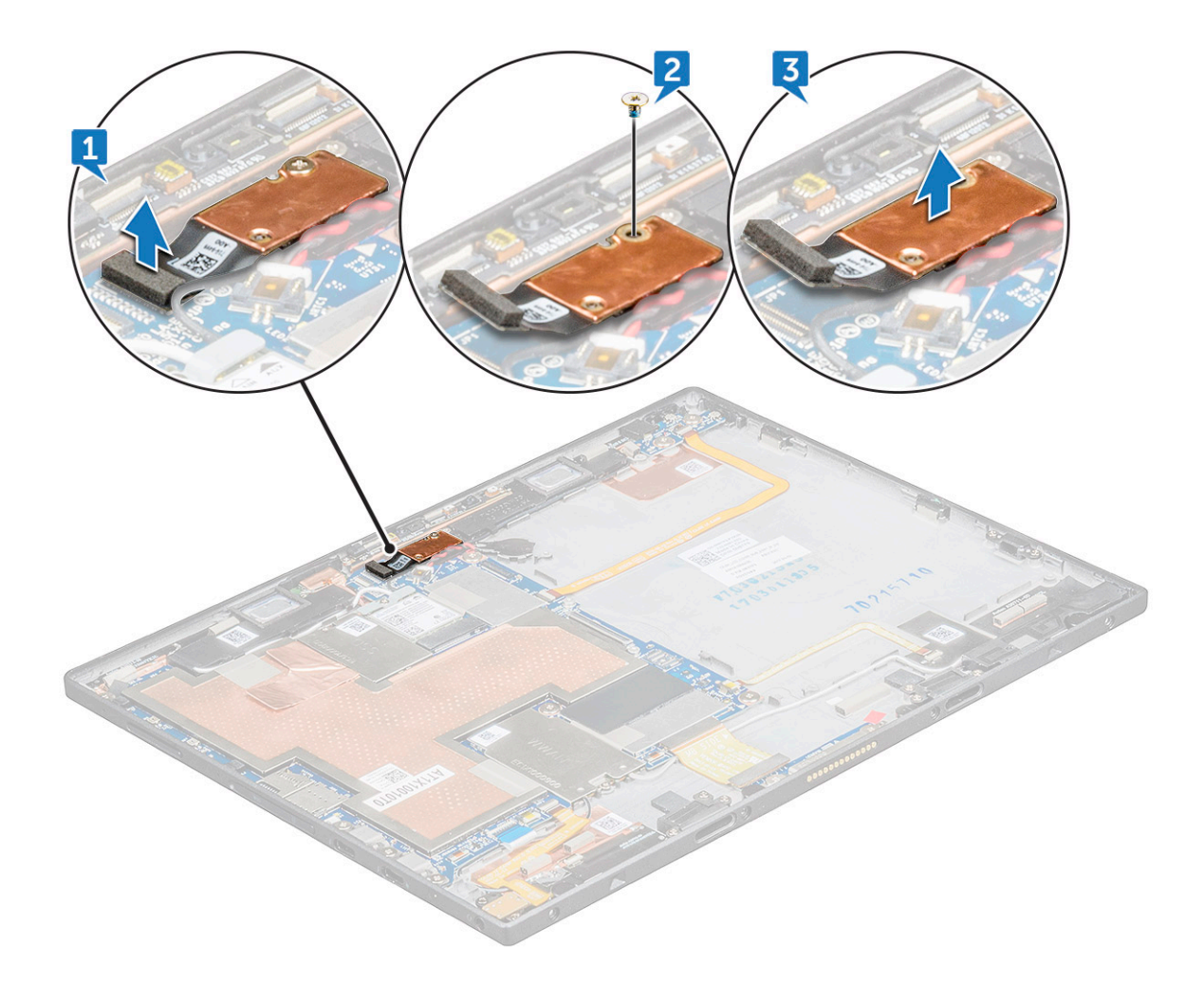

### Installing the rear camera

- 1 Insert the rear camera module into the slot on the tablet.
- 2 Replace the M1.6x2.5 (1) screw to secure the rear camera module.
- 3 Connect the rear camera cable to the system board.
- 4 Connect the front camera cable to the system board.
- 5 Install the:
	- a [battery](#page-24-0)
	- b [display panel](#page-22-0)
	- c [microSIM card](#page-15-0) and [microSD card](#page-16-0)
- 6 Follow the procedure in [After working inside your tablet](#page-13-0).

## Coin-cell battery

### Removing the coin cell battery

- 1 Follow the procedure in [Before working inside your tablet](#page-12-0).
- 2 Remove the:
	- a [microSIM card](#page-15-0) and [microSD card](#page-16-0)
	- b [display panel](#page-17-0)
- <span id="page-34-0"></span>c [battery](#page-23-0)
- d [front facing camera](#page-30-0)
- 3 To remove the coin cell battery:
	- a Disconnect the coin cell battery cable from the connector on the system board [1].
	- b Pry the coin cell battery to release from the adhesive and lift it away from the system board [2].

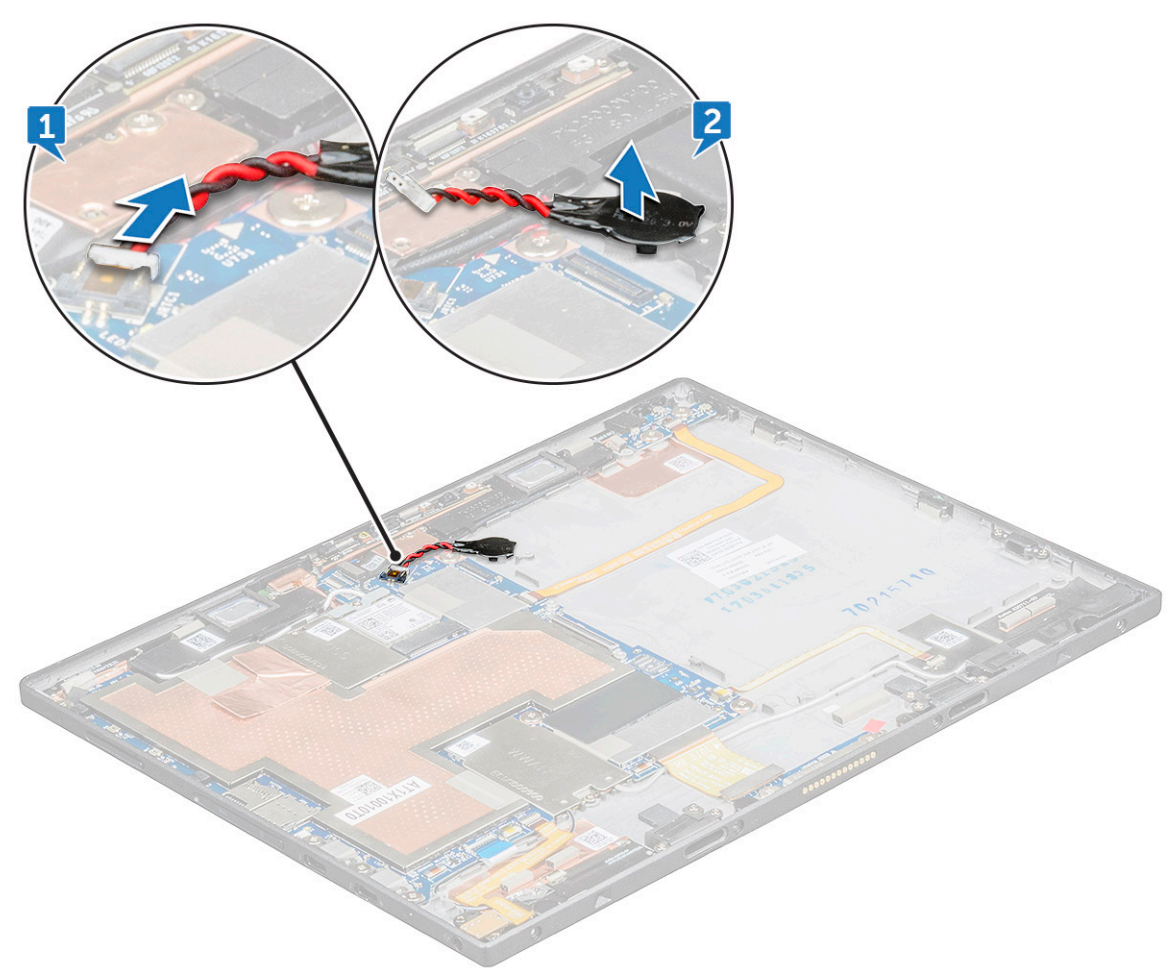

### Installing the coin cell battery

- 1 Place the coin cell battery into the slot on the system board.
- 2 Connect the coin cell battery cable to the connector on the system board.
- 3 Install the:
	- a [front facing camera](#page-31-0)
	- b [battery](#page-24-0)
	- c [display panel](#page-22-0)
	- d [microSIM card](#page-15-0) and [microSD card](#page-16-0)
- 4 Follow the procedure in [After working inside your tablet](#page-13-0).

## <span id="page-35-0"></span>Docking board

### Removing the docking board

- 1 Follow the procedure in [Before working inside your tablet](#page-12-0).
- 2 Remove the:
	- a [microSIM card](#page-15-0) and [microSD card](#page-16-0)
	- b [display panel](#page-17-0)
	- c [battery](#page-23-0)
- 3 To release the docking board:
	- a Disconnect the docking board cable from the system board [1].
	- b Remove the M1.6x4 (2) screws securing the docking board bracket to the docking board [2].
	- c Remove the docking board bracket [3].
	- d Lift the docking board from the tablet [4].

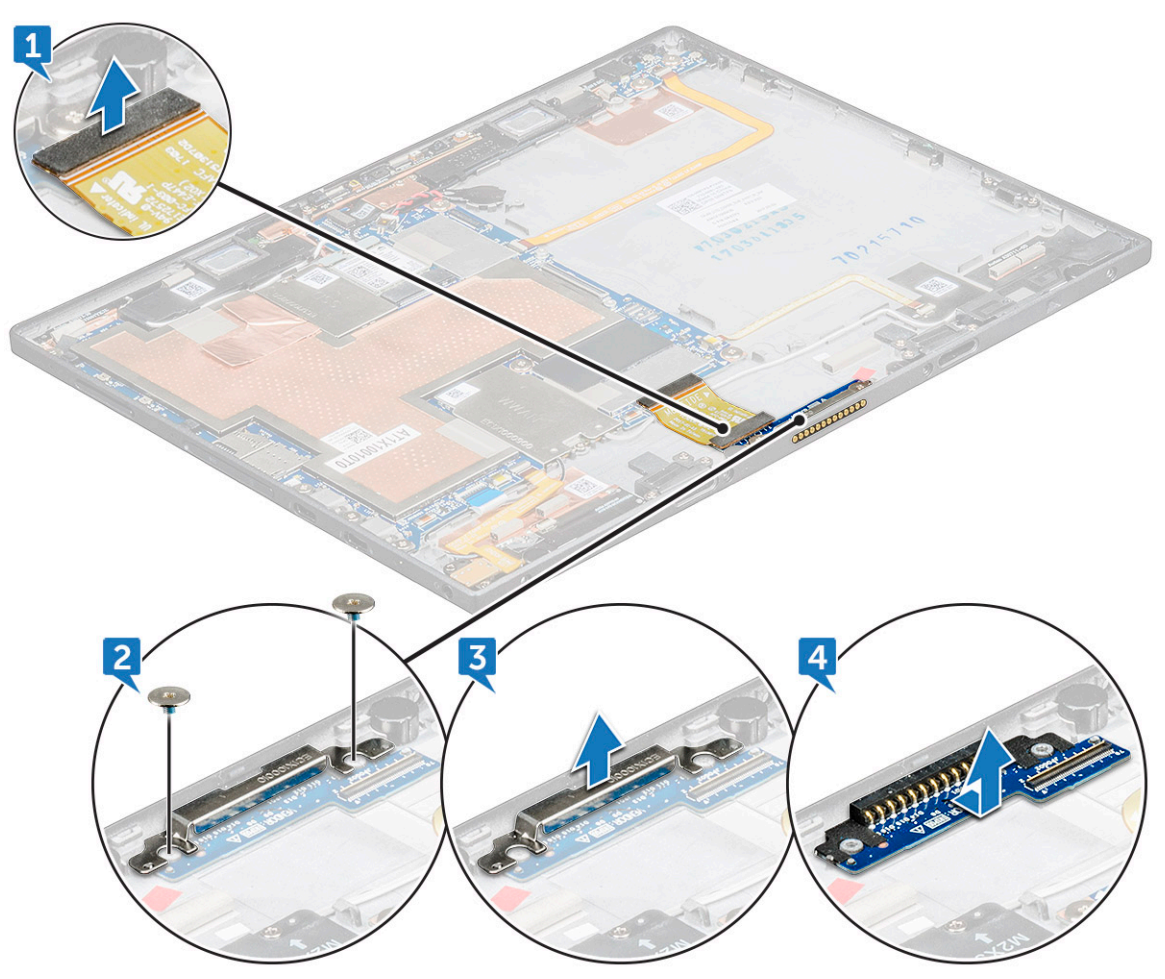

### Installing the docking board

- 1 Insert the docking board into the slot on the tablet.
- 2 Place the docking board bracket on the docking board.
- <span id="page-36-0"></span>3 Replace the M1.6x4 (2) screws to secure the docking board to the tablet.
- 4 Connect the docking board cable to the connector on the system board.
- 5 Install the:
	- a [battery](#page-24-0)
	- b [display panel](#page-22-0)
	- c [microSIM card](#page-15-0) and [microSD card](#page-16-0)
- 6 Follow the procedure in [After working inside your tablet](#page-13-0).

## Thunderbolt over Type-C USB bracket

## Removing the thunderbolt over Type-C bracket

- 1 Follow the procedure in [Before working inside your tablet](#page-12-0).
- 2 Remove the:
	- a [microSIM card](#page-15-0) and [microSD card](#page-16-0)
	- b [display panel](#page-17-0)
	- c [battery](#page-23-0)
- 3 To release the thunderbolt over Type-C bracket:
	- a Remove the M2x2.0 (3) screws securing the thunderbolt over Type-C bracket to the tablet [1].
	- b Slide and lift the thunderbolt over Type-C bracket from the tablet [2].

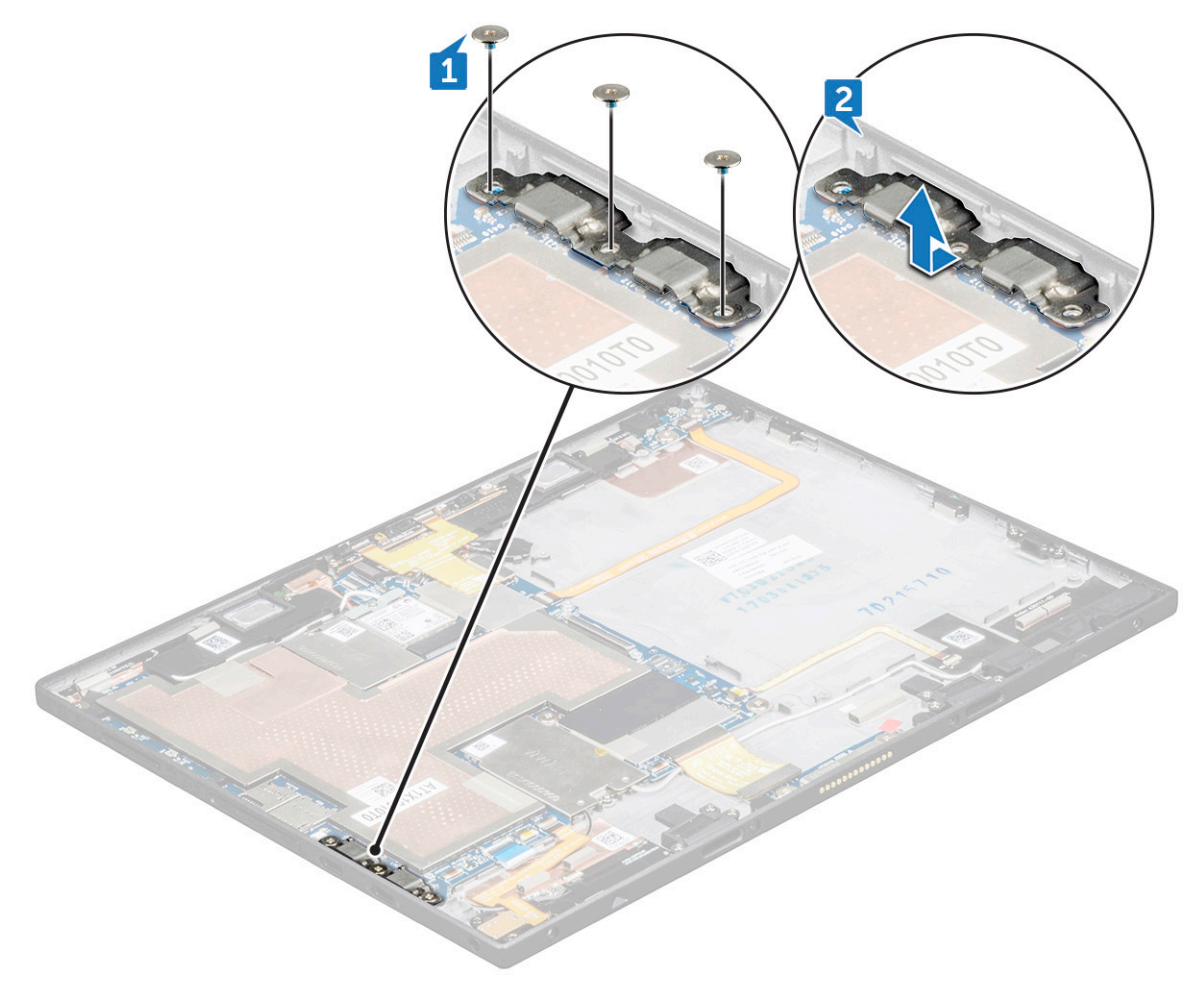

### <span id="page-37-0"></span>Installing the thunderbolt over Type-C USB bracket

- 1 Insert the thunderbolt over Type-C USB bracket into the slot on the tablet.
- 2 Replace the M2x2.0 (3) screws to secure the thunderbolt over Type-C USB bracket to the tablet.
- 3 Install the:
	- a [battery](#page-24-0)
	- b [display panel](#page-22-0)
	- c [microSIM card](#page-15-0) and [microSD card](#page-16-0)
- 4 Follow the procedure in [After working inside your tablet](#page-13-0).

## System Board

### Removing the system board

- $\cap$  NOTE: Heat sink is not a separate service part but is included with the system board. Do not remove the heat sink from the system board
- 1 Follow the procedure in [Before working inside your tablet](#page-12-0).
- 2 Remove the:
	- a [microSIM card](#page-15-0) and [microSD card](#page-16-0)
	- b [display panel](#page-17-0)
	- c [battery](#page-23-0)
	- d [WLAN card](#page-25-0)
	- e [SSD card](#page-26-0)
	- f [WWAN card](#page-28-0)
	- g [front camera](#page-30-0)
	- h [rear camera](#page-31-0)
	- i [coin cell battery](#page-33-0)
	- j [thunderbolt over Type-C USB bracket](#page-36-0)
- 3 Disconnect the following cables from the system board:
	- a power button cable [1]
	- b USH board cable [2]
	- c audio board cable [3]
	- d docking board cable [4]
	- e USH board cable [5]

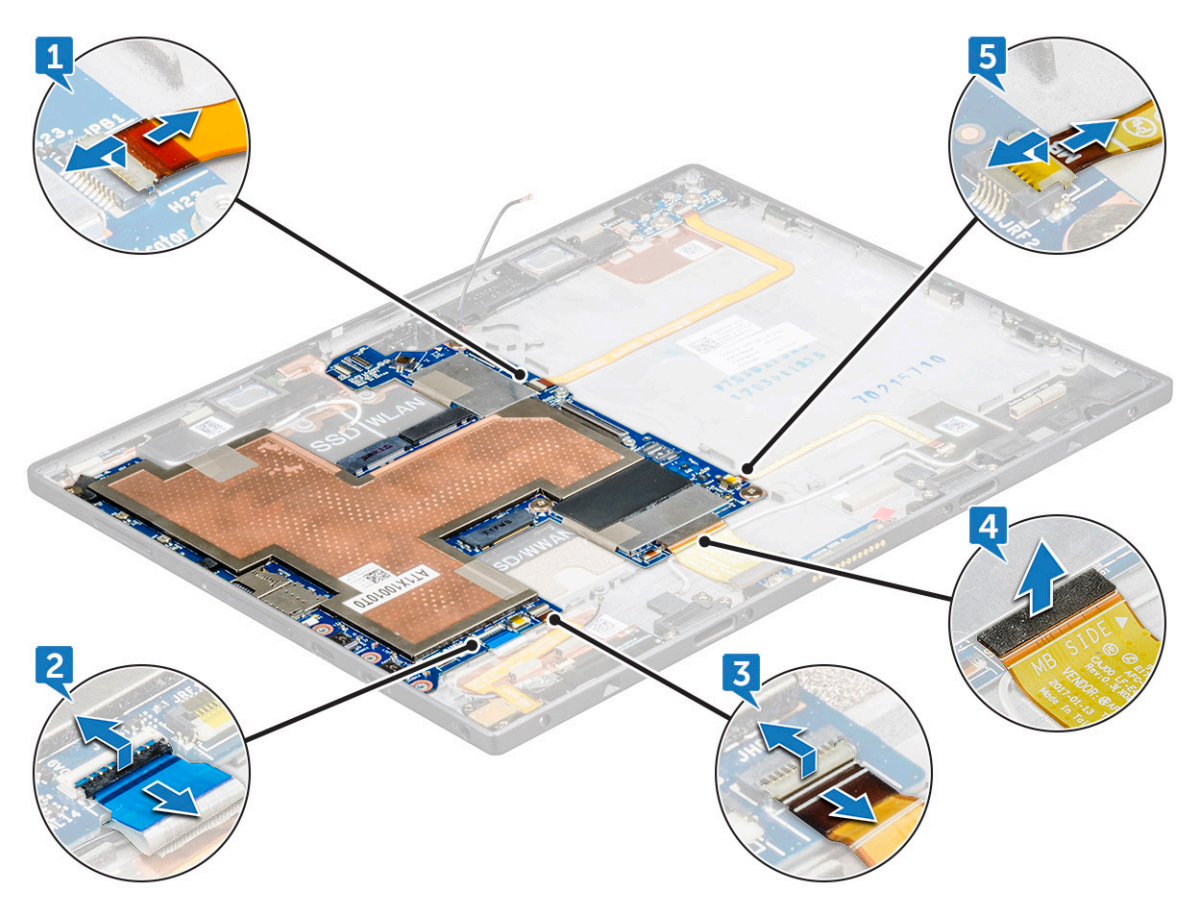

- 4 To remove system board:
	- a Remove the M1.6x1.5 (4) screw that secures the system board to the tablet [1].
		- $\bigcirc|$  NOTE: Ensure to remove the copper shield and the adhesive tape that is beneath the WWAN and WLAN slots up onto the motherboard.
	- b Lift the system board from the tablet [2].

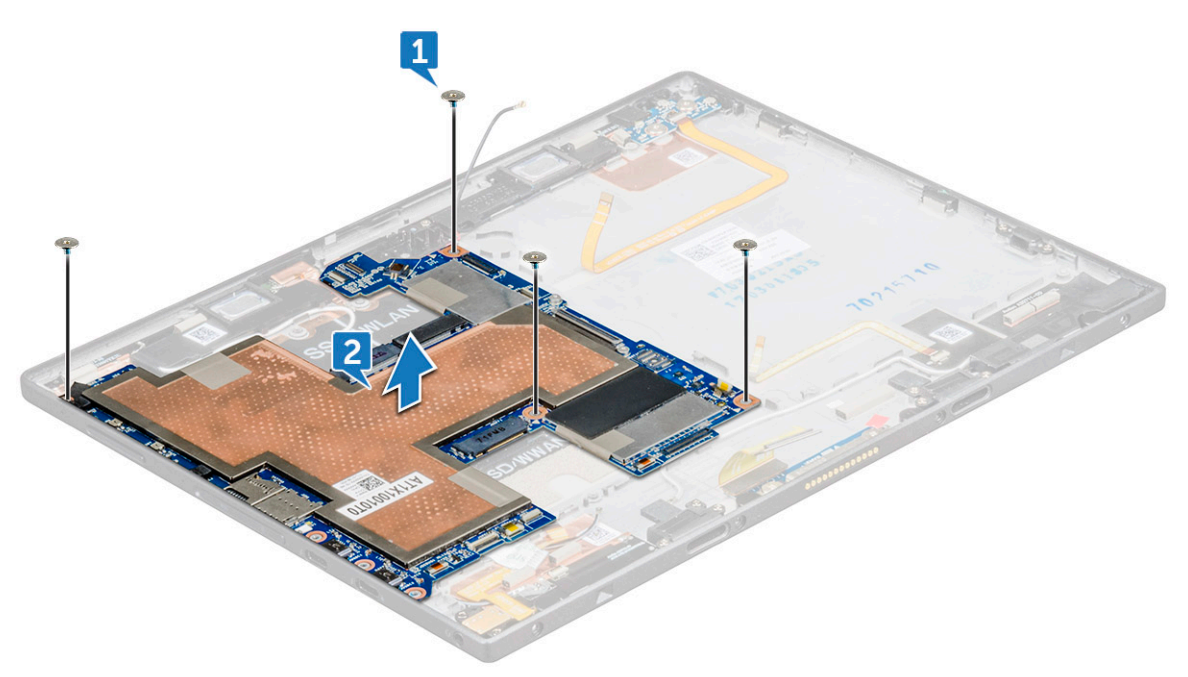

### <span id="page-39-0"></span>Installing the system board

- 1 Align the system board with the screw holders on the tablet.
- 2 Replace the M1.6x1.5 (4) screws to secure the system board to the tablet.
- 3 Connect the USH board cable, docking board cable, audio board cable, power button cable to the connectors on the system board.
- 4 Install the:
	- a [thunderbolt over Type-C USB bracket](#page-37-0)
	- b [coin cell battery](#page-34-0)
	- c [rear camera](#page-33-0)
	- d [front camera](#page-31-0)
	- e [WWAN card](#page-28-0)
	- f [SSD card](#page-27-0)
	- g [WLAN card](#page-26-0)
	- h [battery](#page-24-0)
	- i [display panel](#page-22-0)
	- j [microSIM card](#page-15-0) and [microSD card](#page-16-0)
- 5 Follow the procedure in [After working inside your tablet](#page-13-0).

## Speaker

### Removing the speaker

- 1 Follow the procedure in [Before working inside your tablet](#page-12-0).
- 2 Remove the:
	- a [microSIM card](#page-15-0) and [microSD card](#page-16-0)
	- b [display panel](#page-17-0)
	- c [battery](#page-23-0)
	- d [WLAN card](#page-25-0)
	- e [SSD card](#page-26-0)
	- f [WWAN card](#page-28-0)
	- g [front camera](#page-30-0)
	- h [rear camera](#page-31-0)
	- i [coin cell battery](#page-33-0)
	- j [thunderbolt over Type-C USB bracket](#page-36-0)
	- k [system board](#page-37-0)
- 3 Unroute the WLAN cable from the speaker retension clip [1,2,3].

<span id="page-40-0"></span>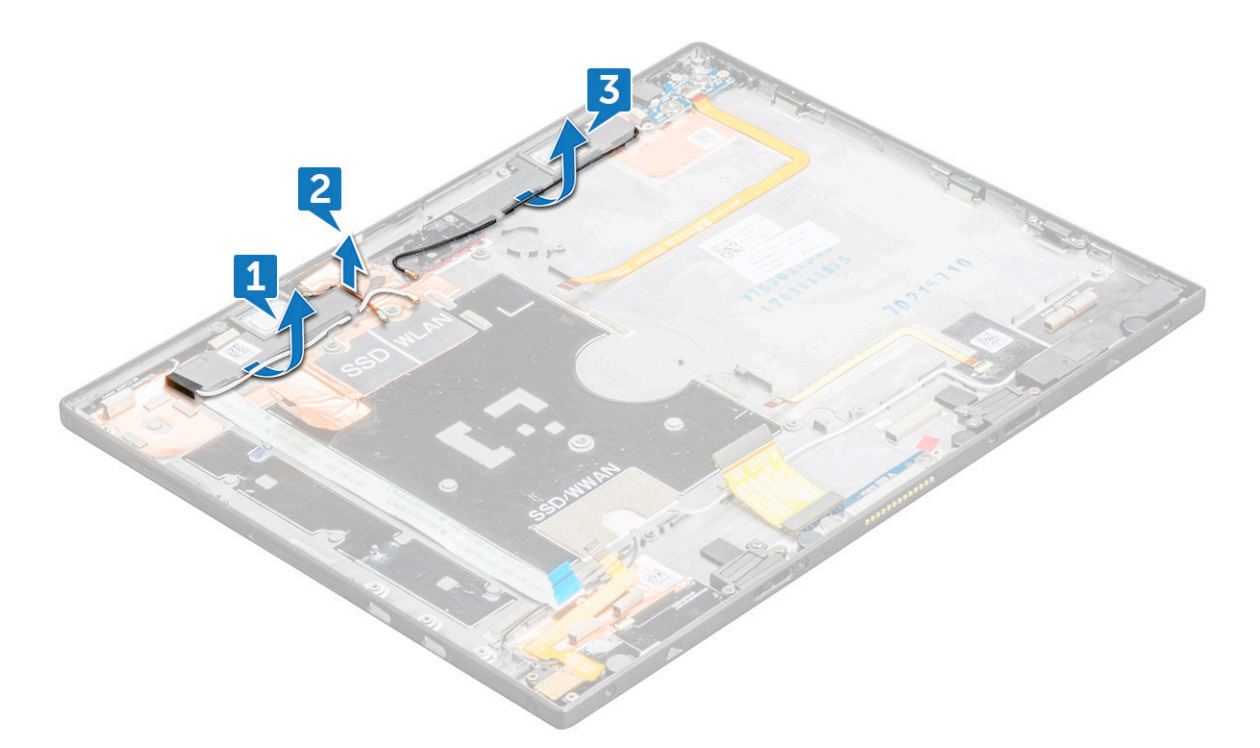

- 4 To remove the speaker:
	- a Peel the speaker adhesive cable from the tablet [1].
	- b Lift the speaker from the tablet [2].

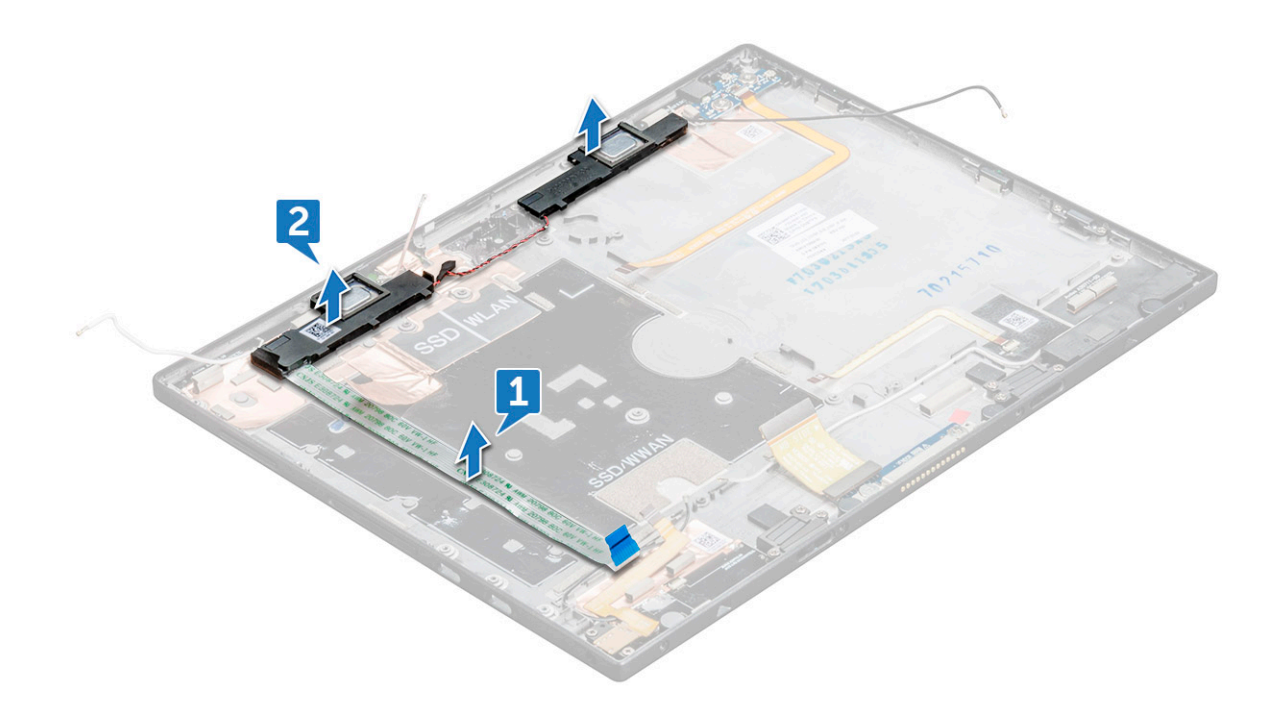

## Installing the speaker

- 1 Align the speaker with the holders on the tablet.
- 2 Affix the speaker adhesive tape on the tablet.
- <span id="page-41-0"></span>3 Route the WLAN cable through the retention clips on the tablet.
- 4 Install the:
	- a [system board](#page-39-0)
	- b [thunderbolt over Type-C USB bracket](#page-37-0)
	- c [coin cell battery](#page-34-0)
	- d [rear camera](#page-33-0)
	- e [front camera](#page-31-0)
	- f [WWAN card](#page-28-0)
	- g [SSD card](#page-27-0)
	- h [WLAN card](#page-26-0)
	- i [battery](#page-24-0)
	- j [display panel](#page-22-0)
	- k [microSIM card](#page-15-0) and [microSD card](#page-16-0)
- 5 Follow the procedure in [After working inside your tablet](#page-13-0).

## Back cover

### Replacing the back cover

- 1 Follow the procedure in [Before working inside your tablet](#page-12-0).
- 2 Remove the:
	- a [microSIM card](#page-15-0) and [microSD card](#page-16-0)
	- b [display panel](#page-17-0)
	- c [battery](#page-23-0)
	- d [power button board](#page-24-0)
	- e [WLAN card](#page-25-0)
	- f [SSD card](#page-26-0)
	- g [WWAN card](#page-28-0)
	- h [audio port](#page-29-0)
	- i [front camera](#page-30-0)
	- j [rear camera](#page-31-0)
	- k [coin cell battery](#page-33-0)
	- l [Docking board](#page-35-0)
	- m [thunderbolt over Type-C USB bracket](#page-36-0)
	- n [system board](#page-37-0)
- 3 The component you are left with is the back cover.

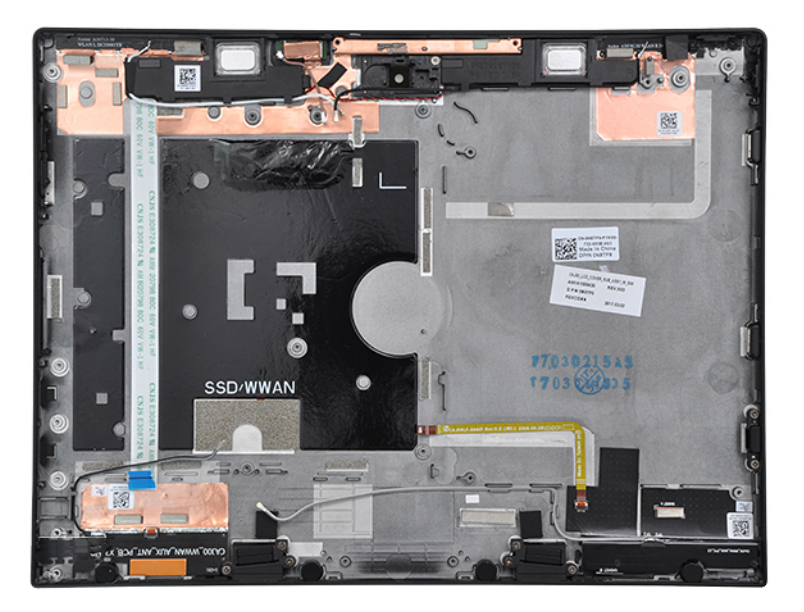

- 4 Install the following component:
	- a [system board](#page-39-0)
	- b [thunderbolt over Type-C USB bracket](#page-37-0)
	- c [docking board](#page-35-0)
	- d [coin cell battery](#page-34-0)
	- e [rear camera](#page-33-0)
	- f [front camera](#page-31-0)
	- g [audio port](#page-30-0)
	- h [WWAN card](#page-28-0)
	- i [SSD card](#page-27-0)
	- j [WLAN card](#page-26-0)
	- k [power button board](#page-25-0)
	- l [battery](#page-24-0)
	- m [display panel](#page-22-0)
	- n [microSIM card](#page-15-0) and [microSD card](#page-16-0)
- 5 Follow the procedure in [After working inside your tablet](#page-13-0).

# Technology and components

<span id="page-43-0"></span>This chapter details the technology and components available in the system.

#### Topics:

- Power adapter
- **Processors**
- **[Chipset](#page-44-0)**
- [Memory features](#page-44-0)
- [Display options](#page-44-0)
- [Camera features](#page-44-0)
- [Hard drive options](#page-44-0)
- **[Drivers](#page-45-0)**
- [Thunderbolt over USB Type-C](#page-50-0)
- Dell Active Pen
- [Wireless charging mat](#page-52-0)

### Power adapter

This system is shipped with 45 W Type-C power adapter.

- WARNING: When you disconnect the power adapter cable from the tablet, grasp the connector, not the cable itself, and then  $\Delta$ pull firmly but gently to avoid damaging the cable.
- WARNING: The power adapter works with electrical outlets worldwide. However, power connectors and power strips vary  $\mathbb{A}^{\mathbb{I}}$ among countries. Using an incompatible cable or improperly connecting the cable to the power strip or electrical outlet may cause fire or equipment damage.

### Processors

## Kaby Lake — 7th Generation Intel Core processors

The 7th Gen Intel Core processor (Kaby Lake) family is the successor of 6th generation processors (Skylake). It's main features include:

- Intel 14nm Manufacturing Process Technology
- Intel Turbo Boost Technology
- Intel Hyper Threading Technology
- Intel Built-in Visuals
	- Intel HD graphics exceptional videos, editing smallest details in the videos
	- Intel Quick Sync Video excellent video conferencing capability, quick video editing and authoring
	- Intel Clear Video HD visual quality and color fidelity enhancements for HD playback and immersing web browsing
- Integrated memory controller
- Intel Smart Cache
- Optional Intel vPro technology (on i5/i7) with Active Management Technology 11.6
- <span id="page-44-0"></span>• Intel Rapid Storage Technology
- (i) NOTE: Windows 7 and 8 are not supported by systems with 7<sup>th</sup> generation processors

# **Chipset**

The chipset is integrated on the processor.

## Memory features

Latitude 7285 2-in-1 supports the following memory configurations:

- 8 GB 1866MHz LPDDR3
- 16 GB 1866MHz LPDDR3

## Display options

This tablet is shipped with 12.3" 2880 x1920 Touch with Corning Gorilla Glass, Antireflective and Antismudge display.

### Camera features

This system is shipped with front facing camera with 5 MP and rear facing camera with 8 MP

## Starting the camera

To start the camera, open an application that uses the camera. For instance, if you tap the Skype software that is shipped with the 2-in-1, the camera turns on. Similarly, if you are chatting on the internet and the application requests to access the webcam, the webcam turns on.

## Hard drive options

This system supports M.2 SATA SSD, M.2 PCIe NVMe SSD, and M.2 PCIe NVMe SED.

## <span id="page-45-0"></span>**Drivers**

This section lists the drivers associated with the components shipped with your tablet.

## System drivers

- Intel(R) CSI2 Host Controller
- Intel(R) Imaging Signal Processor 2500
- Intel(R) Integrated Sensor Solution
- Intel(R) Management Engine Interface
- Intel(R) Power Engine Plug-in
- Intel(R) Serial IO I2C Host Controller 9D60
- Intel(R) Serial IO I2C Host Controller 9D61
- Intel(R) Serial IO I2C Host Controller 9D62
- Intel(R) Serial IO I2C Host Controller 9D64
- Intel(R) Smart Sound Technology (Intel(R) SST) Audio Controller
- Intel(R) Smart Sound Technology (Intel(R) SST) OED
- Intel(R) Virtual Buttons
- Intel(R) Xeon(R) E3 1200 v6/7th Gen Intel(R) Core(TM) Host Bridge/DRAM Registers 5904
- **ISS Dynamic Bus Enumerator**
- Legacy device
- Microsoft ACPI-Compliant Embedded Controller
- Microsoft ACPI-Compliant System
- Microsoft System Management BIOS Driver
- Microsoft UEFI-Compliant System
- Microsoft Virtual Drive Enumerator
- Microsoft Windows Management Interface for ACPI
- Mobile 6th/7th Generation Intel(R) Processor Family I/O PCI Express Root Port #9 9D18
- Mobile 6th/7th Generation Intel(R) Processor Family I/O PCI Express Root Port #8 9D17
- Mobile 6th/7th Generation Intel(R) Processor Family I/O PCI Express Root Port #5 9D14
- Mobile 6th/7th Generation Intel(R) Processor Family I/O PCI Express Root Port #7 9D16
- Mobile 6th/7th Generation Intel(R) Processor Family I/O PMC 9D21
- Mobile 6th/7th Generation Intel(R) Processor Family I/O SMBUS 9D23
- Mobile 6th/7th Generation Intel(R) Processor Family I/O Thermal subsystem 9D31
- Mobile 7th Generation Intel(R) Processor Family I/O LPC Controller (U with iHDCP2.2 Premium) 9D4E
- NDIS Virtual Network Adapter Enumerator
- NFC USB Bus Driver
- PCI Express Root Complex
- Plug and Play Software Device Enumerator
- Programmable interrupt controller
- Remote Desktop Device Redirector Bus
- System CMOS/real time clock
- System timer
- UMBus Root Bus Enumerator
- $>$   $\ddot{ }$  Universal Serial Bus controllers

#### Figure 1. System drivers

### <span id="page-46-0"></span>Disk driver

- $>$  4 Audio inputs and outputs
- 
- $\begin{tabular}{c} \hline \end{tabular} \begin{tabular}{c} \multicolumn{2}{c}{{\color{blue}{\bf b}}}\\ \multicolumn{2}{c}{\color{blue}{\bf b}}\\ \multicolumn{2}{c}{\color{blue}{\bf b}}\\ \multicolumn{2}{c}{\color{blue}{\bf b}}\\ \hline \end{tabular} \begin{tabular}{c} \multicolumn{2}{c}{{\bf B}}\\ \multicolumn{2}{c}{\color{blue}{\bf b}}\\ \multicolumn{2}{c}{\color{blue}{\bf b}}\\ \multicolumn{2}{c}{\color{blue}{\bf b}}\\ \multicolumn{2}{c}{\color{blue}{\bf b}}\\ \multicolumn{2}{c}{\$
- $\triangleright$  **Bluetooth**  $\sum$  Computer
- ControlVault Device
- $\vee$   $\qquad \qquad$  Disk drives
	- CX2-8B512-Q11 NVMe LITEON 512GB
- $\frac{1}{2}$  Display adapters
- $\sum$  Firmware
- Human Interface Devices
- > Intel(R) Dynamic Platform and Thermal Framework
- > Intel® Power Sharing Manager
- > Intel® Wireless Gigabit Drivers
- $\frac{1}{2}$  Keyboards
- $\sum$  Memory technology devices
- $\rightarrow$  (  $\parallel$  Mice and other pointing devices
- $\sum$  Monitors
- $\sum$  Network adapters
- > Ports (COM & LPT)
- $\Rightarrow$   $\overline{=}$  Print queues
- $\triangleright$   $\blacksquare$  Processors
- $\sum$  Proximity devices
- $\sum$  Security devices
- $\angle$  EE Sensors
- $\sum_{i=1}^{\infty}$  Smart card readers
- $\rightarrow$  Software devices
- >  $\sqrt{2}$  Sound, video and game controllers
- > <a><a></a>Storage controllers</a> > System devices
- >  $\ddot{\theta}$  Universal Serial Bus controllers

#### Figure 2. Disk driver

### <span id="page-47-0"></span>Sound, video and game controller drivers

- > Firmware
- > Muman Interface Devices
- > Intel(R) Dynamic Platform and Thermal Framework
- > TI Intel<sup>®</sup> Power Sharing Manager
- > Tall Intel® Wireless Gigabit Drivers
- $\angle$   $\equiv$  Keyboards
- > Memory technology devices
- $\rightarrow$   $\overline{a}$  Mice and other pointing devices
- $\sum$  Monitors
- $\sum_{i=1}^{n}$  Network adapters
- $\frac{1}{2}$  Ports (COM & LPT)
- $\sum$  Print queues
- $\triangleright$   $\blacksquare$  Processors
- $\sum$  Proximity devices
- $\triangleright$  **P** Security devices
- $\angle$  EED Sensors
- $\sum_{i=1}^{\infty}$  Smart card readers
- $\angle$  Software devices
- $\vee$   $\overline{\mathbb{I}}$  Sound, video and game controllers
	- I Intel(R) AVStream Camera 2500
	- I Intel(R) Display Audio
	- **I** Realtek Audio
- Storage controllers
- > System devices
- $>$   $\ddot{\mathbf{u}}$  Universal Serial Bus controllers

#### Figure 3. Sound, video, and game controllers

### <span id="page-48-0"></span>Storage controller drivers

- $>$  iii Audio inputs and outputs
- > > Batteries
- > 6 Biometric devices
- $\triangleright$  **8** Bluetooth
- $\sum$  Computer
- > ControlVault Device
- $\frac{1}{2}$  Disk drives
- $\overline{\phantom{a}}$  Display adapters
- $\sum$  Firmware
- > Muman Interface Devices
- > | Intel(R) Dynamic Platform and Thermal Framework
- > Intel® Power Sharing Manager
- > <a>>>> Intel<br/></a> Wireless Gigabit Drivers
- $\frac{1}{2}$  Keyboards
- > I Memory technology devices
- $\Rightarrow$   $\Box$  Mice and other pointing devices
- $\sum$  Monitors
- > Network adapters
- > Ports (COM & LPT)
- $\sum$  Print queues
- $\triangleright$   $\blacksquare$  Processors
- $\sum$  Proximity devices
- $\triangleright$  **P** Security devices
- $\angle$  EED Sensors
- > 2 Smart card readers
- $\angle$  Software devices
- $>$   $\mathbb{I}$  Sound, video and game controllers
- ↓ Storage controllers
- Microsoft Storage Spaces Controller Standard NVM Express Controller
- $>$   $\blacksquare$  System devices
- >  $\ddot{\psi}$  Universal Serial Bus controllers

#### Figure 4. Storage controllers

### <span id="page-49-0"></span>Network drivers

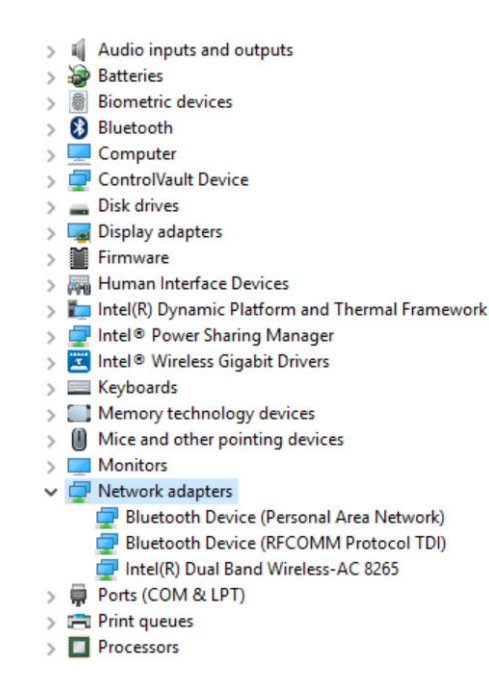

#### Figure 5. Network drivers

## Graphics driver

- $\frac{1}{2}$  Audio inputs and outputs
- > Batteries
- $>$  **a** Biometric devices
- > Bluetooth
- Computer
- > ControlVault Device
- $\frac{1}{2}$  Disk drives
- $\vee$   $\Box$  Display adapters
	- Intel(R) HD Graphics 620
- > Firmware
- Human Interface Devices
- > | Intel(R) Dynamic Platform and Thermal Framework
- > P Intel® Power Sharing Manager
- > THE Intel® Wireless Gigabit Drivers
- $\angle$   $\equiv$  Keyboards
- > Memory technology devices
- > (i) Mice and other pointing devices
- $\sum$  Monitors
- > Network adapters
- > Ports (COM & LPT)
- $\sum$  Print queues
- $\sum$  Processors
- $\sum$  Proximity devices

#### Figure 6. Graphics driver

## <span id="page-50-0"></span>Thunderbolt over USB Type-C

Thunderbolt is a hardware interface that combines data, video, audio, and power in a single connection. Thunderbolt combines PCI Express (PCIe) and DisplayPort (DP) into one serial signal, and additionally provides DC power, all in one cable. Thunderbolt 1 and Thunderbolt 2 use the same connector [1] as miniDP (DisplayPort) to connect to peripherals, while Thunderbolt 3 uses a USB Type-C connector [2].

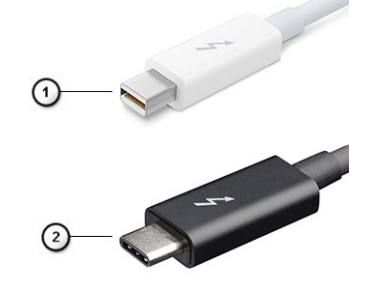

#### Figure 7. Thunderbolt 1 and Thunderbolt 3

- 1 Thunderbolt 1 and Thunderbolt 2 (using a miniDP connector)
- 2 Thunderbolt 3 (using a USB Type-C connector)

### Thunderbolt 3 over USB Type-C

Thunderbolt 3 brings Thunderbolt to USB Type-C at speeds up to 40 Gbps, creating one compact port that does it all - delivering the fastest, most versatile connection to any dock, display or data device like an external hard drive. Thunderbolt 3 uses a USB Type-C connector/port to connect to supported peripherals.

- 1 Thunderbolt 3 uses USB Type-C connector and cables It is compact and reversible
- 2 Thunderbolt 3 supports speed up to 40 Gbps
- 3 DisplayPort 1.2 compatible with existing DisplayPort monitors, devices and cables
- 4 USB Power Delivery Up to 130W on supported computers

### Key Features of Thunderbolt 3 over USB Type-C

- 1 Thunderbolt, USB, DisplayPort and power on USB Type-C on a single cable (features vary between different products)
- 2 USB Type-C connector and cables which are compact and reversible
- 3 Supports Thunderbolt Networking (\*varies between different products)
- 4 Supports up to 4K displays
- 5 Up to 40 Gbps

#### NOTE: Data transfer speed may vary between different devices.  $\Omega$

### <span id="page-51-0"></span>Thunderbolt Icons

#### Table 16. Thunderbolt Iconography Variation

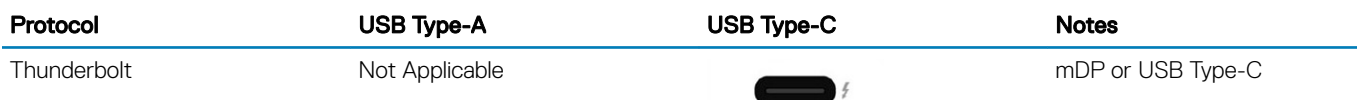

## Dell Active Pen

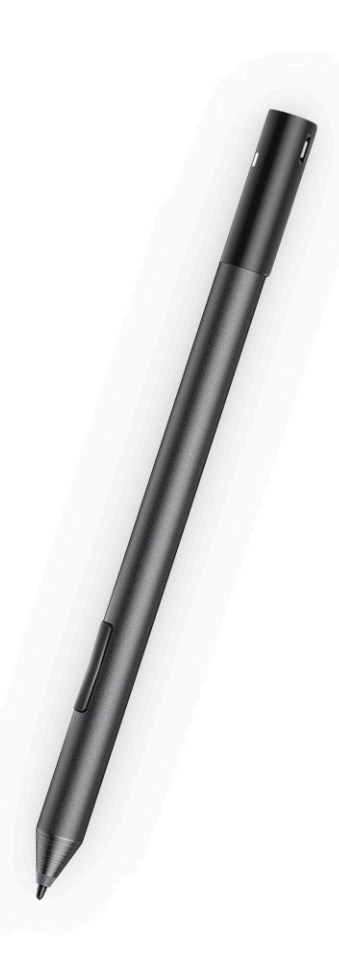

- Natural writing feel for a pen on paper experience
- Industry leading accuracy, built with Wacom feel IT technologies
- Active stylus with hovering and pressure-sensitive tip (2048 levels of pressure)
- Magnetic attach feature with built-in magnet for increased fastening strength
- Removed Pen clip and added Tethering functionality
- <span id="page-52-0"></span>• Customizable\* 2 barrel buttons and Top button
- Quick launch and note taking over lock screen (requires Bluetooth pairing)
- LED light to show Bluetooth pairing status
- 12 months battery life\*\*, with AAAA battery
- \*\*Based on 3 hours daily usage for 5 days a week

## Wireless charging mat

- PM30W17 is an AirFuel certified resonant type wireless charging mat.
- Offers easy and convenient charging for notebooks.
- Charge your notebook conveniently by simply placing it on the mat without having to plug in power cables.
- Compatible with selected Dell notebooks.
- Suitable for Category 5 AirFuel certified PRUs.
- Dell-branded products carry a 1-year limited hardware warranty
- $\triangle$  CAUTION: Do not insert any objects between the keyboard and the wireless charging mat or between the wireless charging mat and the table. Specifically, avoid CD/DVDs, RFID cards/devices, credit cards and other thin metal objects. These devices may be damaged if they are placed as stated above.

# System setup

<span id="page-53-0"></span>System setup enables you to manage your tabletdesktopnotebook hardware and specify BIOS level options. From the System setup, you can:

- Change the NVRAM settings after you add or remove hardware
- View the system hardware configuration
- Enable or disable integrated devices
- Set performance and power management thresholds
- Manage your computer security

#### Topics:

- **Entering BIOS without keyboard**
- Accessing System Setup BIOS
- Accessing ePSA
- [System setup options](#page-54-0)
- Updating the BIOS
- [System and setup password](#page-65-0)

## Entering BIOS without keyboard

- 1 Press the power button to turn on your tablet.
- 2 Press and hold the **Volume Up** button when the Dell logo appears on the screen.
- 3 When the F12 boot selection menu appears, select BIOS Setup using the Volume Up button.
- 4 Press the **Volume Down** button to enter BIOS setup program.

## Accessing System Setup BIOS

#### Without Keyboard:

- 1 Power on the Latitude tablet.
- 2 Hold down the **Volume Down** button during startup (as the Dell logo appears) until the BIOS (System Setup) page is displayed.

#### 

#### With Keyboard:

- 1 Power on the Latitude tablet.
- 2 Tap <F2> during startup (as the Dell logo appears) until the BIOS (System Setup) page is displayed.

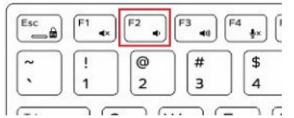

## Accessing ePSA

Latitude 7285 Tablet ePSA can be accessed without keyboard and with keyboard. To navigate follow the procedure:

#### <span id="page-54-0"></span>Without Keyboard:

- 1 Power on the Latitude tablet.
- 2 Hold down the **Volume Up** button during startup (as the Dell logo is displayed) until the boot menu displays.

 $\overline{a}$ 

#### Figure 8. Volume button

- 3 Navigate to Diagnostics with the Volume Up button, and press the Volume Down button to select the option.
- 4 System starts running the ePSA utility automatically.

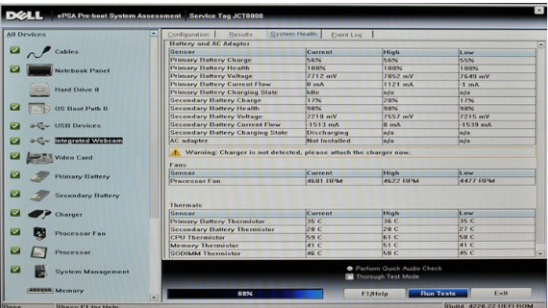

#### Figure 9. ePSA utility screen

#### With Keyboard:

- 1 Power on the Latitude tablet.
- 2 Keep tapping <**F2>** during startup (as the Dell logo appears) until the boot menu displays displayed.
- 3 Use the Arrow keys to navigate to **Diagnostics**, and press <**Enter>** to select the option.
- 4 System starts running the ePSA utility automatically.

### System setup options

NOTE: Depending on the tabletcomputernotebook and its installed devices, the items listed in this section may or may not  $\bigcirc$ appear.

### General screen options

This section lists the primary hardware features of your computer.

#### Option Description

- **System Information** Lists the primary hardware features of your computer.
	- System Information: Displays BIOS Version, Service Tag, Asset Tag, Ownership Tag, Ownership Date, Manufacture Date, Express Service Code, the Signed Firmware update—enabled by default
	- Memory Information: Displays Memory Installed, Memory Available, Memory Speed, Memory Channels Mode, Memory Technology
	- Processor Information: Displays Processor Type, Core Count, Processor ID, Current Clock Speed, Minimum Clock Speed, Maximum Clock Speed, Processor L2 Cache, Processor L3 Cache, HT Capable, and 64-Bit **Technology**
	- Device Information: Displays M.2 PCIe SSD-0, M.2 PCIe SSD-1Passthrough MAC address, Video Controller, Video BIOS Version, Video Memory, Panel Type, Native Resolution, Audio Controller, Wi-Fi Device, WiGig Device, Cellular Device, Bluetooth Device

<span id="page-55-0"></span>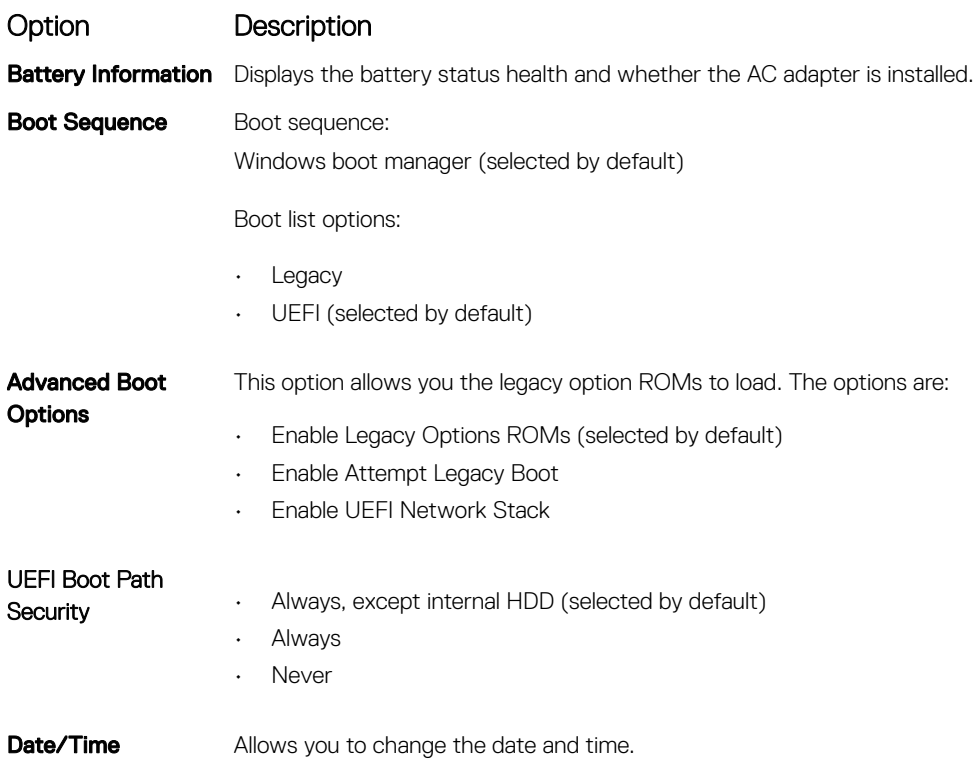

## System Configuration screen options

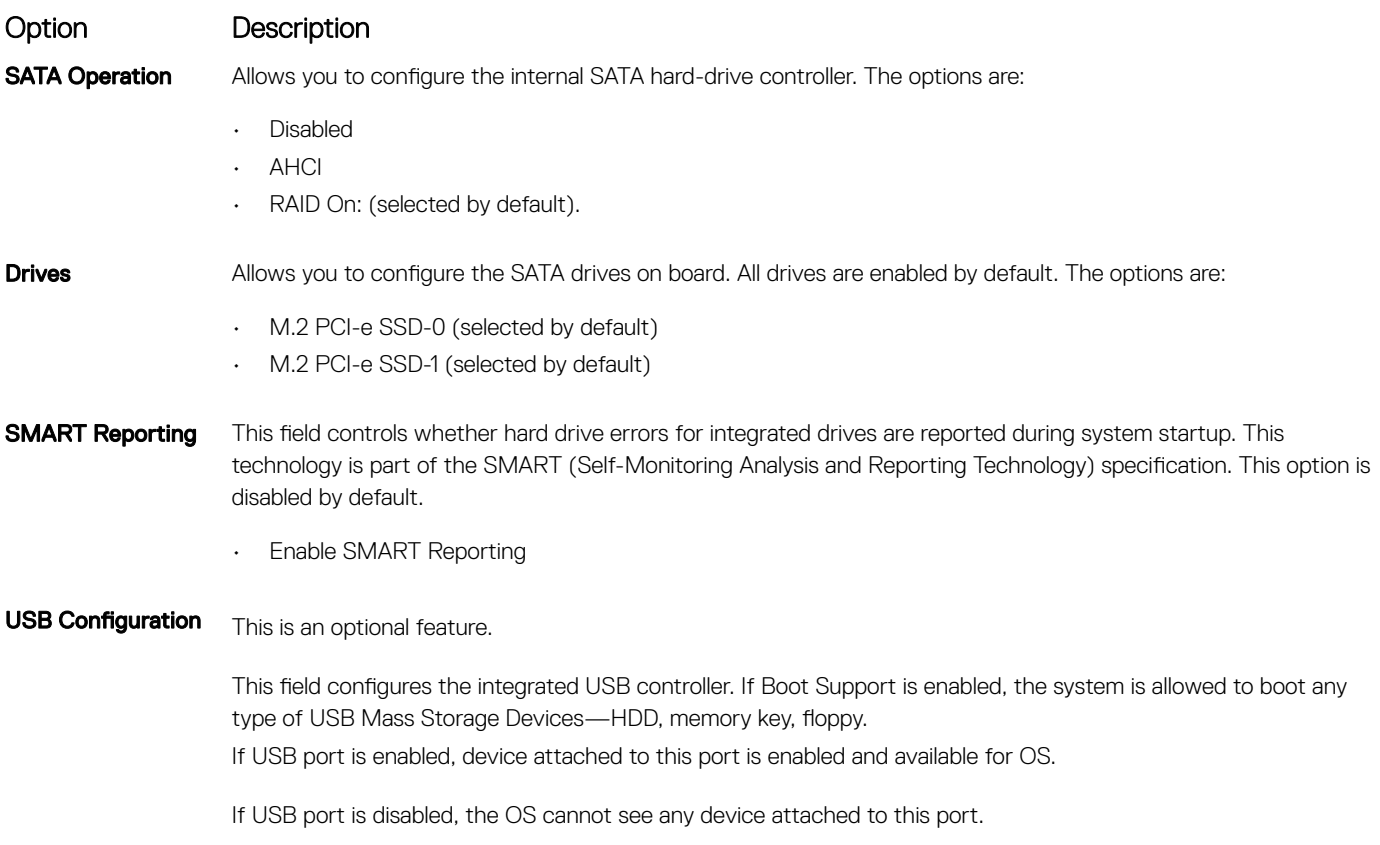

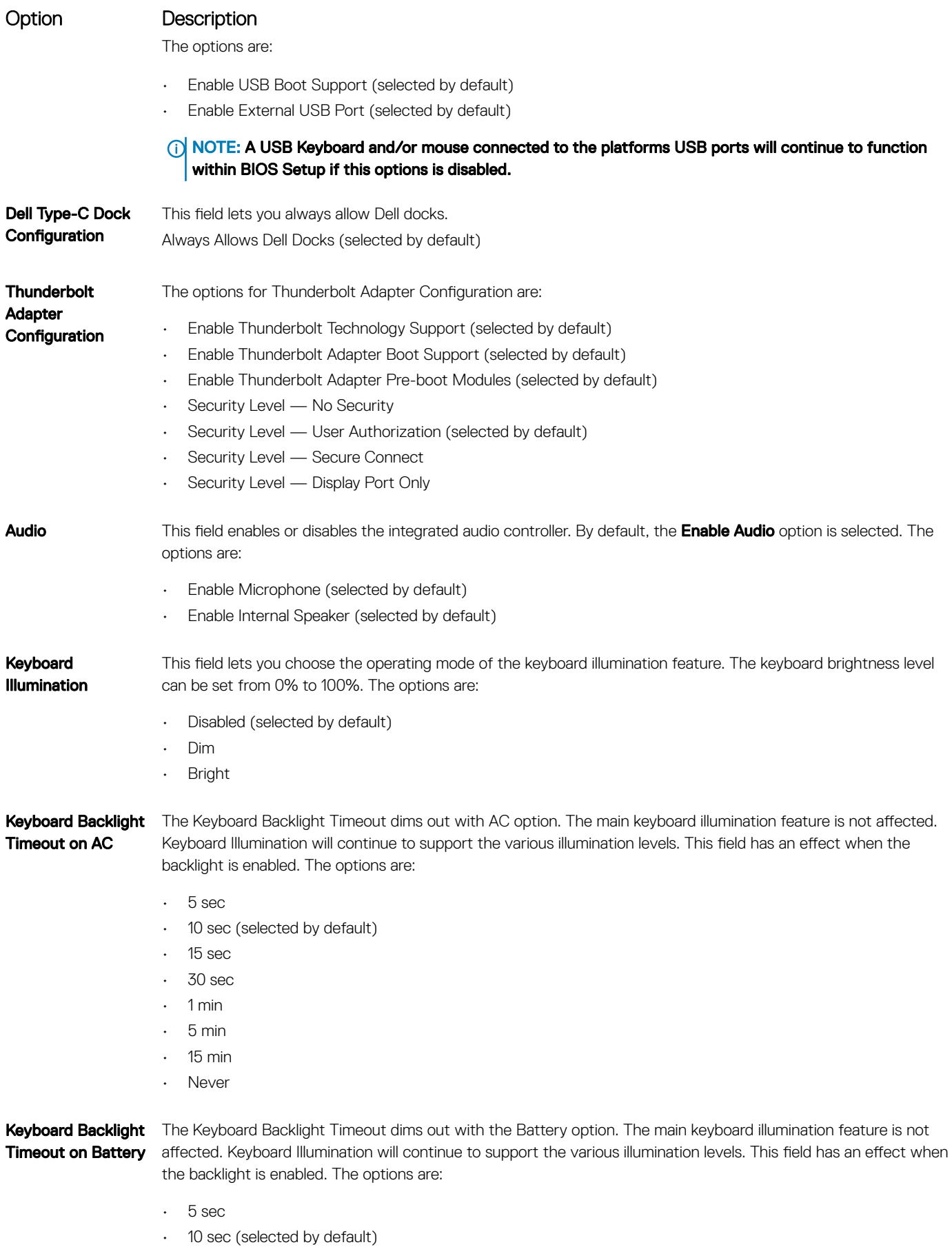

<span id="page-57-0"></span>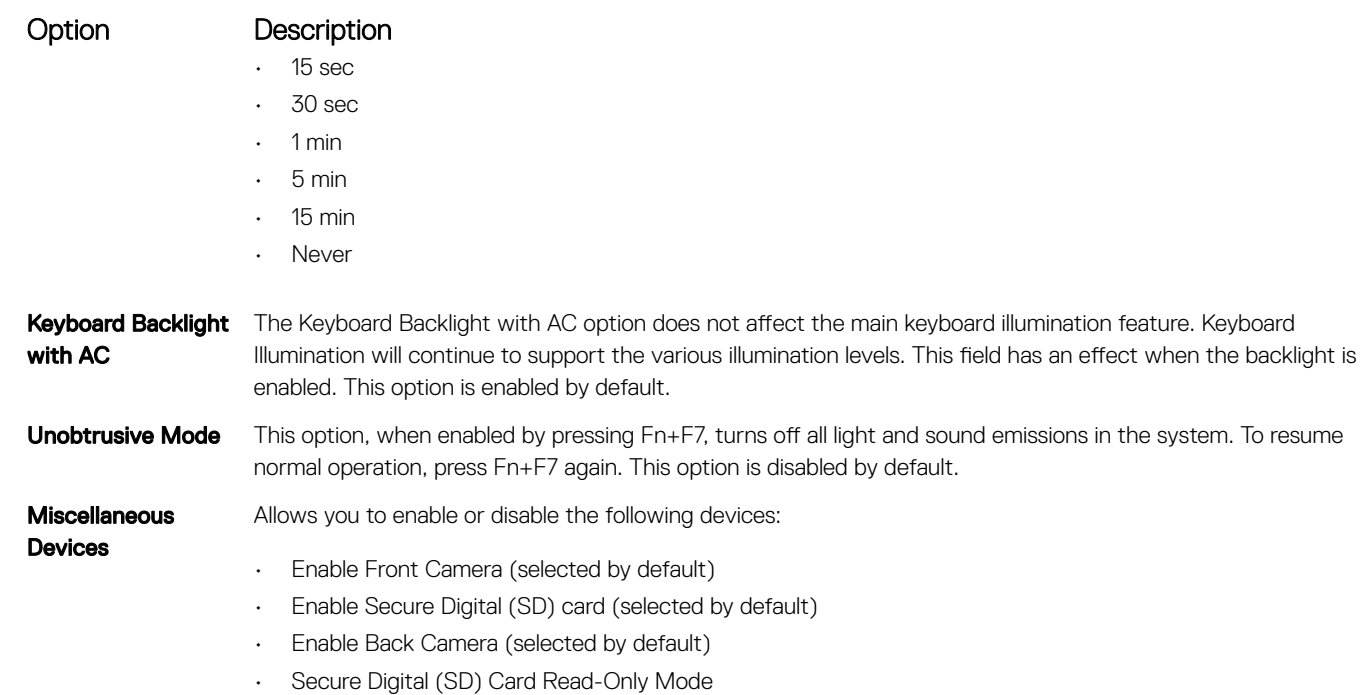

### Video screen options

Option Description

LCD Brightness Allows you to set the display brightness depending upon the power source—On Battery and On AC. The LCD brightness is independent for battery and AC adapter. It can be set using the slider.

**(i)** NOTE: The video setting is visible only when a video card is installed into the system.

### Security screen options

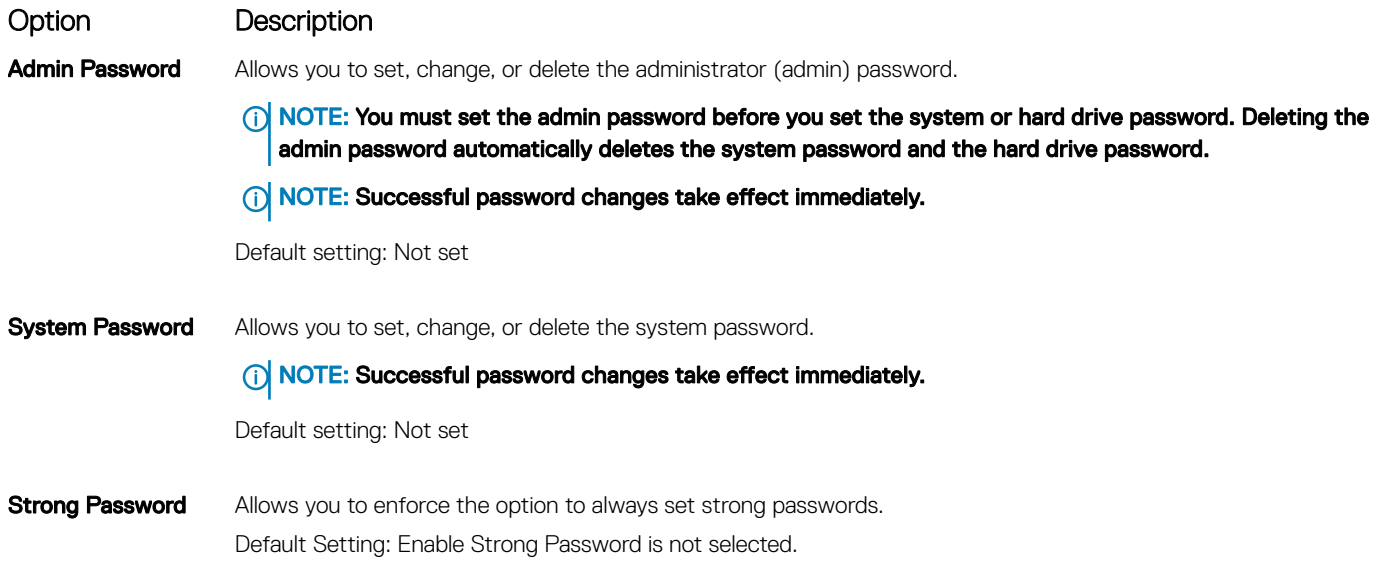

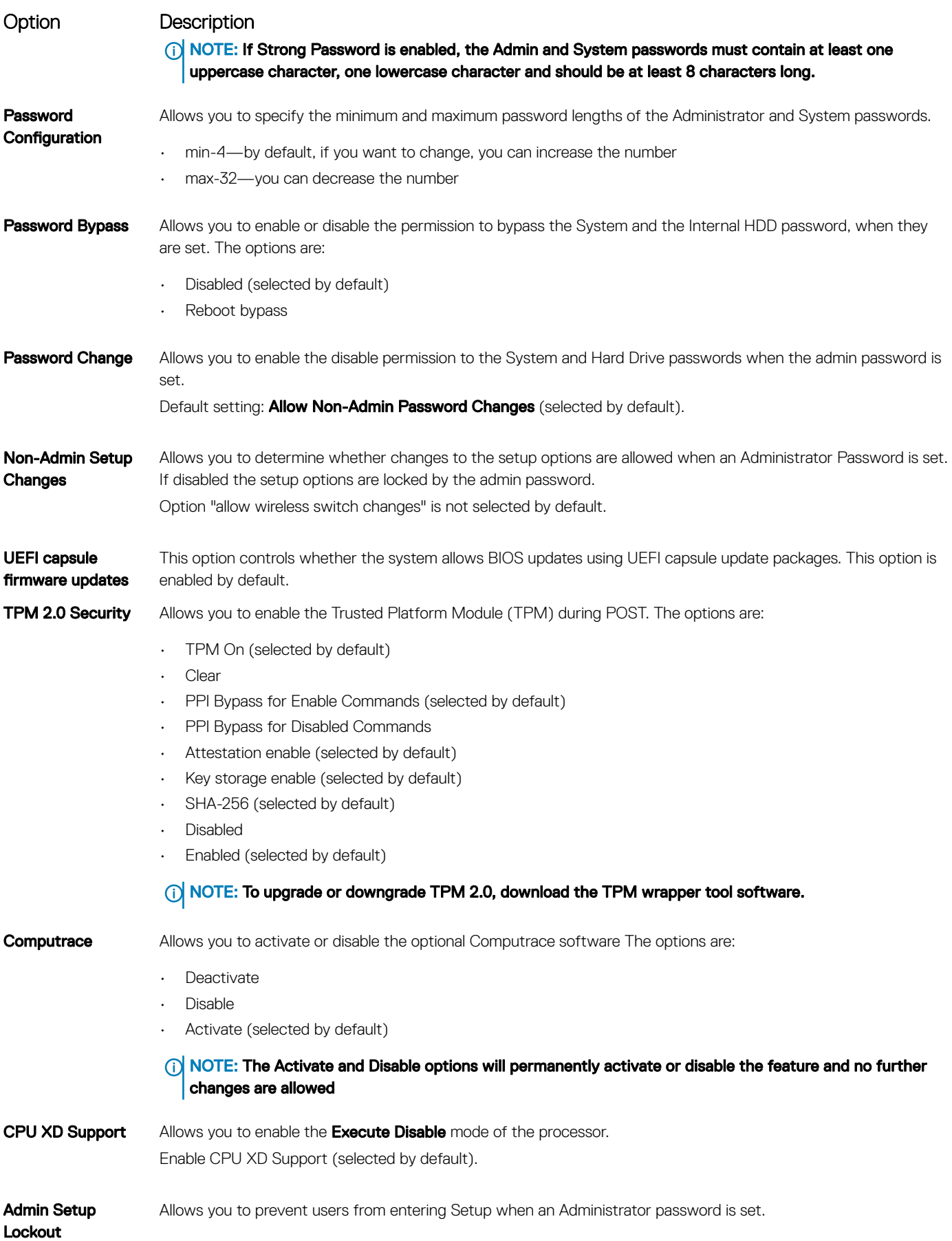

#### <span id="page-59-0"></span>Option Description

Default Setting: This option is disabled.

Master password lockout This option is not enabled by default.

### Secure Boot screen options

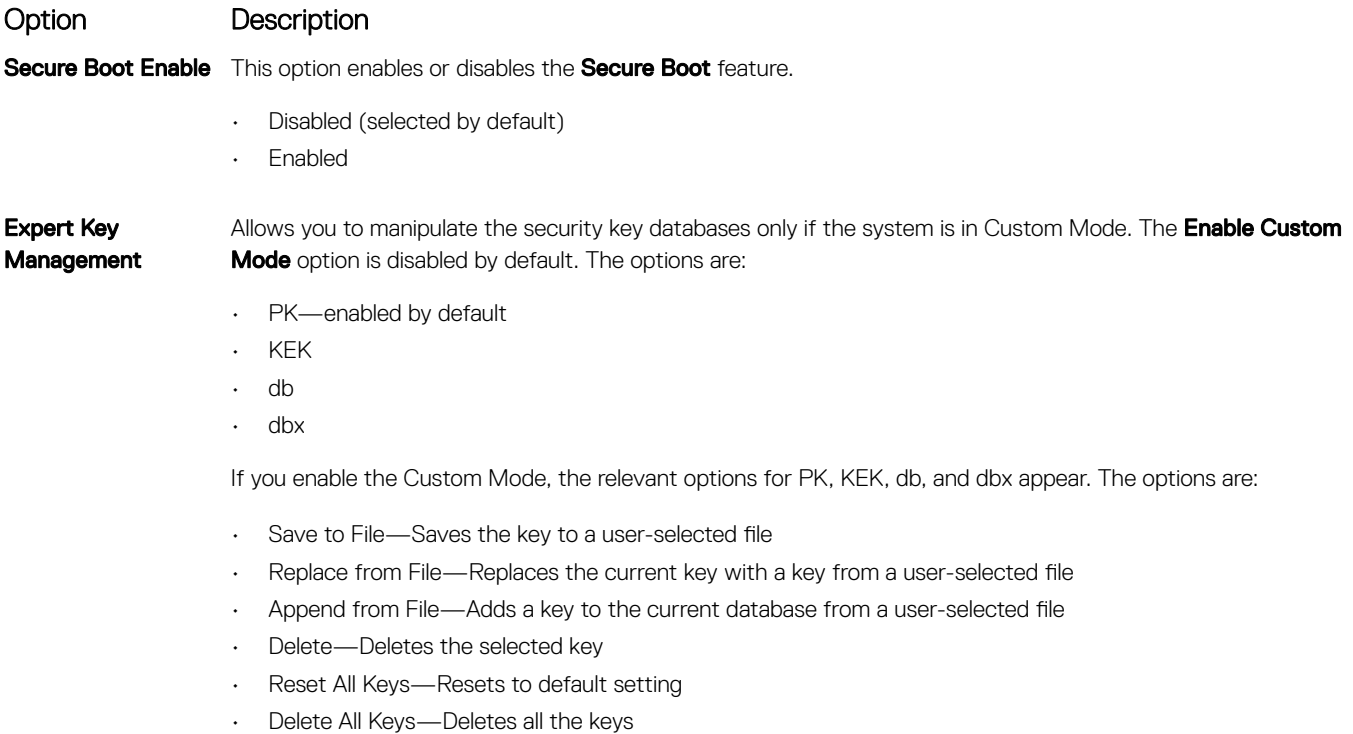

(i) NOTE: If you disable the Custom Mode, all the changes made are erased and the keys restore to default settings.

### Intel software guard extensions screen options

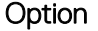

#### Description

Intel SGX Enable This field specifies you to provide a secured environment for running code/storing sensitive information in the context of the main OS. The options are:

- Disabled
- Enabled
- Software controlled

Default setting: Software controlled

#### Enclave Memory This option allows you to set the SGX Enclave Reserve Memory Size. The options are:

- Size
- 32 MB
- 64 MB

#### <span id="page-60-0"></span>Option Description

• 128 MB (selected by default)

## Performance screen options

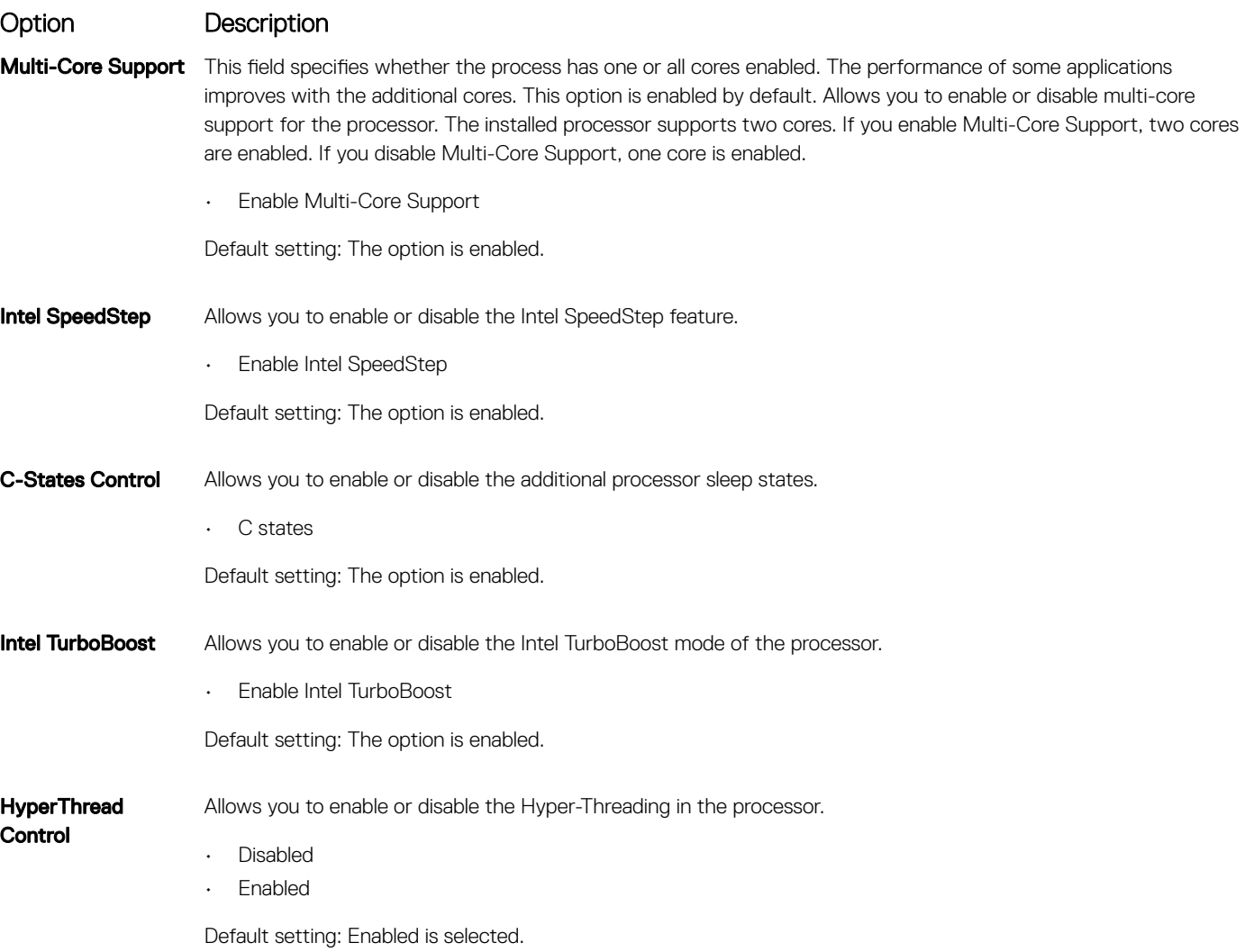

### Power management screen options

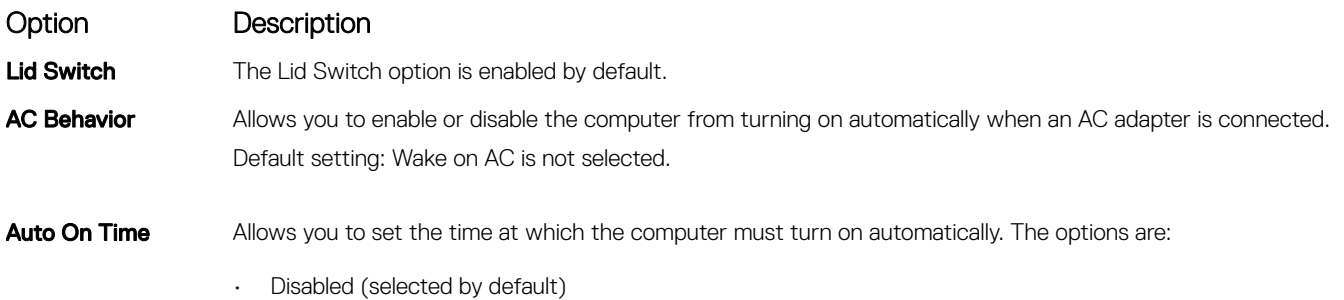

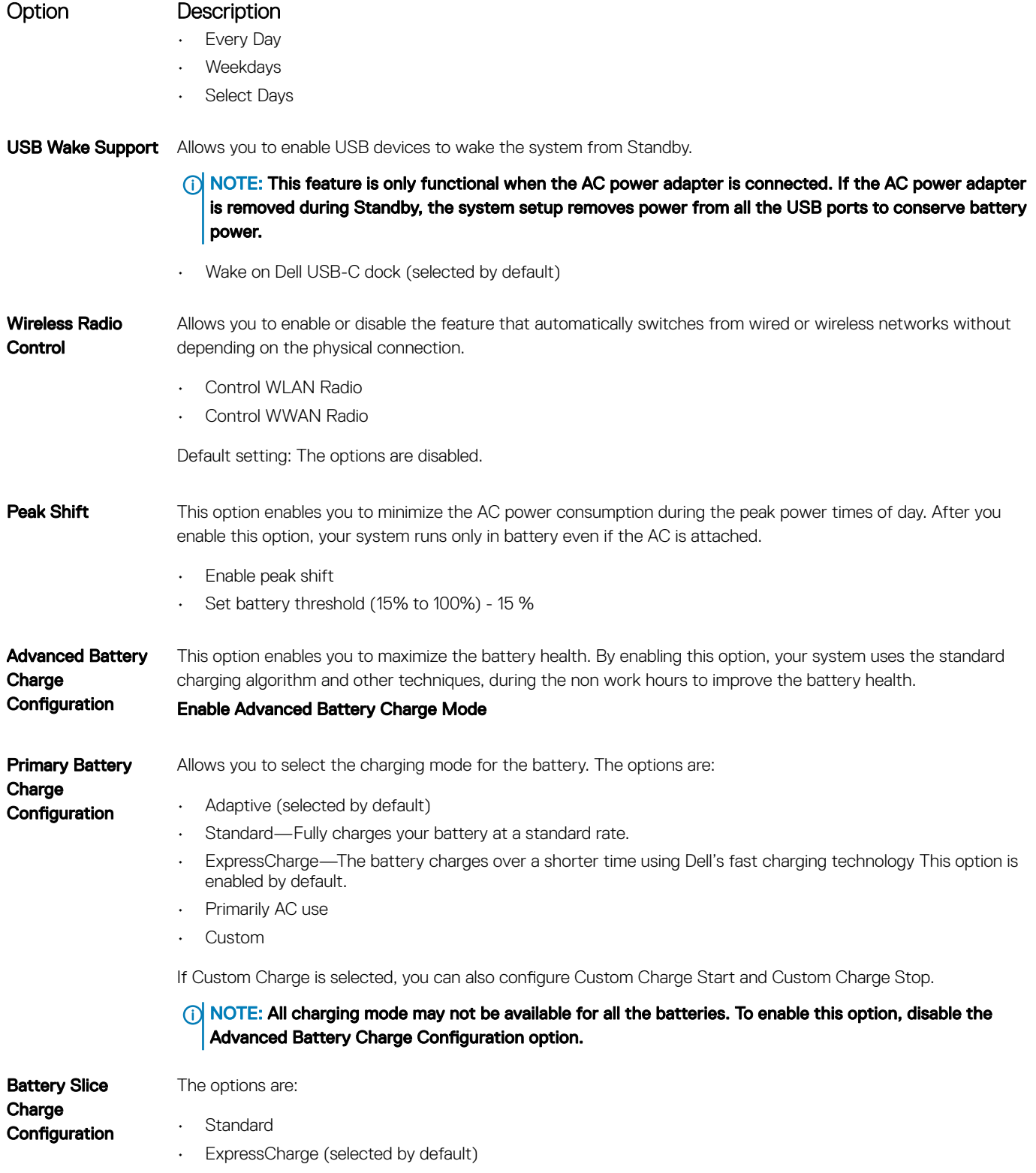

## <span id="page-62-0"></span>POST behavior screen options

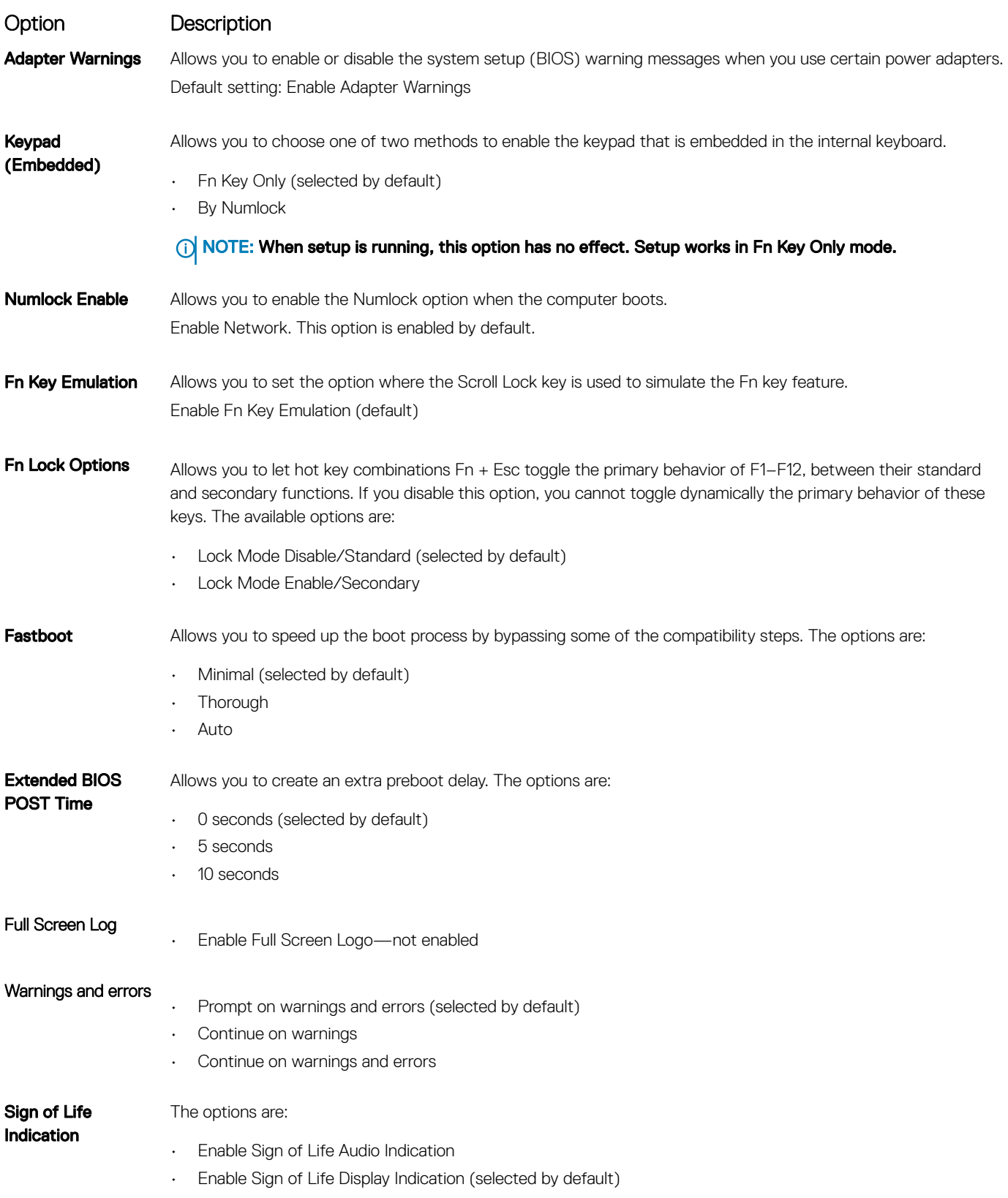

#### <span id="page-63-0"></span>Option Description

• Enable Sign of Life Keyboard Backlight Indication

## **Manageability**

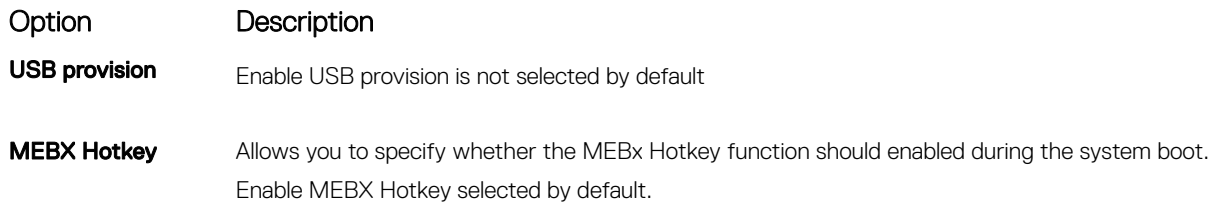

### Virtualization support screen options

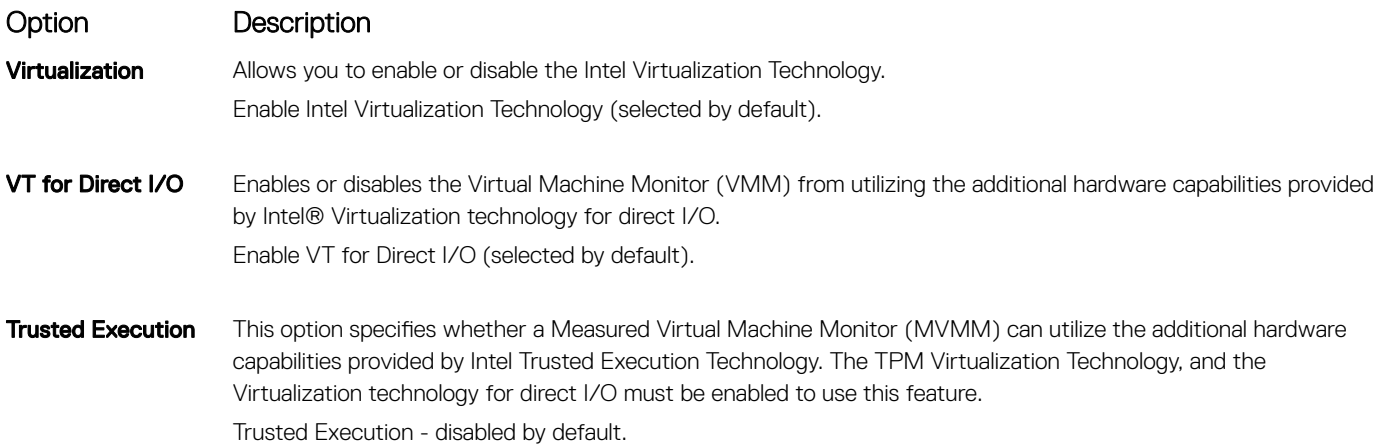

### Wireless screen options

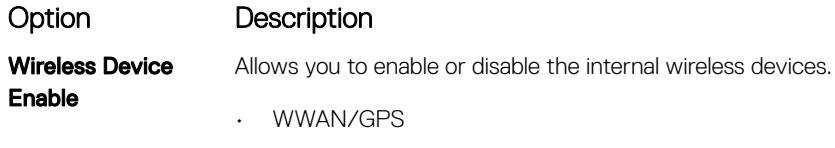

- WLAN/WiGig
- Bluetooth

All the options are enabled by default.

#### NOTE: IMEI number for WWAN can be found on the outer box or the WWAN card.

### <span id="page-64-0"></span>Maintenance screen options

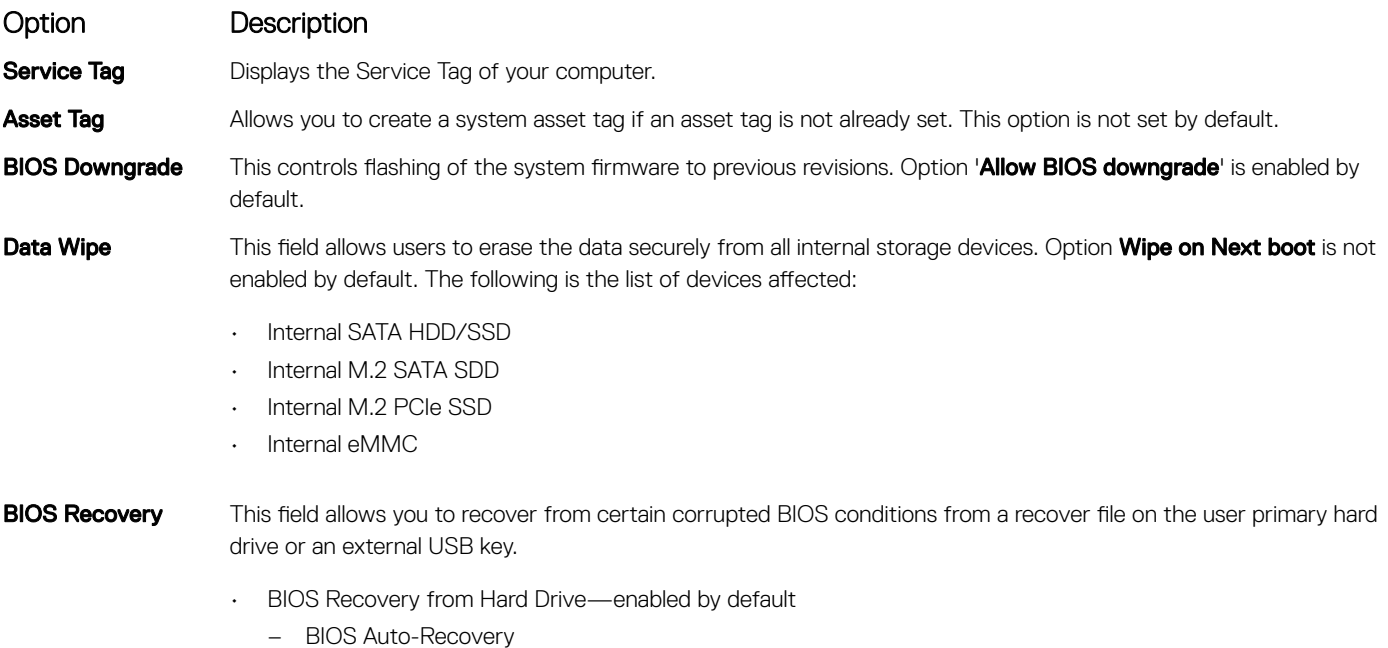

• Always perform integrity check—disabled by default

### System logs screen options

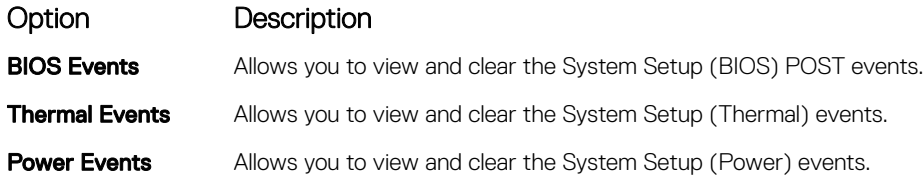

## Updating the BIOS

It is recommended to update your BIOS (System setup) on replacing the system board or if an update is available. Ensure that your tabletnotebookdesktop battery is fully charged and connected to a power outlet.

- 1 Restart the tabletnotebookdesktop.
- 2 Go to **Dell.com/support**.
- 3 Enter the **Service Tag or Express Service Code** and click **Submit**.
	- $\circled{1}$  NOTE: To locate the Service Tag, click Where is my Service Tag?
	- $\bigcirc$  NOTE: If you cannot find your Service Tag, click Detect My Product. Proceed with the instructions on screen.
- 4 If you are unable to locate or find the Service Tag, click the Product Category of your tabletnotebookdesktop.
- 5 Choose the **Product Type** from the list.
- 6 Select your tabletnotebookdesktop model and the **Product Support** page of your tabletnotebookdesktop appears.
- 7 Click Get drivers and click View All Drivers.

The Drivers and Downloads page opens.

- <span id="page-65-0"></span>8 On the Drivers and Downloads screen, under the Operating System drop-down list, select BIOS.
- 9 Identify the latest BIOS file and click **Download File**. You can also analyze which drivers need an update. To do this for your product, click Analyze System for Updates and follow the instructions on the screen.
- 10 Select your preferred download method in the Please select your download method below window, click Download File. The File Download window appears.
- 11 Click Save to save the file on your tabletnotebookdesktop.
- 12 Click **Run** to install the updated BIOS settings on your tabletnotebookdesktop. Follow the instructions on the screen.
- (i) NOTE: It is recommended not to update the BIOS version for more than 3 revisions. For example: If you want to update the BIOS from 1.0 to 7.0, then install version 4.0 first and then install version 7.0.

### System and setup password

#### Table 17. System and setup password

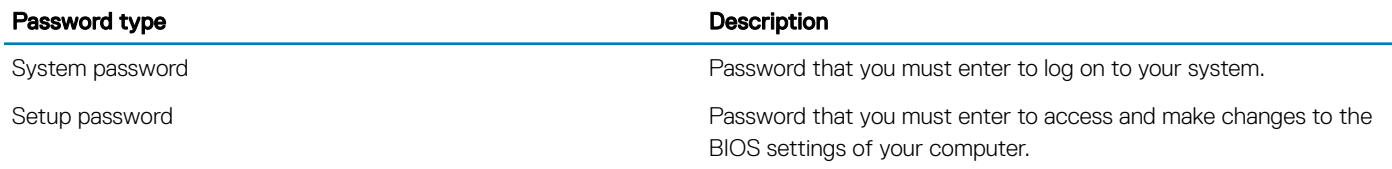

You can create a system password and a setup password to secure your computer.

- $\triangle$  CAUTION: The password features provide a basic level of security for the data on your computer.
- $\triangle|$  CAUTION: Anyone can access the data stored on your computer if it is not locked and left unattended.
- (i) NOTE: System and setup password feature is disabled.

### Assigning a system setup password

You can assign a new System or Admin Password only when the status is in Not Set.

To enter the system setup, press F2 immediately after a power-on or re-boot.

- 1 In the System BIOS or System Setup screen, select Security and press Enter. The **Security** screen is displayed.
- 2 Select System/Admin Password and create a password in the Enter the new password field. Use the following guidelines to assign the system password:
	- A password can have up to 32 characters.
	- The password can contain the numbers 0 through 9.
	- Only lower case letters are valid, upper case letters are not allowed.
	- Only the following special characters are allowed: space, ("), (+), (,), (-), (.), (/), (;), ([), (\), (]), (`).
- 3 Type the system password that you entered earlier in the **Confirm new password** field and click **OK**.
- 4 Press Esc and a message prompts you to save the changes.
- 5 Press Y to save the changes.

The computer reboots.

### <span id="page-66-0"></span>Deleting or changing an existing system setup password

Ensure that the **Password Status** is Unlocked (in the System Setup) before attempting to delete or change the existing System and/or Setup password. You cannot delete or change an existing System or Setup password, if the Password Status is Locked. To enter the System Setup, press F2 immediately after a power-on or reboot.

- 1 In the System BIOS or System Setup screen, select System Security and press Enter. The **System Security** screen is displayed.
- 2 In the System Security screen, verify that Password Status is Unlocked.
- 3 Select **System Password**, alter or delete the existing system password and press Enter or Tab.
- 4 Select **Setup Password**, alter or delete the existing setup password and press Enter or Tab.

#### $\bigcirc|$  NOTE: If you change the System and/or Setup password, re-enter the new password when prompted. If you delete the System and/or Setup password, confirm the deletion when prompted.

- 5 Press Esc and a message prompts you to save the changes.
- 6 Press Y to save the changes and exit from System Setup.

The computer reboot.

# **Troubleshooting**

## <span id="page-67-0"></span>Enhanced Pre-boot System Assessment - ePSA

The ePSA is a diagnostic utility available on the tablet. This utility includes a series of tests for a tablet's hardware. Customers can run these tests even if the computer lacks any media (hard drive, CD drive, etc.). If an ePSA-tested component fails, the system displays an error code and generates a beep code.

### Features:

- Graphical User Interface.
- Automatic Default Operation- runs test on all devices, allowing a user to interrupt and select any device.
- Checks the Master Boot Record for readiness to boot into a full OS environment.
- Tablet panel test.
- Video card.
- **Battery test.**
- Charger test.
- Primary battery.
- Multiprocessor cache test.

### Running the ePSA Diagnostic Utility

#### NOTE: The following steps can be used to run the ePSA diagnostic utility in DOS mode without using an external keyboard.

- 1 Power on the system.
- 2 Before the Dell Logo is displayed, immediately press the Volume Up button to get the Boot Menu.
- 3 Scroll down the **Diagnostics** and then press the **Volume Down** button to select.
- 4 The tablet will begin running the ePSA utility.

## Dell wireless charging mat

- Ensure that the correct AC adapter is plugged into the charging mat and AC input is connected and supplied to the adapter.
- Ensure that the charging mat is not placed directly on metal table or if using a metal table ensure there is at least a 5-cm gap between the metal table and the charging mat.
- Place a known working wireless charging keyboard on the charging mat and check to see if the LED lights up. The keyboard must be placed within the charging area and no object should be inserted between the keyboard/Mat and/or Mat/table.

#### ΛI CAUTION: Productivity keyboard and Wireless charging keyboard are identical and charging mat supports only Wireless charging keyboard.

- Or if using a tablet connected to the wireless charging keyboard, then check that the battery indicator displays charging.
- If all the above troubleshooting steps fail, then the charging mat may have malfunctioned. Please contact Dell Support for assistance.

## <span id="page-68-0"></span>Tablet LED

This section details the diagnostic features of the battery LED in a tablet.

## Diagnostic LED

Tablets rely on the Battery LED light blinking amber/white pattern to determine failures listed in the following table:

#### NOTE:

- The blinking patterns will consist of 2 sets of numbers being represented by (First Group: Amber blinks, Second Group: White blinks)
- First Group: The LED blinks 1 to 9 times followed by a brief pause with LED off at the interval of 1.5 seconds. (This is in Amber color)
- Second Group: The LED blinks 1 to 9 times, followed by a longer pause before the next cycle starts again at the interval of 1.5 seconds. (This is in White color)
- **Example**: No Memory detected (2,3), Battery LED blinks two times of amber color followed by a pause, and then blinks three times of white color. The Battery LED will pause for 3 seconds before the next cycle repeat itself again

The following table depicts the amber and white blinking patterns with possible troubleshooting resolution:

#### Table 18. LED pattern

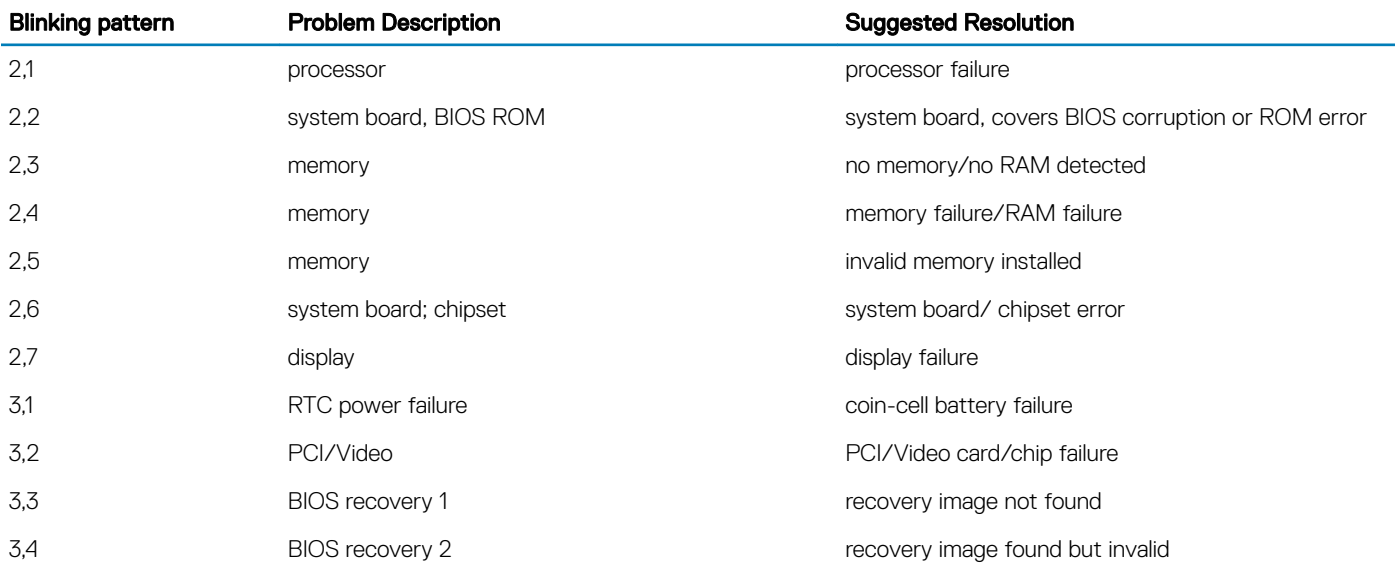

## Real Time Clock reset

The Real Time Clock (RTC) reset function allows you to recover your Dell system from No POST/No Boot/No Power situations. To initiate the RTC reset on the system make sure system is in a power-off state and is connected to power source . Press and hold the power button for 25 seconds and then release the power button. Go to [how to reset real time clock.](https://www.dell.com/support/article/sln304892)

#### NOTE: If AC power is disconnected from the system during the process or the power button is held longer than 40 seconds, the  $\Omega$ RTC reset process is aborted.

The RTC reset will reset the BIOS to Defaults, un-provision Intel vPro and reset the system date and time. The following items are unaffected by the RTC reset:

Service Tag

- <span id="page-69-0"></span>Asset Tag
- Ownership Tag
- Admin Password
- System Password
- HDD Password
- TPM on and Active
- **Key Databases**
- System Logs

The following items may or may not reset based on your custom BIOS setting selections:

- The Boot List
- Enable Legacy OROMs
- Secure Boot Enable
- Allow BIOS Downgrade

## Identifying the AC adapter shipped with your notebooktablet

AC adapters are shipped based on customer requirements or based on regions. To identify the AC adapter shipped with your tabletnotebook, you can verify it from the service tag.

- 1 Go to **Dell.com/support**
- 2 Type the service tag of your tabletnotebook.
- 3 Click System configuration. System configuration details are displayed.
- 4 Click **Original configuration** to view the AC adapter shipped with your tabletnotebook.

# Contacting Dell

#### <span id="page-70-0"></span>(i) NOTE: If you do not have an active Internet connection, you can find contact information on your purchase invoice, packing slip, bill, or Dell product catalog.

Dell provides several online and telephone-based support and service options. Availability varies by country and product, and some services may not be available in your area. To contact Dell for sales, technical support, or customer service issues:

- 1 Go to **Dell.com/support.**
- 2 Select your support category.
- 3 Verify your country or region in the Choose a Country/Region drop-down list at the bottom of the page.
- 4 Select the appropriate service or support link based on your need.